ZÁPADOČESKÁ UNIVERZITA V PLZNI FAKULTA APLIKOVANÝCH VĚD KATEDRA GEOMATIKY

## **Aktualizace 3D modelu v GIS**

DIPLOMOVÁ PRÁCE **Ondřej Sládek**

Vedoucí práce:

Ing. Karel Jedlička Ph.D. Plzeň, jaro 2024

ZÁPADOČESKÁ UNIVERZITA V PLZNI Fakulta aplikovaných věd Akademický rok: 2023/2024

# ZADÁNÍ DIPLOMOVÉ PRÁCE

(projektu, uměleckého díla, uměleckého výkonu)

Jméno a příjmení: Osobní číslo: Studijní program: Studiiní obor: Téma práce: Zadávající katedra: **Bc. Ondřej SLÁDEK** A22N0165P N3602 Geomatika Geomatika Aktualizace 3D modelu v GIS Katedra geomatiky

### Zásady pro vypracování

- 1. Rešerše nástrojů a metod práce s časově proměnlivými 3D objekty v geografickém informačním systému.
- 2. Zmapování možností aktualizace 3D objektů v nástrojích zvolených na základě rešerše.
- 3. Případová studie aktualizace 3D objektů v GIS na příkladu univerzitního kampusu Západočeské univerzity v Plzni.

Rozsah diplomové práce: cca 45 stran Rozsah grafických prací: dle potřeby Forma zpracování diplomové práce: tištěná/elektronická

Seznam doporučené literatury:

- . Abdul-Rahman, A., & Pilouk, M. (2007). Spatial data modelling for 3D GIS. Springer Science & **Business Media.**
- Jedlička, K. (2018). A comprehensive overview of a core of 3D GIS. In 7th International Conference on Cartography and GIS Proceedings. Sozopol. ISSN (pp. 1314-0604).
- · Macura, J. (2019). Časově proměnná vizualizace ze senzorových dat v budově v prostředí 3D GIS.
- · ISO 19108:2002: Geographic information Temporal schema. Ženeva, Švýcarsko: Mezinárodní organizace pro normalizaci, 2002.

Vedoucí diplomové práce:

Ing. Karel Jedlička, Ph.D. Katedra geomatiky

Datum zadání diplomové práce: 2. listopadu 2023 Termín odevzdání diplomové práce: 17. května 2024

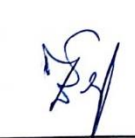

Doc. Ing. Miloš Železný, Ph.D. děkan

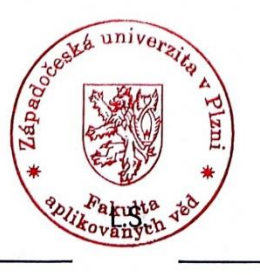

Doc. Ing. Karel Janečka, Ph.D. vedoucí katedry

 $\zeta$ 

V Plzni dne 2. listopadu 2023

### Abstrakt

Tato diplomová práce se zaměřuje na otestování možností GIS v oblasti 3D se zaměřením na aktualizaci trojrozměrných dat. V práci je nejprve provedena rešerše nástrojů vhodných pro manipulaci s multidimenzionálními daty. Na základě zjištěných informací je zvolen vhodný software a jeho možnosti jsou otestovány na příkladu případové studie kampusu Západočeské univerzity v Plzni. Případová studie vedla k získání přímých zkušeností s modelováním, editací a manipulací s 3D modely v GIS. Cílem studie bylo vytvořit časoprostorovou databázi, sloužící k evidenčním, prezentačním, i analytickým účelům.

### Klíčová slova

GIS, 3D modelování, 3D model, temporální data, ArcGIS Pro

### Abstract

This thesis focuses on testing the capabilities of GIS in 3D with a focus on updating three-dimensional data. The thesis first conducts a search for tools suitable for handling multidimensional data. Based on the information found, suitable software is selected and its capabilities are tested on the example of a case study of the University of West Bohemia campus in Pilsen. The case study led to direct experience with modelling, editing and manipulation of 3D models in GIS. The aim of the study was to create a spatio-temporal database used for record keeping, presentation, and analytical purposes.

### Keywords

GIS, 3D modeling, 3D model, temporal data, ArcGIS Pro

### Prohlášení

Předkládám k posouzení a obhajobě diplomovou práci na téma "Aktualizace 3D modelu v GIS", kterou jsem vypracoval na závěr navazujícího inženýrského studia na Fakultě aplikovaných věd Západočeské univerzity v Plzni.

Prohlašuji, že jsem diplomovou práci vypracoval samostatně pod odborným vedením vedoucího práce a výhradně s využitím uvedených zdrojů.

V Plzni dne ...................... ......................

Ondřej Sládek

### Poděkování

Tímto moc děkuji vedoucímu práce Ing. Karlu Jedličkovi Ph.D za metodické vedení, pomoc a jeho cenné rady během tvorby této práce. Děkuji také všem, kteří poskytli data pro praktickou část práce.

### Obsah

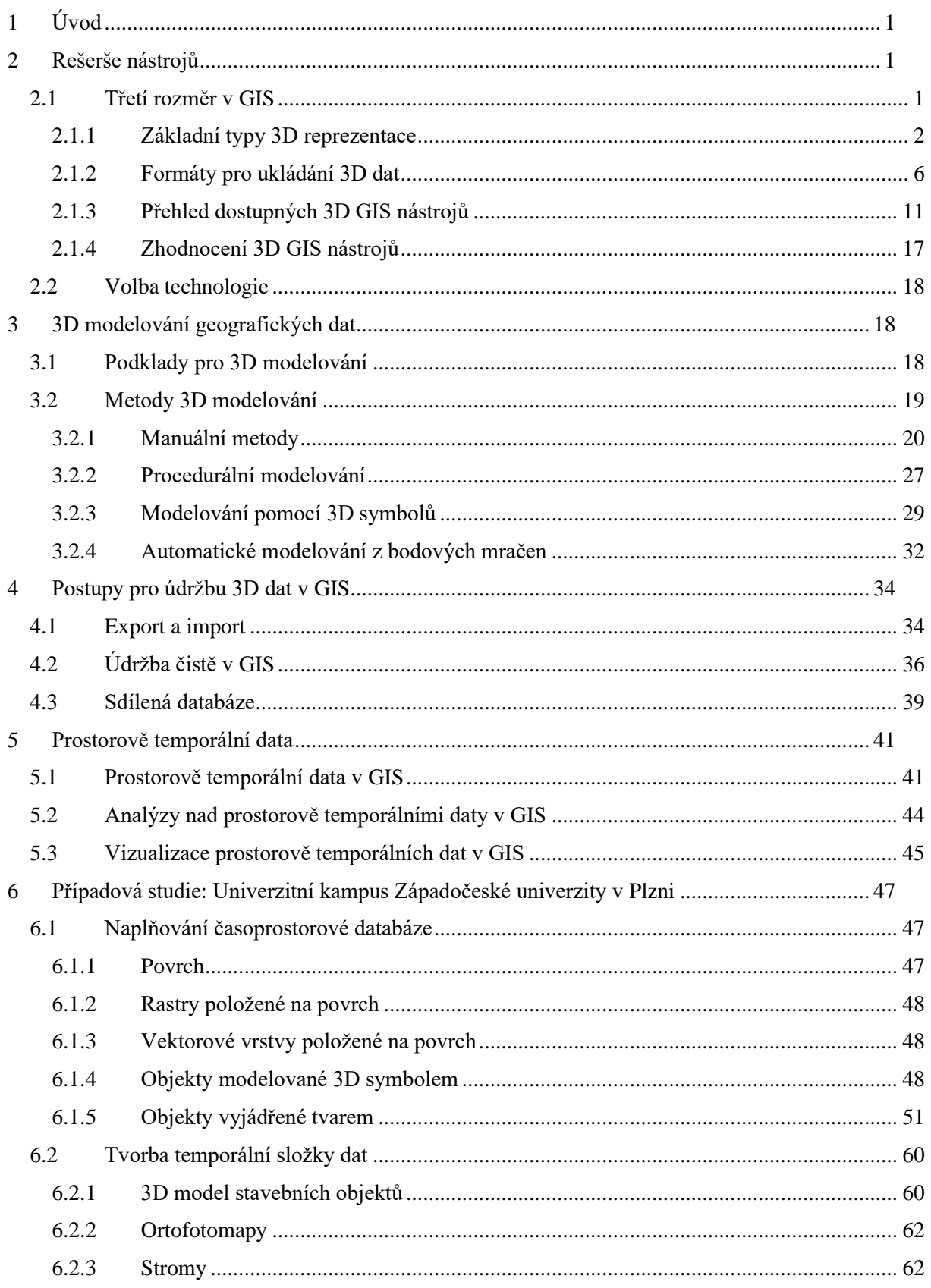

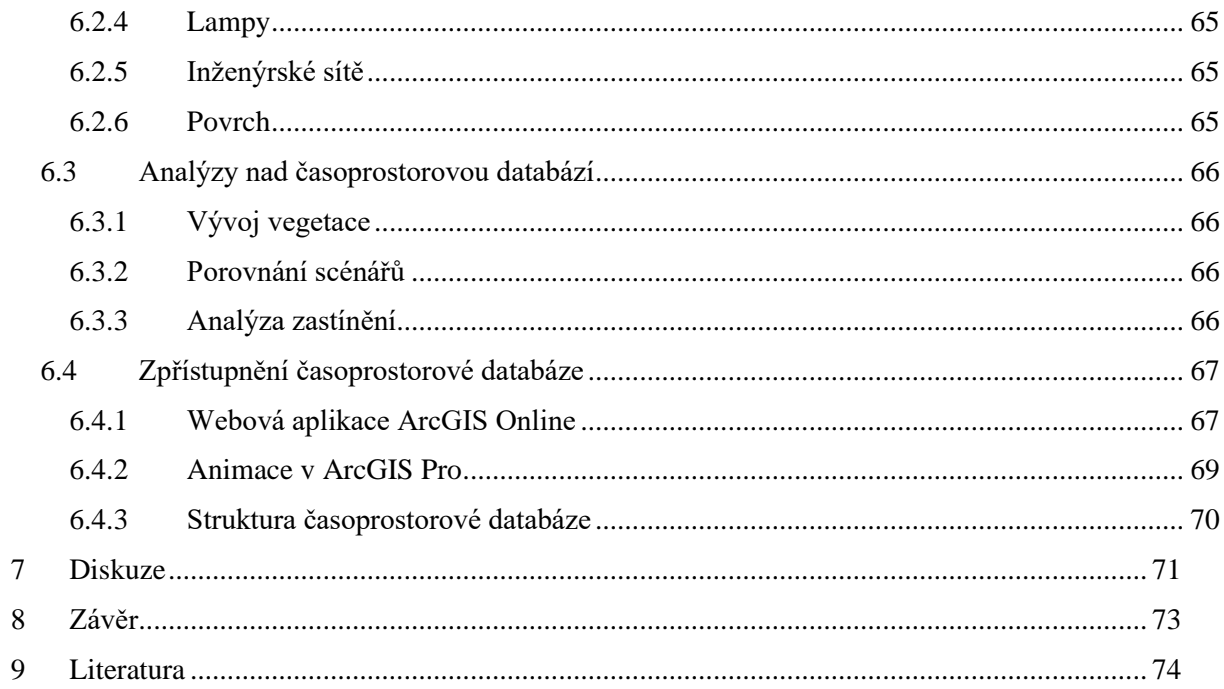

### <span id="page-8-0"></span>**1 Úvod**

Geografické informační systémy ve dvou dimenzích běžně umožnují pracovat editačně i analyticky nad jednou datovou základnou. Zajímalo nás, jaká je možnost editační i analytické práce ve 3D GIS prostředí, a to zejména s přihlédnutím k práci s plnohodnotnými 3D daty. Většina současných implementací 3D GIS je totiž zaměřena primárně na prezentaci dat, bez dalších analytických možností. Kritickým bodem je tak zjištění, jak efektivně lze v GIS vytvářet a manipulovat s 3D daty. Konkrétně, zda je GIS soběstačný v oblasti 3D modelování, anebo zda je nezbytné všechna 3D data vytvářet pomocí externích modelovacích nástrojů a do GIS je pouze importovat. Dále nás zajímalo, jaké jsou možnosti v oblasti údržby 3D dat v GIS. To zahrnuje, jak nástroje pro editaci 3D dat přímo v GIS, tak i postupy pro přenos dat, pokud interní možnosti GIS nedostačují a je potřeba využít externí editační nástroje. Dále se práce zaměřuje na zmapování nástrojů pro 3D analýzy, jejichž portfolio se v GIS nástrojích poslední dobou výrazně rozšiřuje.

Pro zjištění odpovědí na výše formulované otázky byla nejprve provedena rešerše 3D GIS nástrojů, zaměřená na zmíněná kritéria. Tato rešerše měla za cíl identifikovat nejkomplexnější software, který pak bude otestován. Za účelem získání přímých zkušeností s 3D prostředím v GIS byla provedena případová studie, která řeší území kampusu Západočeské univerzity v Plzni. Případová studie měla za cíl vytvořit časoprostorovou databázi, která slouží nejen prezentačním, ale i vybraným analytickým účelům, a poskytuje tak reálnou ukázku nasazení 3D GIS, která může sloužit pro evaluaci 3D funkcionalit v GIS.

První část práce (kapitola č. 2) popisuje rešerši 3D GIS nástrojů, které jsou hodnoceny s důrazem na zaměření práce. Třetí kapitola řeší používané metody 3D modelování. Čtvrtá kapitola popisuje postupy pro údržbu 3D dat v GIS. V kapitole 5 jsou popsána specifika temporálních dat. Kapitola 6 se zabývá případovou studií aktualizace 3D modelu na příkladu kampusu Západočeské univerzity v Plzni.

### <span id="page-8-1"></span>**2 Rešerše nástrojů**

Práce s 3D modelem se váže na nástroje, které používáme. Na výběr je několik základních skupin těchto systémů, kdy každá umožňuje jiné způsoby práce s 3D daty. Souhrnně všechny tyto nástroje označujeme jako 3D modelovací nástroje. Podmnožinou těchto nástrojů jsou tedy některé GIS (Geografické informační systémy), CAD (Computer Aided Design) a ostatní 3D modelovací nástroje (například 3D animační nástroje). Hlavní síla GIS je v analytickém vyhodnocování prostorových vztahů a souvislostí. Pro vytváření přesných geometrických modelů jsou zpravidla používány CAD systémy, pod které řadíme i aplikace pracující s BIM. Celek doplňují ostatní 3D modelovací nástroje určené pro tvorbu a úpravu digitálního obsahu, jako 3D grafika, animace nebo video (Růžičková, 2022).

#### <span id="page-8-2"></span>**2.1 Třetí rozměr v GIS**

Geografické informační systémy (GIS) jsou v posledních letech populární zejména v oblasti analýz a správy prostorových dat všeho druhu. Prostorové analýzy ve dvou dimenzích (resp. 2,5D) jsou dobře propracované a široce využívané mnoha obory. V některých oblastech ale 2 dimenze nestačí. Zmiňují se např. hlukové modelování, telekomunikace, geologie, oceánografie, modelování znečištění ovzduší a spousta dalších (Rahman a Pilouk, 2007). Další velkou oblastí, kde je důležité zavedení třetí dimenze je katastr nemovitostí a městské modelování (Stoter a Salzmann, 2003). Zejména ve velkých městech dochází k velice intenzivnímu využívání prostoru. Prostory s různým druhem využití a s různými vlastníky jsou nad sebou nebo pod sebou, což se ve 2D systému zachycuje jen velmi obtížně.

Zavedení třetí dimenze do GIS přineslo mnoho nových příležitostí, ale také problémů. Kvůli tomu je potřeba data organizovat a ukládat odlišně nebo navrhnout nové způsoby analýzy a vizualizace. Některé postupy a metody využívané ve dvou dimenzích ve třech dimenzích nestačí. V GIS je potřeba umět data také vytvářet. Co se týče 3D modelování v GIS, doposud platilo, že GIS většinou nedosahoval kvality nástrojů pro profesionální počítačovou 3D grafiku (Růžičková, 2022). Vývoj 3D GIS aplikací jde dopředu a touto problematikou se budeme zabývat v dalších částech práce. K rozvoji 3D GIS také přispívají metody rychlého sběru velkých objemů přesných 3D dat (Černý, 2013).

Reálný prostor světa je trojdimenzionální (chápeme-li prostor staticky) a to znamená, že i když se některé objekty mohou jevit jako dvourozměrné, jsou vždy součástí trojrozměrného prostoru. Modelování reálného světa ve dvou dimenzích s sebou tedy nese radikální zjednodušení prvků 3D světa (Brůha, 2017). Stejně tak pokud pracujeme ve 2,5D.

Definice dimenze modelů prostorových objektů není vůbec přímočarý pojem. Rahman a Pilouk (2007) rozdělují dimenzi modelů na vnitřní a vnější. Vnitřní dimenze modelu je jeho vlastní dimenze (bod 0D, linie 1D, polygon 2D). Model ale může být složen z kolekce těchto základních geometrických primitiv (budova je složena ze stěn, střechy a podlahy). Vnitřní dimenzi pak chápeme jako nejvyšší dimenzi geometrických primitiv, ze kterých je model složen. Například trojúhelníková síť (TIN) je složena z kolekce trojúhelníků a vnitřní dimenze je tedy dva. Naopak dimenzi vnější lze chápat jako dimenzi prostoru, ve kterém se objekt nachází.

Dimenzi 2D tedy představují 2D objekty ve 2D prostoru. Dimenze 2,5D znamená 2D objekty, které jsou umístěny ve 3D prostoru. Brůha (2017) ale pro 2,5D doplňuje podmínku, že současně musí platit, že pro každou polohu o souřadnicích (X, Y) existuje pouze jedna hodnota výšky. Toto kritérium je často užíváno pro účely modelování terénu. V jeho důsledku ve 2,5D není možné modelovat ani kolmé stěny a už vůbec ne převisy nebo jeskyně. Příkladem 2,5D omezení může být klasický rastr, kdy jsme schopni pro 1 dvojici souřadnic X a Y uložit pouze jednu hodnotu Z. Dimenze 3D představuje 3D objekty ve 3D prostoru. Dále dimenze 3,5D jsou 3D objekty umístěné ve 4D prostoru (např. 3 souřadnicové osy a čas).

#### <span id="page-9-0"></span>**2.1.1 Základní typy 3D reprezentace**

V geografických informačních systémech jsou objekty tradičně reprezentovány pomocí třech základních geometrických primitiv. Jsou to body, linie a polygony. Avšak s rostoucí poptávkou po 3D prostředí v oblasti GIS, se ukázalo, že běžné formy datové reprezentace již nejsou dostačující (Rahman a Pilouk, 2007). Tato tři základní geometrická primitiva se v 3D prostoru samozřejmě vyskytují také. Stačí jejich definici rozšířit o třetí souřadnici (Z). Problém může nastat u polygonů. Rovinu určují 3 body, tudíž už polygon se čtyřmi (a více) vrcholy nemusí být planární (neleží v rovině). Řešením je rozdělení na trojúhelníky, tak aby byl korektně zobrazitelný (Jedlička, 2018).

Výběr reprezentace je často podmíněn povahou objektů nebo jevů, které chceme reprezentovat. Rapant (2005) definuje objekty jako jakoukoliv odlišitelnou, vymezitelnou a jednoznačně identifikovatelnou část reálného světa. Naopak jevy popisuje jako vlastnost reálného světa, u níž nás zajímá její rozložení v prostoru (eventuelně i v čase). Základní rozdíl je tedy to, že objekty hranici mají, zatímco jevy jsou kontinuální a jasnou hranici nemají. Příkladem objektu je budova a příkladem jevu je nadmořská výška. Toto členění směřuje i k tomu, že objekty jsou zpravidla modelovány vektorovou reprezentací, zatímco jevy mozaikou. Dalším faktorem je úroveň detailu, které chceme dosáhnout. Ta bude záviset zejména na účelu využití.

V literatuře, která se touto problematikou zabývá (Rahman a Pilouk, 2007), autoři rozlišují 2 základní druhy 3D reprezentace. Jsou to tzv. surface-based reprezentace (povrchové – založené na stěnách, které tvoří hranici objektu) a tzv. volume-based reprezentace (objemové), vyplňující objekt. Další autoři např. (Píša, 2003) doplňuje ještě tzv. wire-frame reprezentace (drátové). Důležité je zdůraznit, že zj. wire-frame reprezentace se primárně používají v CAD nástrojích.

Tato kapitola je zpracována podle literatury, která se zabývá primárně GIS problematikou. V jiných odvětvích (3D počítačová grafika nebo CAD) autoři uznávají odlišné dělení 3D reprezentací.

#### **2.1.1.1 Wire-frame reprezentace**

Wire-frame reprezentace (drátěná), je nejstarším a zároveň i nejjednodušším typem reprezentace. Tyto reprezentace jsou založeny na bodech a jejich spojnicích. Body představují vrcholy a spojnice chápeme jako hrany. Základem je seznam vrcholů, kde jsou uloženy jejich souřadnice. Dále je pak potřeba definovat seznam hran, kdy každá hrana odkazuje na 2 vrcholy (z prvního seznamu). Jeden z vrcholů představuje počáteční bod a druhý koncový bod. Vzniklá struktura je tak velice jednoduchá. Touto reprezentací proto není možné jednoznačně modelovat povrch některých těles. Pouhé vykreslení hran modelu neposkytne úplné informace o tvaru tělesa nebo jeho pozici vzhledem k pozorovateli. Jeden model může být interpretován jako několik různých těles. Následující obrázek názorně popisuje danou problematiku (obrázek 1). Wire-frame reprezentace umožňují pohled dovnitř tělesa, protože ho nezakrývají hraniční plochy, což může být v některých případech výhodné. Byly navrženy v raných fázích počítačové grafiky, kdy nebylo jiných možností vizualizace. Někteří čeští autoři pro tento typ modelu využívají také termín "hranová" reprezentace, např. (Žára, 2005).

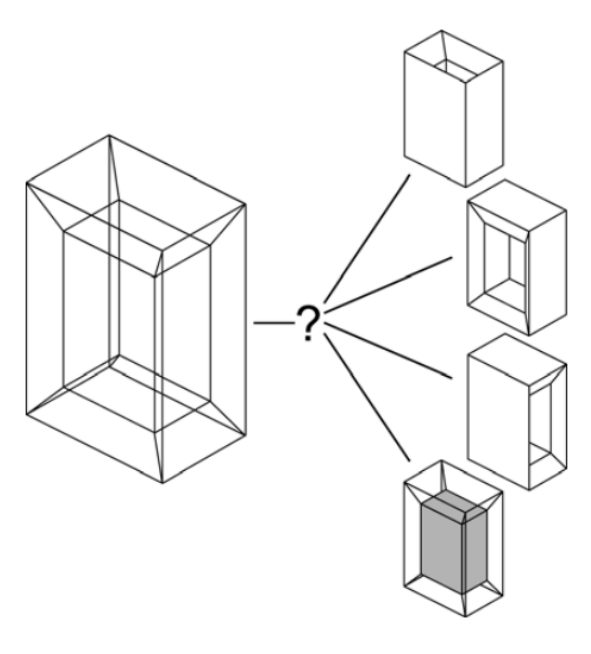

*Obrázek 1 - Wire-frame model. (Mäntylä, 1988)*

#### **2.1.1.2 Surface-based reprezentace**

Surface-based (povrchová) reprezentace je založena na stěnách, které tvoří hranici (povrch) objektu. Někteří čeští autoři také používají termín hraniční reprezentace. To je ale obecnější termín. Hraniční reprezentace plošných objektů ve 2D prostoru je reprezentace liniová. Pro 3D objekty ve 3D prostoru je to reprezentace povrchová. Hraniční reprezentace zkrátka pro popis objektu využívá jeho vnější hranici. Termín "povrchová" reprezentace používá například Herman (2013) a "hraniční" reprezentace používá Žára (2004) nebo Píša (2003). Mezi surface-based reprezentace patří GRID, lattice, facet model, boundary representation (B-rep) a 3D TIN.

#### **GRID**

GRID je datový model, který je často používán pro reprezentaci 2,5D povrchů. To znamená , že pro dvojici souřadnic X a Y, uchováváme pouze jednu hodnotu Z. Struktura tohoto modelu je velice jednoduchá. Jedná se o pravidelnou mřížku hodnot, které určují výšku objektu. Hodnota buňky zde určuje výšku celé plochy dané buňky. Topologie je implicitně určena, protože každý prvek mřížky má své sousedy. Tento typ modelu se nehodí pro objekty, které mají výrazné vertikálními prvky. To jsou třeba svislé stěny (budovy) nebo dokonce převisy (Rahman a Pilouk, 2007). Důležitá je také volba optimální velikosti buňky.

#### **Lattice**

Lattice je struktura, která se v mnoha aspektech velice podobá GRID modelu. Jedná se též o pravidelnou mřížku hodnot, které určují výšku objektu. Hlavní rozdíl je, že hodnota buňky je platná pouze pro střed dané buňky. Prostor mezi buňkami pak lze aproximovat interpolací hodnot z okolních buněk. Následující obrázek ukazuje rozdíl mezi GRID a lattice (obrázek 2). Lattice je tedy ze své podstaty vhodnější pro uložení digitálního modelu povrchu (DMP) nebo digitálního modelu reliéfu (DMR). Tento model mnohem lépe aproximuje reálný povrch. Nevýhodou je, že čtyři vrcholy často nenáleží jedné rovině, a tak je potřeba je ještě rozdělit na dva trojúhelníky. Kvůli jednoduchosti se ale uživatel setká spíše s modelem GRID.

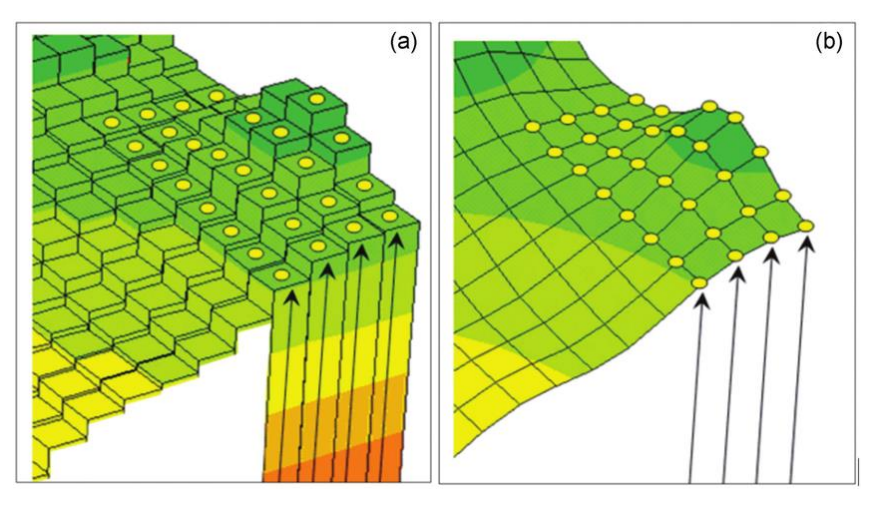

*Obrázek 2 - GRID (vlevo) a Lattice (vpravo), (Rahman, 2021)*

#### **Facet model**

Dalším zástupcem boundary-based reprezentací je tzv. facet model. Tento datový model popisuje objekt pomocí mnohoúhelníků, které mohou mít různé tvary a velikosti (Rahman a Pilouk, 2007). V jistém smyslu je lattice model speciálním typem facet modelu, kdy jsou vrcholy pravidelně uspořádány do mřížky a plošky (fasety), které povrch tvoří jsou čtyřúhelníky (pokud vrcholy neleží v rovině, tak se místo čtyřúhelníku vytvoří 2 trojúhelníky). Facet model je tedy obecnější, může mít vrcholy mnohoúhelníků uspořádány nepravidelně a nemusí se jednat o čtyřúhelníky.

Nejčastějším příkladem je tzv. Triangular Irregular Network (TIN). Ten se používá pro reprezentaci 2,5D povrchů jako je DMP nebo DMR. Proces, kterým TIN vzniká se nazývá triangulace. Jedna z metod, která se pro něj používá je tzv. Delaunyho triangulace. Jedná se o model, který objekt reprezentuje jako soubor trojúhelníků.

Trojúhelníky jsou pro svou jednoznačnost oblíbeným základním kamenem hned několika modelů. Na rozdíl od obecných mnohoúhelníků jsou totiž vždy konvexní a vrcholy trojúhelníku určují pouze jednu rovinu. Zobrazování trojúhelníků je také podporováno grafickým procesorem a pro jejich vyplňování existují velice rychlé algoritmy (Žára, 2004). Výhodou TIN je, že nedochází k žádné aproximaci vstupních bodů a měřené body jsou přímo vrcholy vzniklé sítě. Síť také uchovává topologické vztahy mezi trojúhelníky. Pro TIN opět platí 2,5D omezení. Základem je seznam trojúhelníků, kde je pro každý trojúhelník odkazováno na tři hrany, které ho tvoří. Tyto hrany jsou uloženy v seznamu hran. Každou hranu tvoří počáteční a koncový bod. Ty jsou uloženy v seznamu bodů společně se samotnou geometrií – jejich souřadnicemi.

Výhodou TIN je, že lépe koresponduje s lokálními deformacemi. Naopak například čtvercová síť lattice může tyto detaily zahladit. Je to dáno zejména pravidelným vzorkováním vrcholů. TIN je také méně objemnější datový model, což je opět dáno jeho nepravidelnou strukturou. Obecně se TIN používá pro podrobnější a přesnější analýzy nebo vizualizace. Lattice se používá pro vizualizace středních a vysokých měřítek.

#### **Boundary representation (B-rep)**

Reprezentace typu B-rep používá několik základních geometrických primitiv. Kombinací těchto primitiv do stromové hierarchické struktury vzniká výsledný popis objektu. Používá se několik předdefinovaných primitiv. Jsou to body, hrany, plošky (fasety) a tělesa. Základem jsou body, které tvoří hrany, ale může se jednat i o jiné pomocné body. Příkladem pro hrany jsou samozřejmě přímé linie neboli spojnice 2 bodů. Hrana ale může představovat i část kružnice nebo jiné obecné křivky. Příkladem pro plochu je ona základní faseta (mnohoúhelník v rovině), ale dále i různé zakřivené obecnější plochy, např. kuželové nebo válcové plochy (Rahman a Pilouk, 2007). V závislosti na složitosti primitiv může B-rep vytvářet buď jednoduché objekty složené z částí planárních ploch a přímých hran, nebo složité objekty s povrchy a hranami, které jsou založené na obecných křivkách. V GIS je však běžnou geometrií pouze B-Rep tvořený přímými liniemi a rovinnými fasetami (Černý, 2013). To je patrně způsobeno vysokou výpočetní náročností v případě použití obecných křivek (např. B-spline funkcí).

Obecně je B-rep nejčastěji využívaný model pro reprezentaci 3D těles. Nepodléhá 2,5D omezení jako předchozí modely. Pojem B-rep lze do češtiny přeložit jako tzv. "reprezentace hranic".

#### **3D TIN**

Trojdimenzionální TIN je speciální případ B-rep, kdy základní a jedinou fasetou je trojúhelník. Tento model nepodléhá 2,5D omezení, a tak jsme schopni ho využít i pro reprezentaci plně 3D objektů. Opět se jedná o reprezentaci, která popisuje pouze povrch tělesa (Jedlička, 2018). Pro vytvoření 3D TIN je nutné využít plně 3D triangulaci (Delaunyho triangulace pracuje v rovině).

#### **2.1.1.3 Volume-based reprezentace**

Volume-based reprezentace jsou do češtiny překládány jako tzv. "objemové". Do této kategorie spadá 3D pole, octree, constructive solid geometry (CSG) a TEN.

#### **3D array**

Jedná se jednoduše o trojrozměrnou obdobu GRID. Jednotlivé buňky jsou zde označovány jako tzv. voxely. Každý voxel pak ukládá jeden nebo více hodnot. Datový model je vhodný pro modelování spojitých jevů. Využívá se například v geologii, oceánologii, klimatologii nebo pedologii, ale například i v lékařství (CT, MR) (Zlatanova, 2012). Nevýhodou je vysoká paměťová náročnost, která prudce roste společně se zvyšujícím se rozlišení (Rahman a Pilouk, 2007).

#### **Octree**

Jedná se o stromovou strukturu, která postupně zjemňuje prostor tím, že ho rekurzivně dělí na 8 stejných oblastí. Datový model je pak založený na výčtu oblastí, které jsou obsazeny reálným objektem (Píša, 2003).

#### **Tetrahedral network (TEN)**

Tetrahedral network neboli TEN jsou termíny, které se používají pro model, který je zobecněním a rozšířením TIN. Model je založen na čtyřech základních primitivech, kterými jsou vrcholy, hrany, trojúhelníky a čtyřstěny. Princip je jednoduchý. Dva vrcholy tvoří hranu. Tři hrany tvoří trojúhelník a 4 trojúhelníky tvoří výsledný čtyřstěn. Tyto čtyřstěny pak popisují reálný 3D objekt. Datový model TEN není omezen 2,5D dimenzí jako klasický TIN (Rahman a Pilouk, 2007).

#### **Constructive solid geometry (CSG)**

Čeští autoři používají termín "Model spojitých těles" nebo také "Konstruktivní geometrie pevných těles". CSG je datový model založený na několika základních primitivech, ze kterých se pak operacemi jako je sjednocení, průnik, rozdíl nebo také různé transformace tvoří model 3D objektu. Základními primitivy jsou například krychle, válec, kužel nebo koule (Herman, 2013). Primitiva jsou právě to, co CSG odlišuje od výše zmiňované B-rep. Základním stavebním kamenem nejsou body, hrany nebo fasety, ale přímo celá tělesa. Tato základní sada primitiv je zpravidla omezena nabídkou konkrétního software. Při zobrazování se většinou CSG převádí do jiné reprezentace, např. B-rep. CSG se využívá primárně v oblasti BIM (Building Information Management). Množinové operace přestavují postupy, které konstruktér reálně používá při konstrukci tělesa. Pod sjednocením je možné si představit svařování. Rozdíl je obdobou vrtání a průnik znamená obrábění nebo odříznutí (Žára, 2004).

#### <span id="page-13-0"></span>**2.1.2 Formáty pro ukládání 3D dat**

Různé druhy formátů využívají různé typy reprezentací a datových modelů. Většina z nich podporuje pouze jeden typ reprezentace. Výjimkou je formát IFC, který podporuje uchování modelů ve více reprezentacích najednou. Formátů pro ukládání 3D dat je dnes nepřeberné množství. S 3D objekty se pracuje v mnoha oborech a každý z nich má určitá specifika a požadavky. Formáty jsou tedy většinou tvořeny na míru pro dané odvětví a reflektují přímo jeho potřeby. Popisované formáty jsou primárně zaměřeny pro uložení modelů objektů (ve smyslu definice objektů podle Rapant (2005)). Formáty pro modely jevů (např. DMR) jsou zpravidla ve formě pravidelné nebo nepravidelné mozaiky a popsány zde nejsou.

Cílem této kapitoly je vybrat a přiblížit primárně formáty, které budou využívány v dalších částech práce.

#### **DWG, DXF**

Jedná se o vektorové datové formáty vytvořené společností Autodesk. Oba formáty podporují výkresy ve 2D i ve 3D. DWG je primárně určený pro samotné kreslení v aplikacích Autodesk, zatímco formát DXF je určen pro sdílení a funguje jako výměnný formát (Drawing Exchange Format). Rozdíl mezi formáty spočívá v jejich dostupnosti a kompatibilitě. DXF je open source, zatímco DWG lze používat pouze v aplikacích společnosti Autodesk. Další rozdíl je v datové náročnosti formátů. DWG je kompaktnější než DXF (obvykle přibližně o 25%). Formát DWG používá binární kód. DXF používá textové kódování (ASCII). DWG je proprietární formát aplikací Autodesk (AutoCad Civid, Autodesk Revit nebo Autodesk Inventor) a zajišťuje vzájemnou interoperabilitu mezi těmito aplikacemi (Adobe, 2024).

#### **DGN**

Vektorový datový formát DGN byl vyvinut společností Bentley Systems a jeho název je zkratka anglického Design. Je to vnitřní formát aplikace MicroStation. Opět se jedná o formát primárně využívaný v CAD nástrojích a může ukládat výkresy ve 2D i ve 3D. Setkáváme se s dvěma verzemi DGN V7 a DGN V8. Verze 7 byla představena již v 80. letech minulého století. Společnost se snažila dlouhou dobu udržet základní strukturu formátu neměnnou. Až v roce 2001 byla představena verze 8,

která výrazně rozšiřuje původní formát. Byla odstraněna některá omezení dřívější verze (např. maximální počet vrstev, maximální velikost souboru)<sup>1</sup>[.](#page-14-0)

DWG,DXF i DGN využívá wire-frame reprezentaci.

#### **Multipatch**

Multipatch je vnitřní formát Esri geodatabáze anebo Esri Shapefile a slouží pro uložení 3D geometrie. Využívá boundary reprezentaci, kdy povrch tělesa reprezentuje kolekcí tvořenou ze 4 základních typů plošek (obrázek 4). Jimi jsou:

- Triangle Strip souvislý pruh trojúhelníků, kdy každý nový bod tvoří jeden nový trojúhelník (kromě prvních dvou bodů)
- Triangle Fan souvislý "vějíř" trojúhelníků, kdy 1 bod, představuje jakýsi hrot nebo vrchol vějíře a je to společný vrchol všech trojúhelníků
- Triangles kolekce 3D trojúhelníků, kdy každé 3 po sobě jdoucí body tvoří 1 trojúhelník
- Ring obdoba definice polygonů v Esri shapefile/geodatabase, plocha uzavřená posloupností segmentů, může obsahovat díry

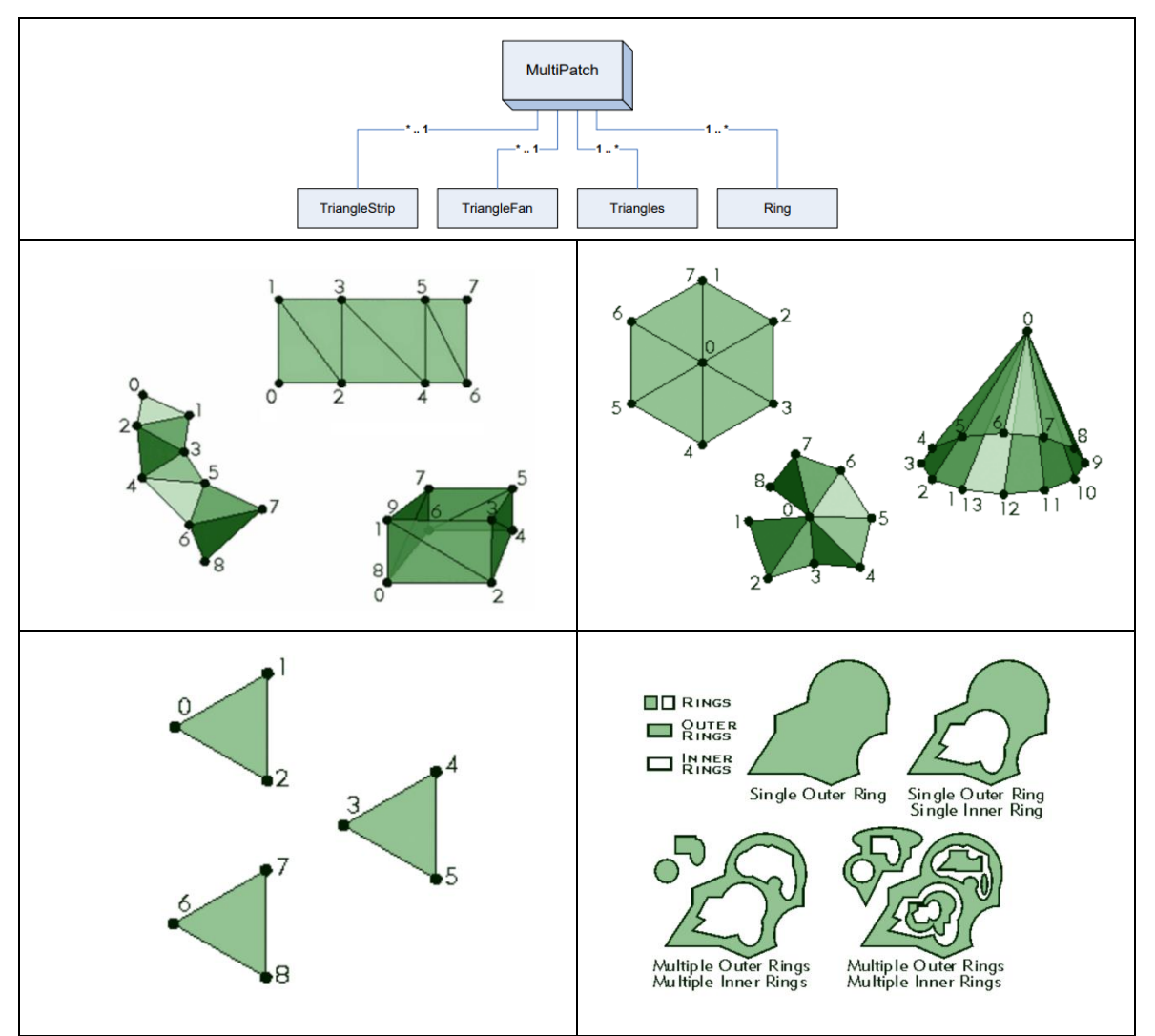

*Obrázek 3 - Geometrické prvky Multipatch , vlevo nahoře Triangle Strip, vpravo nahoře Triangle Fan, vlevo dole Triangles, vpravo dole Ring (Esri B, 2008)*

<span id="page-14-0"></span><sup>1</sup> <http://www.gisoft.cz/Bentley/DGN>

Multipatch umožňuje uložení informací o barvě, textuře nebo průhlednosti, ale pouze pro každou plochu zvlášť a pouze v geodatabázi. Multipatch v souboru shapefile textury ukládat nedokáže. Každá plocha si také uchovává informaci o směru normálového vektoru, který by měl směřovat směrem vně objektu a využívá se při vizualizaci. Multipatch byl konstruován tak, aby umožňoval rychlé vykreslování a snadnou editaci. Velkou výhodou je také možnost uchovávání atributů, která je obecně v GIS nástrojích často využívána (Zlatanova, 2012). Třetí dimenze může být uložena i v jiných typech Esri geometrie. Zajišťují to interní datové formáty (podporované opět Esri geodatabází nebo Esri Shapefile) a jsou jimi PointZ, PolylineZ a PolygonZ.

#### **Esri 3D Object**

Prvková třída typu 3D Object je v ArcGIS Pro dostupná od verze 2.7. Jedná se o interní datový formát (Esri geodatabáze), který slouží pro ukládání 3D dat. Do datového formátu shapefile uložit 3D Object nelze, shapefile podporuje pouze multipatch. 3D Object je v mnoha ohledech totožný s multipatch. Oba formáty reprezentují modelovaný objekt pouze jeho vnějším pláštěm. Narozdíl od multipatch, ale podporuje vizualizaci modelů, které mají definovaný tzv. PBR materiál (physically based rendering). Takový povrch se pak například leskne jako kov nebo sklo, jako je možné vidět na obrázku 4. Jedná se tedy o pokročilé vizualizační efekty.

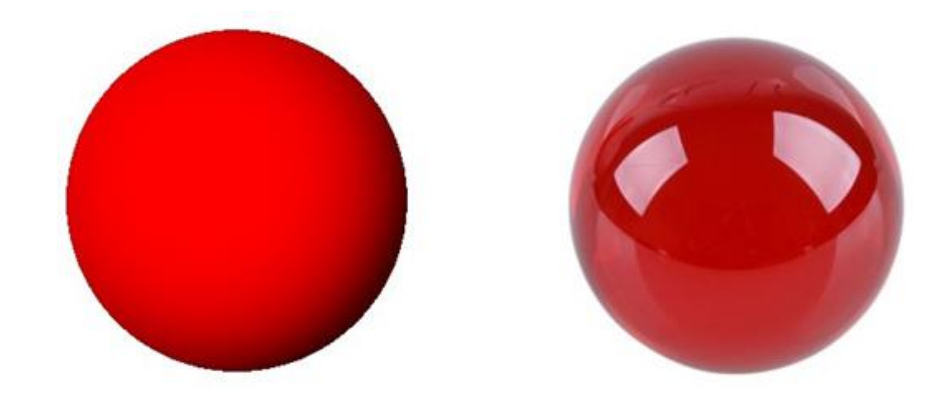

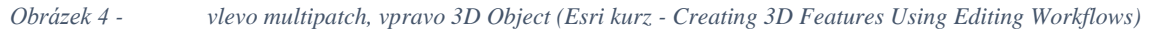

Pokud chceme využít PBR materiály je nutné data importovat (z libovolného 3D modelling nástroje, který definování materiálů umožňuje, např. Blender). PBR přímo v ArcGIS Pro nastavit nelze. Aby se PBR materiály zobrazovaly, musí být v ArcGIS Pro v nastavení v záložce *display* nastavena *rendering quality* minimálně na medium. Při nastavení low se tyto materiály nevykreslují. Při používání PBR materiálů se k prvkové třídě přidruží tyto 4 tabulky: 3DOAM, 3DOAT, 3DORCAM,3DORCAT. Ty slouží právě pro podporu pokročilých materiálů (PBR).

Es[r](#page-15-0)i zmiňuje, že datový typ 3D Object také optimalizuje použití textur<sup>2</sup>. V multipatch se ukládá každá textura nezávisle. Naopak 3D object ukládá sdílené textury pouze jednou a může je načítat odděleně od geometrie, což umožňuje ukládat a zpracovávat stejná data efektivněji. Na ARCDATA Praha konferenci na podzim 2023 (přednáška s názvem Tipy a triky) bylo řečeno, že Esri na 3D object feature class intenzivně pracuje a postupně se budou objevovat nové funkcionality.

#### **FBX**

Formát FBX původně vyvinula společnost Kaydara pro MotionBuilder, který v roce 2006 získala společnost Autodesk. V dnešní době je to jeden z hlavních 3D výměnných formátů, který používá mnoho 3D nástrojů. FBX má textovou (ASCII) a binární verzi.

<span id="page-15-0"></span><sup>2</sup> <https://pro.arcgis.com/en/pro-app/latest/tool-reference/data-management/add-3d-formats-to-multipatch.htm>

#### **KML**

Jedná se o formát souboru používaný k uložení geografických dat v aplikacích typu Google Earth (virtuální glóbus) a Google Maps. KML je značkovací jazyk založený na standardu XML. Formát byl vyvinut firmou Keyhole, Inc. jako API pro její aplikaci Earth Viewer. Firma byla v roce 2004 odkoupena společností Google a Earth Viewer byl přejmenován na Google Earth. KML je ve verzi 2.2 mezinárodní standard spravovaný OGC (Open Geospatial Consortium)(Developers.google.com, 2022). Dokumentaci a příručky pro práci s tímto formátem publikuje Google na stránkách<sup>3</sup>[.](#page-16-0)

#### **Collada**

Collada je další otevřený standard pro ukládání 3D dat. Původně byl vytvořen společností Sony Computer Entertainment, která ho používala v konzolích PlayStation. Cílem bylo usnadnit přenos 3D souborů mezi různými aplikacemi. Collada je spojena se souborovou koncovkou DAE (Digital Asset Exchange). Formát COLLADA může obsahovat rozmanitý obsah, včetně 3D geometrie, topologie a textur, ale opět neumožňuje uložení sémantiky (Zlatanova, 2012). O autorská práva k tomuto datovému formátu se nyní dělí společnost Sony a Khronos Group (neziskové konsorcium více než 170 softwarových společností). Společnost Google tento standard hojně využívá v aplikacích jako Google Earth, Google Maps, ale nejčastěji je spojován s aplikací Google SketchUp.

#### **KMZ**

Formát KMZ je zapouzdřená kolekce souboru KML a dalších externích souborů, na které soubor KML odkazuje. Často se využívá právě spojení s Collada 3D modelem, kdy je v geometrii souboru KML odkazováno na Collada 3D model. KML soubor definuje georeferenci a umístění na zemském povrchu, zatímco COLLADA soubor poskytuje geometrii samotného 3D modelu v lokálním souřadnicovém systému. Odkazovat se ale kromě Collada 3D modelu dá např. i na texturu, ikony nebo obrázky. KMZ se tváří jako jeden soubor, a tak se jednoduše sdílí např. e-mailem.

#### **IFC**

Industry Foundation Classes (IFC) je datový formát pro Building Information Modelling (BIM). Specifikace IFC je registrována jako oficiální mezinárodní norma ISO (ISO 16739-1:2018). Poslední verze nese označení IFC 4.3.2.0. a byla publikována v září 2023. Normou ISO by se tato verze měla stát v až dubnu 2024 (buildingSMART, 2024). Vznik formátu se datuje k roku 1997 a stála za ním společnost International Alliance for Interoperability (IAI), dnešní buildingSMART. Tato společnost za formátem stojí doposud. IFC je objektově orientovaný otevřený formát a datový model, který slouží pro ukládání, výměnu a sdílení informací v průběhu celého životního cyklu budovy. Model je založený na značkovacích jazycích XML nebo EXPRESS, který využívá kódování standardu STEP.

Standard IFC umožnuje uložit jednomu objektu více reprezentací zároveň. Může jich být dokonce libovolný počet. Jednou z možných reprezentací je tzv. Swept Geometry (tažená geometrie). Další jsou například Constructive Solid Geometry (Model spojitých těles). Tyto dvě reprezentace jsou v IFC využívány nejčastěji a jedná se o volume-based (objemové) reprezentace (Vaněk, 2023). Dostupné jsou ale i surface-based (povrchové) reprezentace, zejména B-rep. Dále pak i další způsoby reprezentace, např. bod charakterizující pouze polohu těžiště objektu, polygon jakožto půdorys objektu, ohraničující kvádr (bounding box) nebo TIN.

#### **CityGML**

Standard CityGML (City Geography Markup Language) je výměnný datový formát a koncepční model a slouží pro reprezentaci, ukládání a výměnu virtuálních trojrozměrných modelů měst (Open Geospatial Consortium, 2024). Hlavním důvodem ke vzniku CityGML byla narůstající potřeba sdílení

<span id="page-16-0"></span><sup>3</sup> <https://developers.google.com/kml>

sémantických informací přidružených ke 3D modelům měst. Budoucí standard byl původně vyvíjen skupinou Special Interest Group 3D (SIG 3D) , kterou tvořilo více než 70 zástupců výzkumných institucí, správy a průmyslu. V srpnu 2008 byl CityGML ve verzi 1.0.0 uznán otevřeným standardem Open Geospatial Consortium (dále jen OGC). Díky tomu přebírá OGC jeho další vývoj. Zodpovědní jsou například za jeho soulad a podporu s ostatními standardy OGC. Aktuálně je standard platný ve verzi 3.0, která byla publikována v září 2021 (Vaněk, 2023).

CityGML je rozšířením Geography Markup Language (GML) a je tedy založen na značkovacím jazyku XML. Vytvořený model obsahuje nejen informace geometrické, ale i sémantické a topologické. Pro uložení geometrie je použit datový model reprezentace hranic (B-rep). Sémantická struktura je složena ze sedmi základních tříd (budovy, model terénu, vegetace, hydrografie, dopravní objekty a městský mobiliář). Následně je možné jí ještě rozšířit pomocí tzv. generických tříd a ADE (Application Domain Extension).

Vzniklý model s sebou přináší i vysokou paměťovou náročnost. S rostoucí podrobností modelu se objevují problémy s načítáním, vizualizací nebo s analýzami. Řešením je tzv. Level of Detail (LOD), neboli úroveň detailu. Ten umožňuje vytváření, ukládání a zobrazování 3D modelu pouze na určité předdefinované úrovni detailu a volí se v závislosti na způsobu následného využití modelu. LOD se zaměřuje na podrobnost geometrie modelovaných objektů, ale i na sémantické informace. Základem jsou 4 úrovně LOD (0 – 3). LOD 0 je nejnižší úroveň a reprezentuje body, linie a polygony na úrovni 2,5D. Budovu reprezentuje její půdorys, případně průmět střechy do roviny. Další úroveň LOD 1 reprezentuje budovu jako kvádr. Často se také používá extrudovaný půdorys do určité výšky. V LOD 2 je již model detailnější ale oproti reálnému světu stále podstatně zobecněný. V této úrovni detailu se již zobrazují střechy. Nejvyšší úroveň LOD 3 pracuje s veškerou dostupnou geometrií a sémantikou (Vaněk, 2023). Biljecki a spol. (2016) původní 4 úrovně rozšířili a zpodrobnili na 16 úrovní. Jednotlivé třídy vizualizuje obrázek 5. Standard tedy umožňuje uložení až pěti různých modelů pro jeden objekt v jednotlivých LOD.

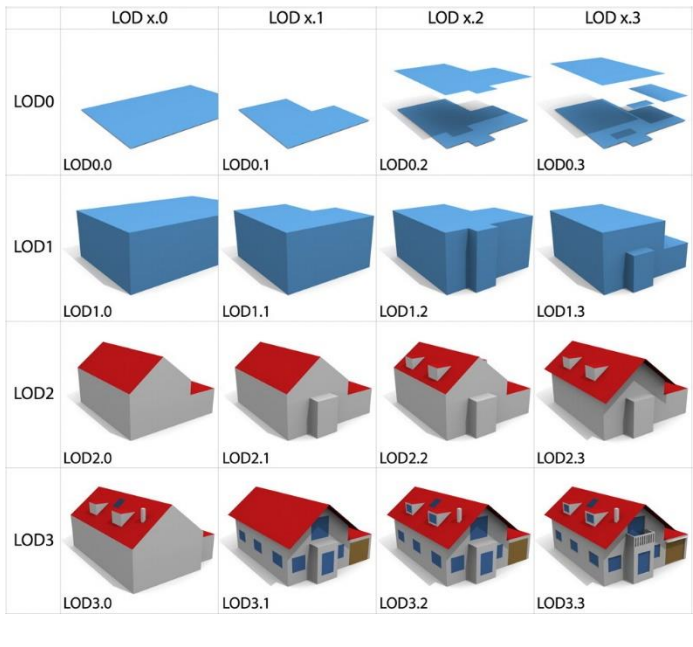

*Obrázek 5 - LOD podle Biljecki a spol. (2016)*

Rozdíl mezi IFC a CityGML je zřejmý. IFC slouží primárně pro potřeby BIM a zaměřuje se na velmi podrobné informace často pouze o jedné nebo několika budovách. CityGML se naopak věnuje mnohem širšímu území (např. celému městu). Oba standardy ale k sobě mají velice blízko a často je mezi nimi potřeba data převádět. Tuto problematiku ve své práci popisuje Vaněk (2023).

#### <span id="page-18-0"></span>**2.1.3 Přehled dostupných 3D GIS nástrojů**

V této kapitole jsou popsány dostupné GIS nástroje a zejména jejich podpora ve 3D. Rešerší 3D GIS nástrojů se také zabývala v roce 2012 společnost T-Mapy. Rešerše byla součástí projektu *Vývoj a experimentální nasazení informačních systémů pro podporu rozhodování s využitím trojrozměrných*  g*eografických dat*, který byl řešen s finanční podporo[u](#page-18-1) TAČR. Rešerše je dostupná z toho odkazu<sup>4</sup>, ale už není příliš aktuální.

Z kontextu práce nás v rešerši budou zajímat následující specifika: Jaké možnosti má každý nástroj v oblasti 3D modelování (a 3D editace), export a importu 3D modelů z externích nástrojů a oblast 3D analýz.

#### **Google Earth**

Google Earth je webový (i desktopový) nástroj, který poskytuje uživatelům možnost vizualizovat geografická data na 3D glóbu. V nástroji není možné modelovat nové modely ani editovat již vytvořené modely. Google Earth umožňuje importovat některé vlastní typy geografických dat, jako jsou KML/KMZ soubory, nenabízí ale příliš vysokou úroveň flexibility a možností manipulace s vlastními daty (např. pokročilé nastavení symboliky, viz. obrázek 6). Nástroj umožnuje využívat velmi podrobný Google 3D model (texturovaný 3D mesh), který pokrývá zejména více obydlené oblasti a velká města. V oblasti 3D analýzy umožňuje pouze základní operace jako měření vzdálenosti a plochy. Dalším omezením je omezená schopnost práce s uživatelskými daty. Obdobou Google Earth je tzv. ArcGIS Earth, který vyvíjí společnost Esri<sup>5</sup>[.](#page-18-2)

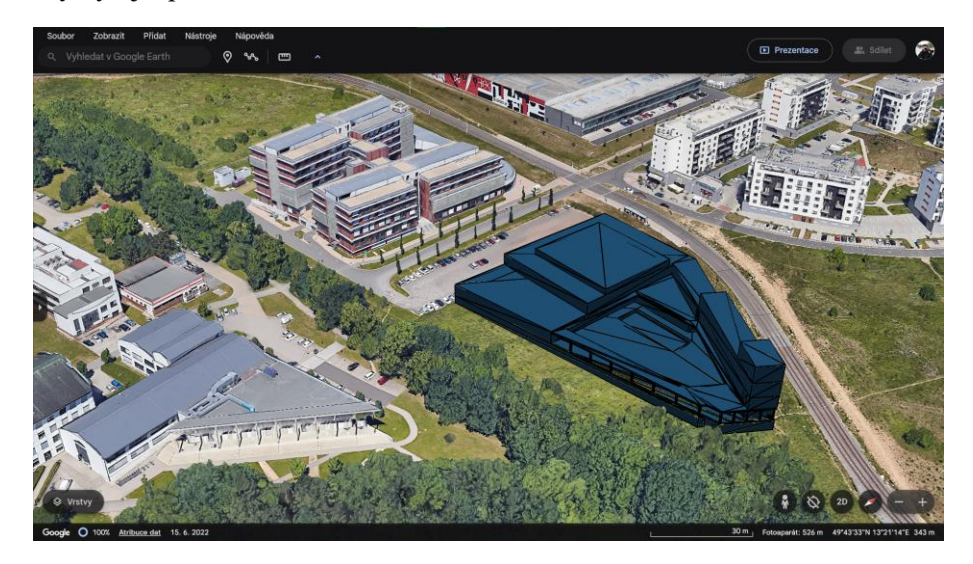

*Obrázek 6 - Google Earth, vlastní model připravovaného bazénu na Borech zasazený do 3D modelu od Google*

#### **CesiumJS**

CesiumJS je open-source knihovna určená pro vytváření virtuálních 3D glóbů. Je součástí většího ekosystému nazvaného Cesium, který udržuje společnost Analytical Graphics, Inc. Platforma je založená na JavaScript, a tedy na webovém prostředí. Využívá také technologii WebGL, které poskytuje prostředky pro vykreslování 3D scén pomocí hardwarové akcelerace GPU (grafický procesor). To

<span id="page-18-1"></span><sup>4</sup> [http://3d.tmapy.cz/doc/reserse\\_3dgis.pdf](http://3d.tmapy.cz/doc/reserse_3dgis.pdf)

<span id="page-18-2"></span><sup>5</sup> <https://www.esri.com/en-us/arcgis/products/arcgis-earth/overview>

umožňuje aplikaci poskytovat plynulé a realistické vizualizace bez potřeby instalace dodatečných pluginů nebo rozšíření (Macura, 2019).

V oblasti 3D modelování a 3D editace Cesium neumožnuje nové modely vytvářet nebo upravovat. Možné je ale modely do nástroje importovat. Podporovanými formáty jsou OBJ, FBX, DAE, GLTF a GLB. Informace ohledně procesu importu modelů a následného georeferencování je možné se dočíst na tomto odkazu<sup>6</sup>[.](#page-19-0) Analýzy se v CesiumJS řeší prostřednictvím uživatelských rozšířeních. Dostupné jsou tak různé analýzy viditelnosti nebo nástroje na měření vzdálenosti.

#### **Blender a jeho Blender GIS rozšíření**

Blender je výkonná open-source 3D modelovací aplikace. Jeho rozsáhlá sada nástrojů umožnuje 3D modelování, texturování, animace, simulaci fyziky, tvorbu vizuálních efektů a realistické renderování. Díky aktivní komunitě uživatelů a pravidelným aktualizacím je Blender neustále zdokonalován a poskytuje mnoho uživatelských rozšířeních. Jedním z nich je právě rozšíření Blender GIS.

Jedná se o rozšíření<sup>7</sup>[,](#page-19-1) které uživatelům umožnuje pracovat s geografickými daty přímo v Blenderu. Příkladem jsou propracované vizualizace a animace, které mají reálný základ z geografických dat. Lze importovat geografická data ve formátech jako je Shapefile, georeferencované rastry nebo OpenStreetMap formát (OSM). V případě potřeby lze data z Blenderu exportovat i zpět do GIS formátů.

Modelování v Blenderu je možné manuálním postupem a slouží k tomu mnoho různorodých funkcí od extrudování až po zaoblování nebo vyhlazování. Obsahuje také nástroje pro modelování metodou sochání. Import a export 3D modelů je možný z formátů jako DAE, USD, OBJ, STL, FBX, GLB, X3D a mnoho dalších. Díky rozšířením je možné přidat i moduly, které podporované formáty ještě výrazně rozšíří (např. o IFC nebo SKP). Z oblasti 3D analýz příliš mnoho nástrojů neobsahuje. Možné je například měřit délky, plochy nebo objemy. Dále dokáže simulovat světlo.

Blender a jeho GIS rozšíření nedosahuje funkcí ostatních popisovaných 3D GIS nástrojů. Poskytuje ale možnost integrovat geografická data a komplexní 3D modely do prostředí Blenderu, což může být užitečné pro tvorbu vizualizací s geografickým kontextem.

#### **QGIS**

Quantum GIS, je open-source geografický informační systém, který nabízí širokou škálu nástrojů pro práci s geografickými daty. Jeho flexibilita a dostupnost ho činí oblíbenou volbou pro profesionály i amatéry zabývající se geografickými daty. QGIS donedávna disponoval pouze 3D prostředím a podpora 3D byla řešená pouze prostřednictvím pluginů (např. Qgis2threejs<sup>8</sup>[\)](#page-19-2). Od verze 3.0 je nativní s[o](#page-19-3)učástí QGIS tzv. 3D mapové okno<sup>9</sup>, které umožňuje vizualizaci 3D dat a je na vidět obrázku 7.

3D modelování v QGIS lze provádět dvěma způsoby. Jedním z nich je extrudování polygonu o zadanou výšku. Druhý způsobem je modelování prostřednictvím 3D symbolů. Na výběr je ale jen z několik základních primitiv (koule, krychle, válec, kužel, rovina a torus). Druhá možnost je použít vlastní 3D model. Podporované formáty jsou OBJ, GLTF a FBX a je to také jediná možnost, jak lze do QGIS importovat externí 3D model. Možné je import modelu obejít importem do struktury TIN, kam

<span id="page-19-0"></span><sup>6</sup> <https://cesium.com/learn/3d-tiling/ion-tile-3d-models/>

<span id="page-19-1"></span><sup>7</sup> <https://github.com/domlysz/BlenderGIS>

<span id="page-19-2"></span><sup>8</sup> <https://plugins.qgis.org/plugins/Qgis2threejs/>

<span id="page-19-3"></span><sup>9</sup> [https://docs.qgis.org/3.34/cs/docs/user\\_manual/map\\_views/3d\\_map\\_view.html](https://docs.qgis.org/3.34/cs/docs/user_manual/map_views/3d_map_view.html)

lze načítat 3D modely z CityGML nebo Multipatch skrze GDAL knihovnu<sup>[10](#page-20-0)</sup>. Z hlediska dostupné analýzy lze přímo ve 3D mapovém okně vytvářet animace nebo měřit vzdálenosti. Podporuje také trojdimenzionální analýzy rastrů, které jsou ale omezeny 2,5D.

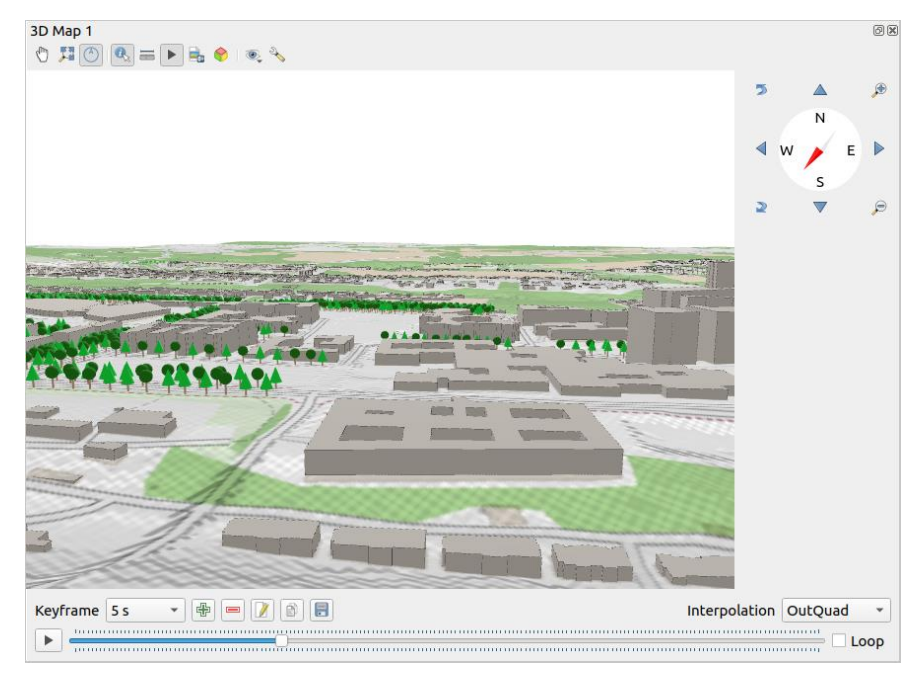

*Obrázek 7 - 3D mapové okno QGIS [\(zdroj](https://docs.qgis.org/3.34/en/docs/user_manual/map_views/3d_map_view.html))*

#### **City Engine**

City Engine je software pro tvorbu 3D modelů prostřednictvím procedurálního modelování. Tato metoda modelování bude zevrubněji popsána v kapitole [3.2.2](#page-34-0) [Procedurální modelování.](#page-34-0) V krátkosti se ale jedná o metodu, která využívá předpřipravených pravidel ke generování 3D modelů. Pravidla se připravují v jazyce CGA (Computer Generated Architecture). Tato pravidla pak využívají 2D geografických dat a předpřipravených atributů a umožnují automatické vygenerování modelu například celého města. Software je primárně určen pro tvorbu 3D modelů městského prostředí na základě reálného základu. Využití tedy najde například v projekčních a architektonických kancelářích, kde se připravují vizualizace plánované výstavby, dále v oborech jako je územní plánování, ale i ve filmovém a herním průmyslu nebo vojenství (Růžičková, 2022).

CityEngine se specializuje na tvorbu 3D modelů. Nejčastěji je tedy potřeba vytvořené modely exportovat. Výběr podporovaných formátů je velmi široký a je možné ho nalézt zde<sup>[11](#page-20-1)</sup>. Namátkou se jedná o formáty jako DAE, DWG, FBX, IFC, OBJ nebo KMZ. Nástroj je také jedním z modulů Esri řešení a díky tomu je zajištěna datová interoperabilita s ostatními Esri moduly. Je tedy možné pracovat se souborovou geodatabází a s datovými typy jako multipatch nebo 3D object.

Analytické nástroje v City Engine [12](#page-20-2) jsou dostupné zejména v kontextu urbanistického plánování. Tyto analýzy se obvykle zaměřují na vizualizaci a simulaci různých scénářů vývoje městských oblastí. Základem jsou tzv. scénáře. Ty umožňují vytvořit více návrhů v rámci jedné scény a poté je porovnat. Scénáře lze zobrazit vedle sebe v různých pohledech pro vizuální srovnání. Scénáře mohou zahrnovat změny v zástavbě, dopravě nebo infrastruktuře a následné vizualizace dopadů těchto změn na městské prostředí. Dále to jsou tzv. Dashboards, které umožnují vytvořit grafy zobrazující

<span id="page-20-0"></span><sup>10</sup> <https://www.lutraconsulting.co.uk/blog/2017/10/16/buildings-in-qgis3d/>

<span id="page-20-1"></span><sup>11</sup> <https://doc.arcgis.com/en/cityengine/latest/help/help-export-models-overview.htm>

<span id="page-20-2"></span><sup>12</sup> <https://doc.arcgis.com/en/cityengine/latest/help/help-analysis-overview.htm>

různé kvantitativní ukazatele (např. zastavěnou plochu). City Engine také obsahuje pro základní měření délek a ploch. Vrcholem jsou pak analýzy viditelnosti (obrázek 8). Ty se zabývají vizuální interakcí mezi různými prvky městského prostředí, což je důležité pro estetické a funkční plánování.

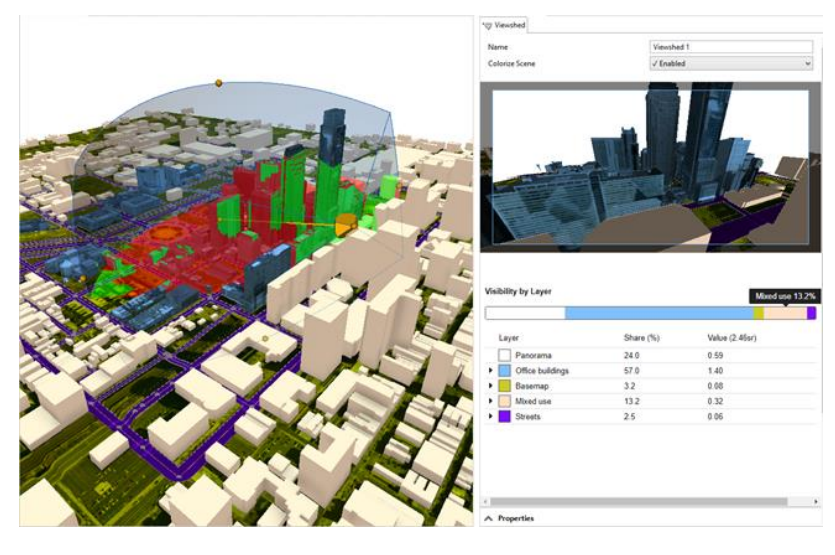

*Obrázek 8 - Analýzy viditelnosti (Esri [13](#page-21-0))*

#### **Luucy**

Luucy[14](#page-21-1) je systém speciálně navržený pro územní plánování vyvíjený ve Švýcarsku. Software je postavený na frameworku Cesium, tudíž se jedná o webovou aplikaci. Luucy obsahuje nástroje a funkcionality zaměřené primárně na oblasti územního plánování a architekturu. Platforma se neustále vyvíjí a postupně jsou přidávány nové funkce.

Modelování přímo v Luucy by mělo být možné pouze na úrovni hmotové studie (LOD 1 podle standardu CityGML). V terminologii Luucy vytvářené modely nazývají jako tzv. skici. Ty mají sloužit například pro porovnání 2 scénářů využití území jako ukazuje obrázek 9. Dostupné by měly být také 3D symboly vegetace. Importovat by údajně mělo být možné různorodé GIS nebo i BIM soubory (3D modely)[15](#page-21-2). Podrobnosti se ovšem nepodařilo dohledat. Z pohledu dostupných analýz je dostupné měření vzdáleností, ploch, objemů. Dále nástroj umožňuje analýzu zastínění nebo porovnávání scénářů. Nástroje jsou zaměřeny na oblast územního plánování.

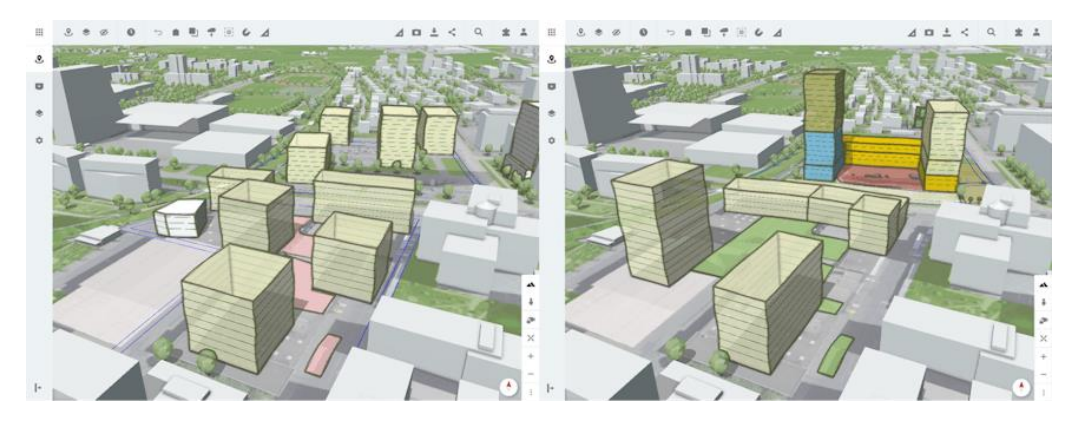

*Obrázek 9 - 3D modelování v Luucy [\(zdroj](https://cesium.com/blog/2022/05/20/luucy-urban-planning-and-site-development-with-cesiumjs/))*

<span id="page-21-0"></span><sup>13</sup> <https://doc.arcgis.com/en/cityengine/latest/help/help-visibility-analysis-overview.htm>

<span id="page-21-1"></span><sup>14</sup> <https://www.luucy.ch/en/>

<span id="page-21-2"></span><sup>15</sup> <https://cesium.com/blog/2022/05/20/luucy-urban-planning-and-site-development-with-cesiumjs/>

#### **GeoMedia**

Software GeoMedia<sup>[16](#page-22-0)</sup> také patří k velmi robustním programovým balíkům v oboru geoinformačních technologií. GeoMedia umožnuje tvorbu, správu, analýzu i vizualizaci prostorových dat a můžeme ho tak považovat za plnohodnotný GIS. Z pohledu podpory 3D je významnou novinkou<sup>[17](#page-22-1)</sup>, že v rámci GeoMedia verze 2023 přibylo 3D zobrazení v rámci nativní aplikace bez nutnosti využívání tzv. GeoMedia 3D rozšíření, což bylo donedávna nutné. Software teď umožňuje jednoduše přepínat mezi 2D a 3D scénou v rámci mapového okna.

Z pohledu 3D modelování by mělo být možné použít 3D symboly. Dále software umožnuje vytváření 3D modelu na úrovni LOD 1 podle CityGML, tedy extrudování polygonu do výšky. Importovat by mělo být možné 3D modely ve formátech KMZ, OBJ nebo DAE. GeoMedia také využívá specifický formát XPL2, který je optimalizován pro rychlé zobrazování 3D modelů v jejich nástroji. Doporučují do tohoto formátu převést i veškeré externí modely. Přímo nutné by to být ale nemělo. Z oblasti analýz software dokáže simulovat slunce a stíny. Nástroj také umožnuje provádět analýzy viditelnosti. Zdrojem informací byly primárně oficiální tutoriály od vývojáře softwaru<sup>[18](#page-22-2)</sup>.

#### **ArcGIS Online**

Jedná se o webovou aplikaci, která je součástí řešení Esri a umožňuje práci s 2D mapou nebo 3D scénou. Základem pro 3D scény je tzv. Scene Viewer. V něm je možné konfigurovat scénu, takže umožnuje data přidávat, nastavovat jejich symboliku, analyzovat nebo i přímo modelovat. 3D modelování ve Scene Viewer se ale autorovi práce zatím nepodařilo zprovoznit, i když podle oficiální Esri dokumentace[19](#page-22-3) by to mělo být možné. Modelování představuje obrázek 10. Import 3D modelů do ArcGIS Online lze provést hned několika způsoby. Jedním z nich je prostřednictvím ArcGIS Pro, který obsahuje nástroje přímo sloužící k publikování dat na ArcGIS Online. Specifický formát pro publikování 3D modelů je zde tzv. Scene Layer Package (SLPK)[20](#page-22-4). Tento souborový formát slouží jako balíček (podobně jako ZIP soubor) pro distribuci 3D scén, které jsou strukturovány podle I3S<sup>[21](#page-22-5)</sup> specifikace. Výhodou je pak efektivní streamování, načítání a plynulé zobrazení velkých objemů 3D dat bez nutnosti stahovat celá datová sady před jejich zobrazením. Dále prostředí umožnuje nahrát modely ve formátech jako: DAE, USDC, IFC, FBX, DWG a další.

Z analytického hlediska podporuje aplikace různé analýzy, jako např. měření vzdáleností, provádění řezů, výpočet výškových profilů, či analýzu zastínění. ArcGIS Online zatím slouží primárně pro správu, publikování a základní interakci s prostorovými daty v prostředí webového prohlížeče. Cloudová podoba aplikace umožnuje snížit odezvu a plynule vizualizovat i náročnější scény. Prostředí je také neustále ve vývoji, a tak dochází často k různým změnám a aktualizacím.

<span id="page-22-0"></span><sup>16</sup> <https://hexagon.com/products/geomedia>

<span id="page-22-1"></span><sup>17</sup> <http://hsicomgis.cz/blog/2023/10/09/novinky-v-geomedia-2023/>

<span id="page-22-2"></span><sup>18</sup>[https://supportsi.hexagon.com/help/s/relatedlist/ka07T000000sZPzQAM/AttachedContentDocuments?languag](https://supportsi.hexagon.com/help/s/relatedlist/ka07T000000sZPzQAM/AttachedContentDocuments?language=en_US) [e=en\\_US](https://supportsi.hexagon.com/help/s/relatedlist/ka07T000000sZPzQAM/AttachedContentDocuments?language=en_US)

<span id="page-22-3"></span><sup>19</sup> <https://doc.arcgis.com/en/arcgis-online/manage-data/edit-features-in-scenes.htm>

<span id="page-22-4"></span><sup>20</sup> <https://pro.arcgis.com/en/pro-app/latest/help/mapping/layer-properties/what-is-a-scene-layer-.htm>

<span id="page-22-5"></span><sup>21</sup> <https://www.ogc.org/standard/i3s/>

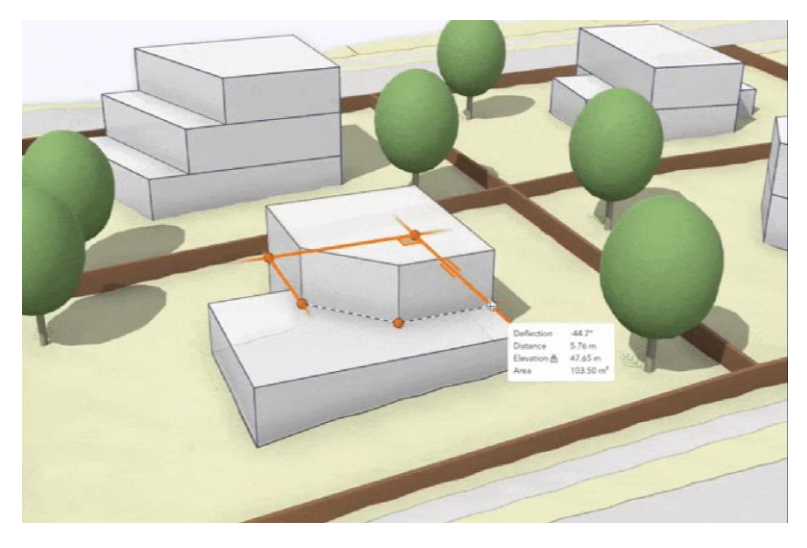

*Obrázek 10 - Modelování 3D prvků v ArcGIS Online [\(Zdroj\)](https://www.esri.com/arcgis-blog/products/arcgis-online/3d-gis/whats-new-in-scene-viewer-feb-2024/)*

Scene Viewer pak umožňuje také publikovat nakonfigurovanou scénu ve formě veřejně dostupné aplikace. Na výběr je několik typů aplikací:

- **Instant Apps**  rychlé a snadné (instantní) vytváření aplikací bez jakékoliv nutnosti programování, výběr z několika předpřipravených šablon: 3D prohlížeč, Expozice, Pozorovatel, Odpočítávání, Základní nebo Portfolio
- **Experience Builder** umožňuje vytvářet složitější aplikace, výběr z rozsáhlé knihovny šablon a konfigurovatelných widgetů
- Story Maps slouží k tvorbě tzv. příběhových map
- **WebApp Builder** jednoduchá aplikace, na výběr několik málo widgetů
- **Dashboards** umožňuje uživatelům přehledně zobrazit data přístupnou a interaktivní formou (grafy)
- **360 VR Experience** převedení 3D scény do virtuální reality

#### **ArcGIS Pro**

Aktuální podoba ArcGIS Pro prošla dlouhým vývojem. Předchůdcem je systém ArcGIS Desktop, ten se skládal z více komponent. Těmi jsou aplikace jako ArcMap, ArcCatalog, ArcToolbox, ArcScene a ArcGlobe. Právě poslední dvě zmiňované se věnují práci s 3D daty. V roce 2015 byla vydána první verze softwaru ArcGIS Pro, která integrovala veškeré dílčí aplikace do jedné. Podpora původního softwaru ArcGIS Desktop pomalu končí. Opravné a bezpečnostní balíčky byly vydávány pouze do konce února 2024 a technická podpora má být zajištěna do 1. března 2026<sup>[22](#page-23-0)</sup>. Z tohoto důvodu se původním softwarem ArcGIS Desktop zabývat nebudeme. Většina funkcionalit byla z jednotlivých modulů byla integrována do nástroje ArcGIS Pro. ArcGIS Pro je známý svou širokou škálou funkcí a pokročilými analytickými nástroji, což ho činí oblíbenou volbou pro profesionální uživatele GIS. Desktopová aplikace ArcGIS Pro je "srdcem" celého systému Esri řešení.

Z oblasti 3D modelování je v nástroji možné vytvářet 3D modely manuálním postupem. Umožňuje také využití 3D symbolů nebo i procedurálního modelování. Obsahuje i některé funkce pro automatické modelování z bodového mračna nebo z mesh. Import 3D modelů je možný skrz různé nástroje. Umožnuje importovat různorodé formáty, namátkou například: FBX, OBJ, DAE, USDC, VRML, DWG, KMZ a mnoho dalších. Do ArcGIS Pro je také možné importovat BIM modely ve

<span id="page-23-0"></span><sup>22</sup> <https://www.arcdata.cz/cs-cz/produkty/arcgis/arcgis-pro/prechod-z-arcmap/podpora-arcmap>

formátech IFC nebo RVT. Výhodou je také rozšíření Data Interoperability, které podporované formáty ještě rozšiřuje. Specifické je pro ArcGIS Pro využití souborové geodatabáze a jeho interních formátů pro 3D modely, kterými jsou 3D Object a Multipatch. Export 3D modelů je také možný prostřednictvím odpovídajících nástrojů.

Analytické funkce v ArcGIS Pro jsou na vysoké úrovni. Základní obecné nástroje jsou seskupeny v tzv. 3D Analyst tools<sup>[23](#page-24-1)</sup> balíčku. Ten obsahuje například analýzy viditelnosti, analýzy povrchů, nástroje určené pro práci s bodovým mračnem, nástroje pro měření délek, ploch, objemů nebo analýzy vzájemných vztahů mezi 3D modely. Tyto možnosti je pak možné rozšířit díky tzv. *ArcGIS Solutions*[24](#page-24-2), které umožnují provádět například analýzu zastínění nebo simulaci povodní. Simulace povodní by již měla být dostupná i bez potřeby využití solution. Od verze 3.3.0 je možné jí využívat v proprietární verzi aplikace v záložce Analysis – Simulation, jak je vidět na obrázku 11. Více je možné se dočíst na tomto odkazu<sup>[25](#page-24-3)</sup>.

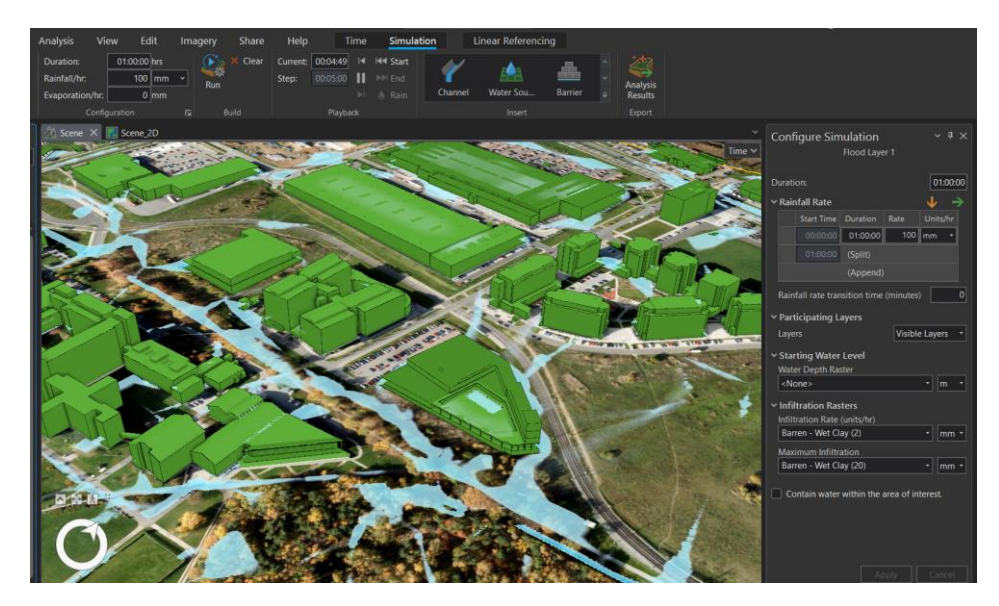

*Obrázek 11 - Simulace povodní*

#### <span id="page-24-0"></span>**2.1.4 Zhodnocení 3D GIS nástrojů**

Jednou skupinou 3D GIS nástrojů jsou tzv. 3D glóby. Do této skupiny spadá například Google Earth, ArcGIS Earth nebo CesiumJS. Tyto nástroje mají často omezené možnosti vkládání uživatelských dat, minimální správu dat a nabízejí pouze jednoduché analytické nástroje. Z tohoto důvodu se často nepovažují za plnohodnotné GIS, ale spíše jako nástroje pro vizualizaci dat (tzv. 3D prohlížečky).

Specializované nástroje, jako je Luucy a City Engine, jsou navrženy pro konkrétní odvětví, jako je územní plánování a tvorba 3D modelů městského prostředí. Tyto aplikace obsahují specifické nástroje a funkcionality pro danou oblast a jsou šity na míru danému odvětví.

Plnohodnotné GIS systémy, jako je ArcGIS Pro, GeoMedia a QGIS, poskytují širokou škálu funkcí pro tvorbu, správu, analýzu a vizualizaci 3D geografických dat. Tyto nástroje mají pokročilé analytické nástroje a nabízejí rozsáhlejší možnosti správy dat. ArcGIS Pro mezi nimi aktuálně na základě provedené rešerše považujeme za nejschopnější systém.

<span id="page-24-1"></span><sup>23</sup> <https://pro.arcgis.com/en/pro-app/latest/help/analysis/3d-analyst/what-is-the-3d-analyst-extension-.htm>

<span id="page-24-2"></span><sup>24</sup> <https://www.arcgis.com/apps/solutions/index.html>

<span id="page-24-3"></span><sup>25</sup> <https://pro.arcgis.com/en/pro-app/latest/help/mapping/simulation/simulation-in-arcgis-pro.htm>

#### <span id="page-25-0"></span>**2.2 Volba technologie**

Na základě rešerše nástrojů bylo rozhodnuto pro účely práce využít systém ArcGIS Pro. Z informací, které jsme dohledali, se aktuálně ukazuje jako nejpokročilejší v oblasti 3D GIS. Další skutečnost, která přispívá k tomuto rozhodnutí je školní licence, kterou ZČU v Plzni vlastní. Pro účely práce je tak dostupný celý ekosystém Esri řešení. V dalších částech práce se tedy budeme zaměřovat primárně na systém ArcGIS Pro.

ArcGIS Pro budeme v dalších částech práce doplňovat dalším 3D modelovacím nástrojem, kterým bude Blender. Ten byl zvolen kvůli open source podobě a širokému množství nástrojů a funkcí.

### <span id="page-25-1"></span>**3 3D modelování geografických dat**

Veškerý další text už popisuje obecný GIS na konkrétním příkladu ArcGIS Pro.

#### <span id="page-25-2"></span>**3.1 Podklady pro 3D modelování**

V této části budou krátce popsány metody sběru dat pro potřeby 3D modelování. Mezi tradiční metody sběru prostorových dat patří metody klasické geodézie – podrobné měření nebo metody využívající GNSS (Global Navigation Satellite System). Jedná se o tzv. kontaktní metody. To znamená, že body se měří fyzicky přiložením GNSS přijímače nebo výtyčky s odrazovým hranolem přímo na měřeném bodě. Určují prostorovou polohu jednotlivých bodů s vysokou přesností (v řádu centimetrů až milimetrů). Vlastní sběr dat v rámci větších oblastí je časově velmi náročný.

Následující oblastí metod jsou tzv. bezkontaktní metody sběru trojrozměrných dat. Tyto metody umožnují v relativně krátkém čase nasnímat velkou oblast s vysokou hustotou prostorových bodů. Mezi tyto metody patří letecká a pozemní fotogrammetrie. Pro zpracování snímků se využívá metod Structure from Motion. Nástroje jsou často plně automatizované a dokáží odhadnout prvky vnější i vnitřní orientace snímků bez toho, abychom je potřebovali znát. To umožňuje vytvářet relativně přesná 3D data bez potřeby drahého hardwaru. Často je v této oblasti využíváno dronů, které jsou v poslední době čím dál dostupnější. Typickými výstupy z těchto metod jsou ortofotomapy, mračna bodů nebo digitální modely povrchu (DMP) (Jedlička, 2018).

Další široce využívanou bezkontaktní metodou je laserové skenování (LIDAR). Většina skenovacích systémů využívá pulsní laserovou technologii pro měření délek a určuje polohu bodů prostorovou polární metodou. Tato metoda má oproti fotogrammetrii výhodu v tom, že laserový paprsek prochází vegetací až na zemský povrch. Z těchto dat je tedy možné vytvořit například digitální model reliéfu. Setkáváme se s leteckým laserovým skenováním. Nosičem je tedy letadlo, dron nebo např. vrtulník. Velice rozšířené jsou ale i pozemní skenery. Společnosti jako Google nebo Mapy.cz (CycloMedia) využívají komplexní systémy, které obsahují LIDAR, GNSS přijímač a 360° kameru. Tento systém je pak upevněn zpravidla na automobilu a ukazuje ho obrázek 12.

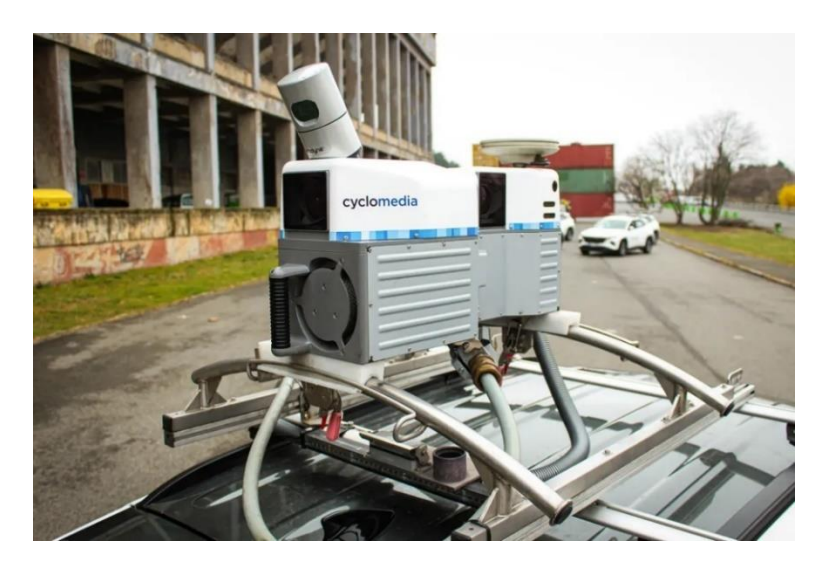

*Obrázek 12 - CycloMedia mobilní systém upevněný na automobilu (Garáž.cz, 2022)*

Podkladem pro 3D modelování jsou ve většině případů výstupy z metod popisovaných výše. Jsou to nejčastěji bodová mračna, meshes (sítě bodů), měřené podrobné body polohopisu nebo výškopisu, dále např. ortofotomapa nebo DMP a DMR.

Dalším možným podkladem mohou být výkresy nebo plány. V případech připravované budoucí výstavby se například využívá výkresů architektonické studie. Architektonická studie se zpracovává pro lepší představu o budoucím stavebním záměru. V některých případech může být výhodné budoucí stavbu vymodelovat v GIS a zasadit ji do širšího okolí. Nad takovým modelem pak může být provedena například analýza zastínění, aby se zjistilo, jaký vliv bude mít nově vzniklá stavba na okolí. Využitelné jsou zejména tyto výkresy: půdorysy řešených podlaží, řezy, pohledy nebo prostorové modely.

Dále se využívá podrobná stavební dokumentace. Ta často obsahuje pouze relativní pozice jednotlivých konstrukčních prvků. Často je také v analogové podobě a je potřeba je zdigitalizovat. U některých historických staveb může jako podklad sloužit i pouhá fotodokumentace nebo popisný záznam stavby. Zejména u zaniklých objektů je k dispozici velmi málo dat a žádná nová ani nelze pořídit (Růžičková, 2021).

Důležitá je také forma dostupných dat. V případě analogové formy dat je potřeba se věnovat i digitalizaci. Velmi často je nutné provádět georeferencování podkladových dat. K tomu v GIS slouží různé funkce, které tento krok umožnují. V případě výkresů v analogové podobě je potřeba georeferencovat rastr. V některých případech jsou výkresy ve formě vektorů, které jsou ale v lokálním systému, pak je potřeba je také gereferencovat. Dále se velice často setkáváme s negeoreferencovanými BIM modely. GIS opět umožňuje BIM model jednoduše georeferencovat.

#### <span id="page-26-0"></span>**3.2 Metody 3D modelování**

Všechny metody popisované v podkapitole 3.1 slouží pouze ke sběru surových 3D dat, se kterými je potřeba dále pracovat. Podkapitola 3.2 popisuje podklady, které se využívají k samotnému modelování. Cílem je data převést do podoby, která bude umožňovat efektivní uložení, analýzy a vizualizaci v GIS. Zpravidla jde o převedení dat do vektorové podoby. K tomu slouží některé GIS, CAD nebo další 3D modelovací nástroje. Typicky se při modelování objektů využívá podpora CAD a 3D modelovacích nástrojů. Některé omezené možnosti, ale nabízí i GIS.

Stěžejní je zde opět účel využití výsledného 3D modelu. Od něj se nejprve odvíjí podrobnost a přesnost se kterou budeme modelovat. Na této zvolené podrobnosti a úrovni detailu, které chceme dosáhnout, jsou pak závislá podkladová data, která pro modelování potřebujeme. Plánovaný účel využití

modelu má také zásadní vliv na volbu geometrické reprezentace nebo na zvolené prostředí (software) a nástroje pro samotné modelování. V některých případech stačí reálný objekt reprezentovat typickým zástupcem (např. při modelování lesa stačí v rozumné hustotě rozmístit 3D symboly stromů). V opačném případě chceme dosáhnout té nejvyšší možné přesnosti a podrobnosti. Takovým příkladem je např. model digitálního dvojčete nebo BIM (Růžičková, 2021).

Základní rozdělení metod modelování je na manuální a procedurální (Růžičková, 2021). Manuální modelování lze provádět v GIS, CAD i 3D animačních nástrojích a proces je podrobně popsaný v podkapitole 3.2.1. Při manuálním modelování tvoříme samostatně každý model zvlášť. Potom co model dokončíme, máme uloženou jeho finální geometrickou reprezentaci. Procedurální metody se v tomto liší, protože u nich pouze připravujeme pravidla pro následné generování modelu. Samotný model jsme pak schopni kdykoliv vygenerovat, popřípadě upravit pravidla a vygenerovat jej v upravené verzi znovu. Procedurální modelování využíváme v případech, kdy modelujeme vzájemně si podobné objekty nebo když vytváříme přibližné návrhy budoucích realizací. Naopak manuální metody využíváme, když potřebujeme dosáhnout vyšší podrobnosti a přesnosti modelů. Dále také když vytváříme modely řádově v jednotkách kusů. Čas strávený pro přípravu pravidel pro procedurální modelování by se zde nevyplatil. Doplňující metody jsou modelování prostřednictvím 3D symbolů a automatická metoda modelování z bodových mračen.

#### <span id="page-27-0"></span>**3.2.1 Manuální metody**

Proces manuálního modelování je založen na ručním kreslení a modifikaci dílčích částí modelu. Jak je zmíněno výše, potom co model dokončíme, máme uloženou jeho finální geometrickou reprezentaci. Proces manuálního modelování je velice časově náročný. Výsledkem je (v ideálním případě) 3D model, který je topologicky čistý a je tvořený minimálním počtem ploch (nízká datová náročnost) (Činčera, 2018). K tomu, aby byl model topologicky čistý, slouží zejména nástroj tzv. snapování.

Nyní budou postupně popsána specifika 3D modelování v CAD, 3D animačních nástrojích a GIS nástrojích. Tyto nástroje byly vytvořeny s různými záměry v různých odvětvích a 3D modelování v nich probíhá různým způsobem. Podkladem pro manuální modelování mohou být podrobné měřené body, mračna bodů, technická dokumentace a v krajních případech i fotodokumentace. Metodu je možné uplatnit i v případě, kdy je potřeba generalizovat například podrobný BIM model a vymodelovat na jeho podkladě model jednodušší. Dalším podkladem může být i například automaticky vytvořený model z dat laserového skenování nebo fotogrammetrie (tzv. mesh) (kapitola 3.3.4). Dalším podkladem je často katastrální mapa nebo ortofotomapa, ze které se vektorizuje půdorys modelu nebo typ střechy. Jako podklad pro usazení modelu do dané výšky slouží DMR a pro modelování relativní výšky (nebo i tvaru střechy) samotného modelu je možné využít DMP.

#### **3D modelování v CAD**

Nástroje CAD byly primárně vytvořeny na tvorbu přesné technické dokumentace a pro návrh a design v průmyslu, architektuře nebo inženýrství. Hlavním cílem je vytvořit přesné modely. Důraz tedy kladou na kótování modelu, náhledů z různých stran, vytváření řezů modelem nebo tvorbu technických výkresů.

Základní rozdělení CAD nástrojů je na 2D a 3D systémy. Existuje mnoho nadstaveb nebo specializací původních univerzálních CAD programů. Tyto nástroje pak mají zaměření na dané odvětví a také specifické nástroje. Jedná se např. o CAD programy orientované na strojírenství – CAM (computer aided manufacturing) a CAE (computer-aided engineering), dále nástroje pro zpracování terénu nebo oblast elektrotechniky – PCB (printed circuit boards). Důležitým odvětvím je dnes také BIM a veškeré CAD nástroje s ním spojené (Růžičková, 2021). Ukázkovým příkladem rozmanitosti CAD nástrojů může být široké portfolio společnosti Autodesk.

Základem portfolia je proslulá aplikace AutoCAD, ta primárně slouží na tvorbu technických výkresů. Další zástupce je aplikace Autodesk Revit, což je naopak univerzální BIM nástroj. Další aplikace je Autodesk Inventor. Ten je navržený primárně pro mechanické konstrukce a vývoj produktů. Slouží tedy pro strojírenské navrhování 3D digitálních prototypů. Příbuznou aplikací je Autodesk Fusion 360. Tento nástroj je oproti Inventoru mnohem mladší a přináší do navrhování 3D výrobků moderní přístup. Je založen na cloudové aplikaci. Zajímavou funkcionalitou je optimalizace 3D tisku, kdy tato aplikace dokáže navrhnout tzv. infill (výplň) pro zpevnění konstrukce modelu. Další CAD software této společnosti je Autodesk TinkerCAD. Jedná se o bezplatný online nástroj, který často využívají studenti pro osvojení základů v oblasti 3D modelování. TinkerCAD pro účely výuky nabízí například správu školních tříd, výukové materiály nebo ukázkové modely. Nakonec bude zmíněna aplikace Autodesk Civil 3D, což je specializovaný software pro návrh a dokumentaci infrastrukturních projektů, jako jsou silnice, mosty nebo kanalizace. Opět se jedná o nástroj pro BIM, ale má specifické zaměření.

Modelování v CAD probíhá jako tzv. parametrické modelování. Geometrie je tvořena na základě souřadnic, rozměrů, úhlů, zkosení, zakřivení, vše vyjádřené pomocí číselných parametrů. CAD systémy obvykle pracují s drátěnou reprezentací geometrie. Většina systémů ale umí i tzv. zaplochování, tudíž pracují i s povrchovou reprezentací. CAD nabízí nástroje jako posun, vytažení (extrudování), otočení, oříznutí, rozdělení, zaoblení, zrcadlení nebo změnu velikosti jednotlivých elementů modelu. Často se zde pracuje s přepínáním přednastavených pohledů (půdorys, jih, sever, západ, východ).

Ve specializovaných CAD softwarech probíhá i manuální modelování z mračna bodů získaného laserovým skenováním nebo fotogrammetricky. Uživatel se může setkat s univerzálními programy (např. MicroStation) nebo programy přímo vytvořeními pro daný typ snímacího zařízení (např. RiSCAN PRO). Běžné modelovací nástroje často nejsou schopny mračno bodů zobrazit, natož s ním dále pracovat (Hrádková, 2009).

V mnoha ohledech specifické je i modelování v BIM softwaru, který také řadíme pod CAD. Typické je například modelování pomocí objektů, které mají definované vlastnosti a parametry. Tyto objekty jsou inteligentní a obsahují informace nejen o své geometrii, ale také o materiálu, konstrukčních vlastnostech, nákladech atd. Na rozdíl od klasického CAD, kde jsou objekty pouhými geometrickými entitami, jsou objekty v BIM softwaru nositeli mnoha dodatečných informací. Díky tomu je pak možné stanovit z výsledného modelu například přesný výkaz hmot a stavebních prací potřebných pro realizaci stavby.

#### **3D modelování v ostatních modelovacích a animačních nástrojích**

3D modelovací a animační nástroje jsou navrženy pro tvorbu a úpravu digitálního obsahu a mají velice široké využití jako je 2D i 3D grafika, animace, texturování, modelování, fotorealistický 3D rendering, simulace nebo video. Příkladem takových nástrojů jsou Blender, Rhinoceros 3D nebo Autodesk Maya. Jedním z hlavních využití je tvorba 3D modelů s cílem dosáhnout realistické vizualizace a umožnit umělcům a animátorům vytvářet esteticky přitažlivé a poutavé vizuální obsahy.

To zahrnuje nejen správnou geometrickou reprezentaci objektů, ale i detailní manipulaci s materiály, texturami a osvětlením scény. Uživatel může manipulovat s jednotlivými druhy světel (pozice, barva, výkon, typ atd.) Taková scéna je pak velmi náročná na vykreslení, a tak se ve fázi vývoje modelu se zpravidla pracuje pouze s generalizovanou verzí scény (nižší rozlišení, zanedbání světel a stínů, materiálů atd.). Po dokončení celé scény se provede tzv. renderování. Při něm už se využije plného rozlišení, komplexních materiálů, textur, odrážení světel nebo vrhání stínů. Důraz je kladen spíše na

vizuální estetiku a flexibilitu než na absolutní přesnost. 3D animační a modelovací systémy také dokáží modelovat gravitaci nebo deformace.

Nejčastěji se v 3D animačních a modelovacích nástrojích pracuje s geometrickou reprezentací typu B-rep. Jakékoliv úpravy je možné provádět s celými ploškami, jednotlivými hranami nebo pouze s vertexy. K dispozici jsou také základní objemové reprezentace, které lze kombinovat nebo transformovat a modelovat tak požadovaný 3D objekt. Základní nástroje pro modelování jsou v těchto systémech velice podobné jako v CAD, avšak celkově je proces modelování odlišný. Často se zde pracuje se zvětšováním nebo zmenšováním měřítka jednotlivých objektů. Výsadou jsou také nástroje umožňující zaoblování a vyhlazování geometrie. Animační a modelovací nástroje také umožňují provádět booleovské operace jako sjednocení, průnik nebo odečítání objektů pro vytváření složitějších tvarů.

Navíc jsou zde nástroje určené pro modelování technikou nazývanou sochání, což je digitální varianta klasického sochání do hmotného materiálu. Uživatelé aplikací speciálních nástrojů mohou přidávat, odebírat nebo upravovat hmotu (materiál) na modelu. Při využití této metody se doporučuje předem zjemnit model (přidáním dodatečných vrcholů a rozdělením plošek), aby byly výsledné sochy hladké a detailní (Růžičková, 2021).

#### **3D modelování v GIS**

Nástroje GIS oproti výše zmíněným systémům v oblasti manuální 3D modelování zaostávají (Jedlička, 2018). To je způsobeno primárním zaměřením GIS, které je od této oblasti vzdálené (Růžičková, 2021). GIS programy jsou otevřeny importu 3D modelů různých formátů z externích aplikací. Do nedávna nebylo v GIS nástrojích 3D modely možné přímo vytvářet. Nyní ale základní geometrické objekty na nižší úrovni detailů v GIS vymodelovat lze. Světlou výjimkou mezi GIS nástroji je aplikace ArcGIS Pro, která nám bude sloužit jako příklad.

Specifikum modelování v GIS je nutnost zarovnávání podstavy modelovaného objektu. V GIS většinou pro vizualizaci scény využíváme povrchovou vrstvu (DMR). Díky němu je možné model přesně usadit do dané výškové úrovně. To ale přináší i problém při modelování, protože pokud uživatel začne kreslit půdorys budovy přímo na povrch a následně ho vytáhne do výšky, nebude "střecha" modelu vodorovná jako ukazuje obrázek 13.

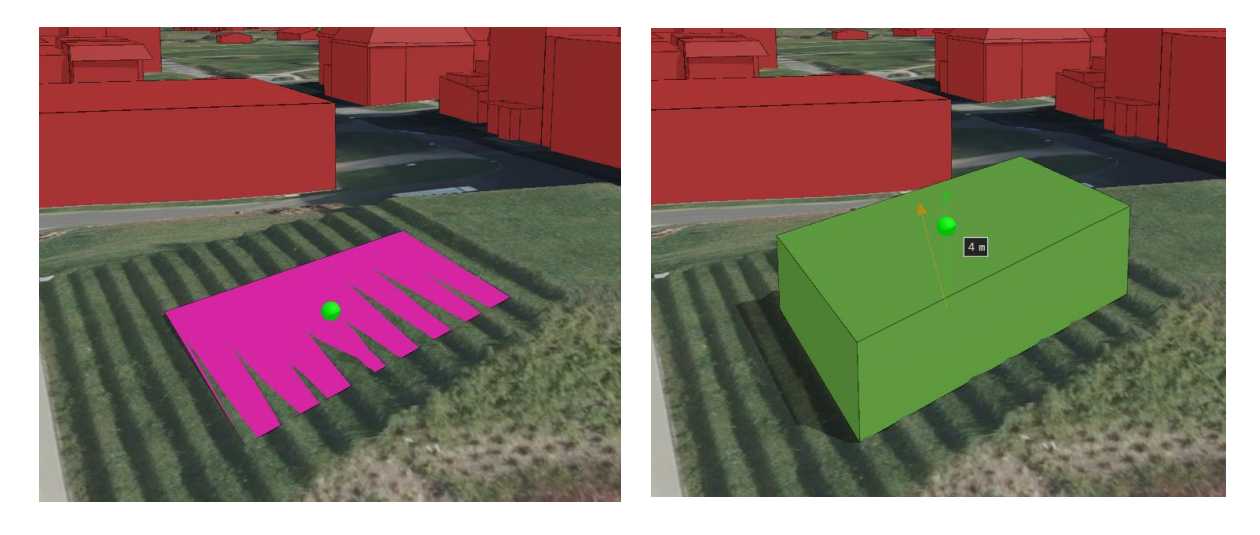

*Obrázek 13 - Šikmá střecha*

Tento problém se řeší tak, že se do nové feature class typu polygon nakreslí půdorys modelu. Ten se pomocí volby Extrusion – Max Height automaticky vytáhne do výšky, tak aby byl celý nad zemí a tím vytvoří vodorovnou podstavu vhodnou jako základ pro další modelování (obrázek 14). Tento polygon se pak pomocí funkce *Layer 3D To Feature Class* převede na Multipatch. Vytáhnout ho lze i do přesně zadané výškové hladiny (volba *Extrusion – absolute height*), a to je výhodné, když se modeluje například z podkladů architektonické studie a je potřeba se dostat do hladiny 0 (obrázek 15). Více bude *Extrusion* popsáno v kapitole [3.2.3](#page-36-0) Modelování pomocí 3D symbolů.

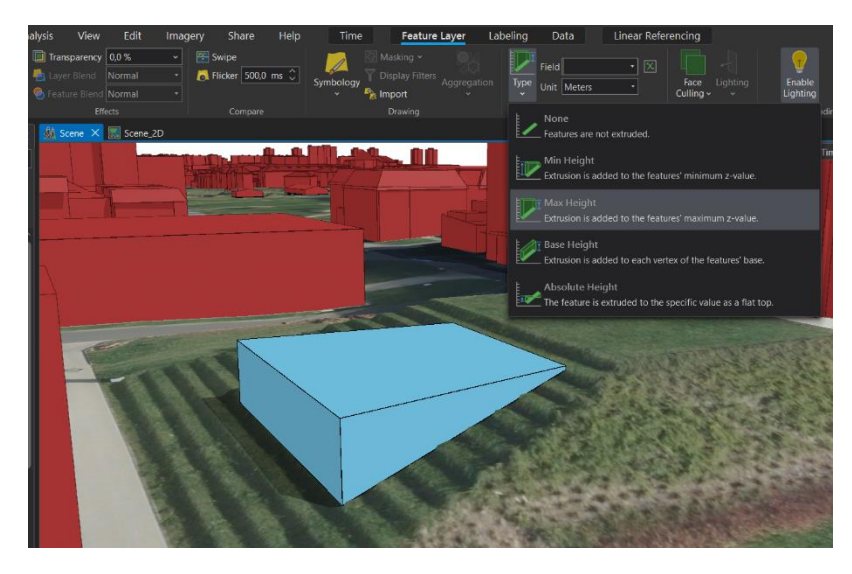

*Obrázek 14 - Zarovnání podstavy nastavením Extrusion*

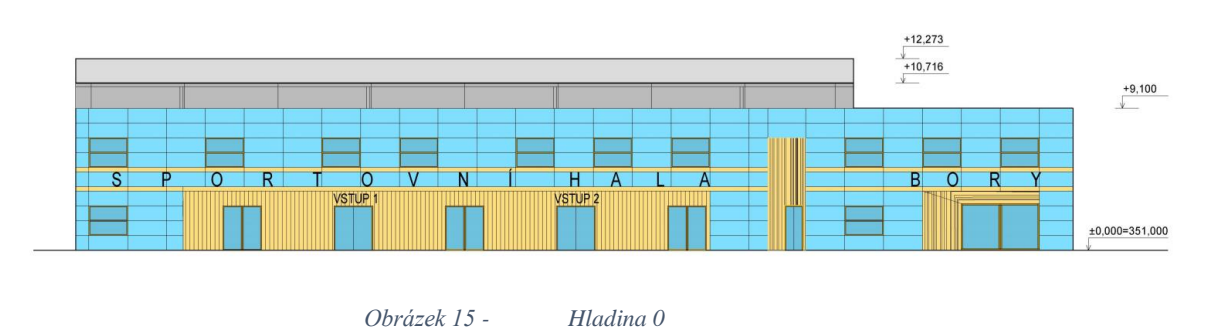

Další možností je využít grid, který uživateli umožní přichytávát vrcholy kresleného modelu do zadané konstantní výšky. Poslední možností je využití tzv. Elevation – Mode, která funguje v podstatě úplně totožně (obrázek 16). Zarovnávání podstavy se v jiných modelovacích aplikacích dělat nemusí, jelikož nepracují s terénem.

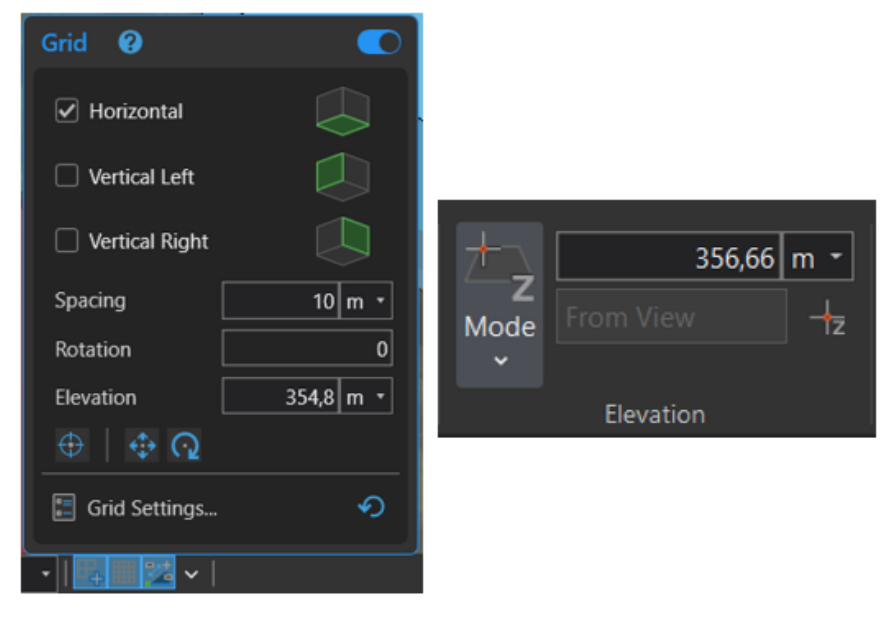

*Obrázek 16 - Grid a Elevation*

Základem pro manuální modelování v ArcGIS Pro je nástroj Create 3D geometry (na obrázku úplně vlevo). Ten umožňuje kresbu půdorysu a jeho vytažení do prostoru. Vytažení je možné buď po normále k ploše anebo svislým směrem. Vytažení se provádí chycením zeleného bodu a tažením směrem. Při stisku pravého tlačítka je možné zvolit *Height* a zadat přesný parametr o jakou vzdálenost se má plocha vytáhnout. Možné je také zapnout zobrazování tzv. *Constraints.* Díky tomu pak uživatel přímo při kreslení vidí vzdálenost jednotlivých kreslených segmentů nebo výšku vytažení a také úhly mezi segmenty (viz. obrázek 17). Vytahovat lze buď celé plochy anebo pouze jednotlivé hrany. Další pomůckou je pak nastavení tzv. snapping (přichytávání)<sup>[26](#page-31-0)</sup>. Přichycování je možné zvolit na prodloužení linie, na směr globálních os, na již existují vrcholy jiné geometrie, na průniky, kolmý směr, rovnoběžný směr a střed segmentu. Tato funkcionalita je během modelování velice užitečná až nezbytná.

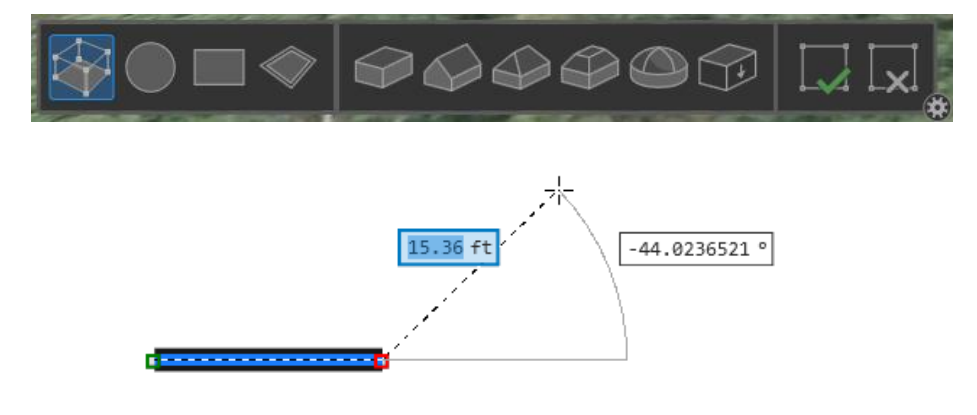

*Obrázek 17 - Základní modelovací panel a funkce Constraints*

<span id="page-31-0"></span><sup>26</sup> <https://pro.arcgis.com/en/pro-app/latest/help/editing/multipatch-and-3d-object-snapping.htm>

Problém je často s chytáním zeleného bodu, který slouží pro vytahování do prostoru. Pokud je těžiště nakresleného půdorysu mimo vlastní půdorys, zelený bod se vytvoří mimo půdorys (obrázek 18). a je nemožné ho chytnout a plochu vytáhnout Je totiž potřeba kurzorem přejet nejdříve přes vytahovanou plochu a počkat, než se označí a až poté chytnout bod. Když ale kurzor opustí plochu, hned se odoznačí. Řešením je využít jeden z doplňkových nástrojů, konkrétně nástroj *flat roof*. Ten po kliknutí na plochu provede její vytažení ve svislém směru (směr normály neumí) o jakousi konstantu a vytvoří nový zelený bod, který se kurzorem chytá bez problému. S ním se pak dá dále manipulovat. Zadání přesné výšky vytažení ale aktuálně ve verzi 3.2.2. nefunguje správně.

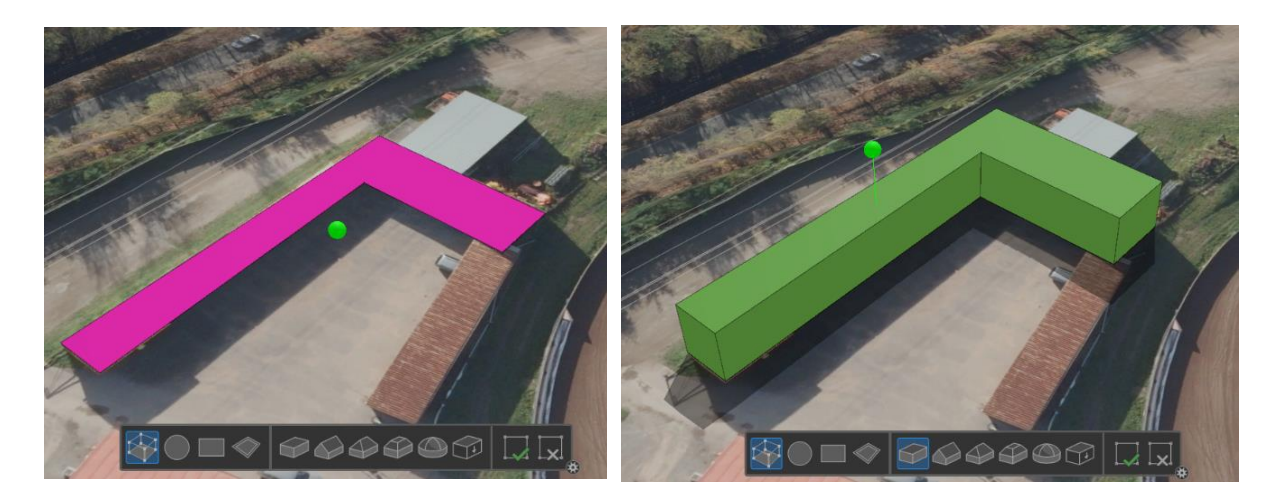

*Obrázek 18 - Zelený bod, sloužící pro vytažení plochy do prostoru a funkce flat roof*

Další možností je pak nástroj *circle*, který umožní kreslit kruh a dále nástroj *rectangle*, který umožnuje kreslit obdélník, a to ve všech směrech (nejen ve směru globálních os). Poslední je pak nástroj *offset face*, který vytvoří novou plochu z okraje již existující plochy. To lze využít např. při tvorbě "rantlů", jak je představeno na obrázku 19.

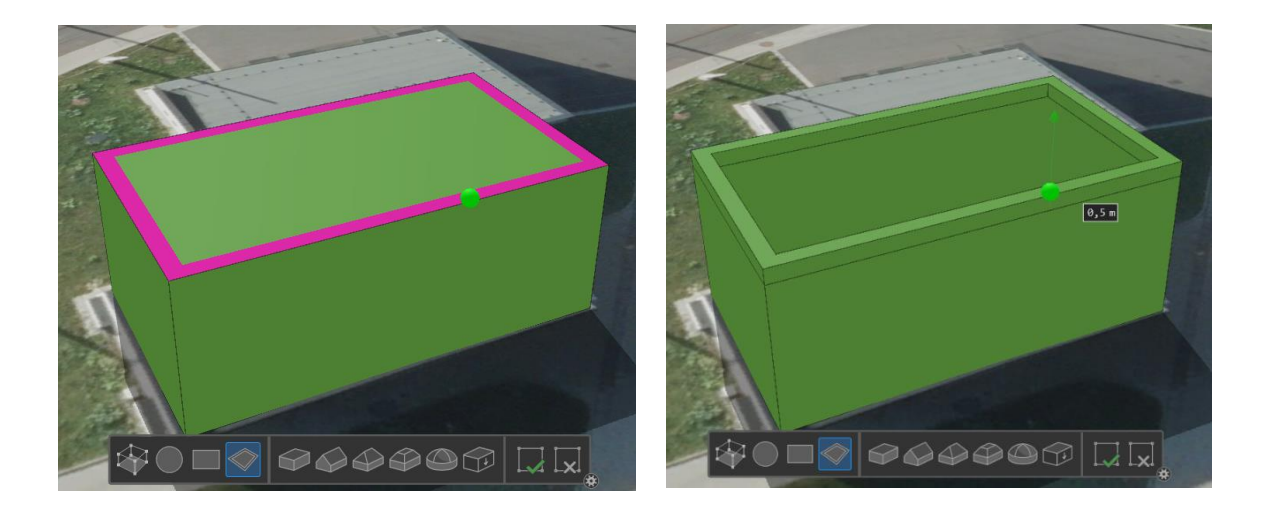

*Obrázek 19 - Nástroj offset face*

Základní možnosti modelování doplňují funkce pro tvorbu střech<sup>[27](#page-33-0)</sup>. Na výběr je *gable roof, hip roof*, *mansard roof* a *dome roof*. U všech uživatel pouze klikne na plochu a z ní se daný typ střechy vytvoří, jak ukazuje obrázek 20. Nedá se ale například zvolit směr hřbetu střechy. Opět zde v aktuální verzi nefunguje vytažení o zadanou výšku. O funkce mansard roof navíc kromě výšky střechy uživatel může modelovat zešikmení střechy. Funkce vytvoření střechy funguje jen když je daná plocha, přibližně vodorovná. U svislých nebo šikmých ploch nástroj nefunguje. Sedlový typ střechy lze samozřejmě tvořit i manuálně nakreslením hřbetu střechy a vytažením. Nakreslit manuálně ostatní typy střech už je složitější a je vhodné využít předpřipravené nástroje.

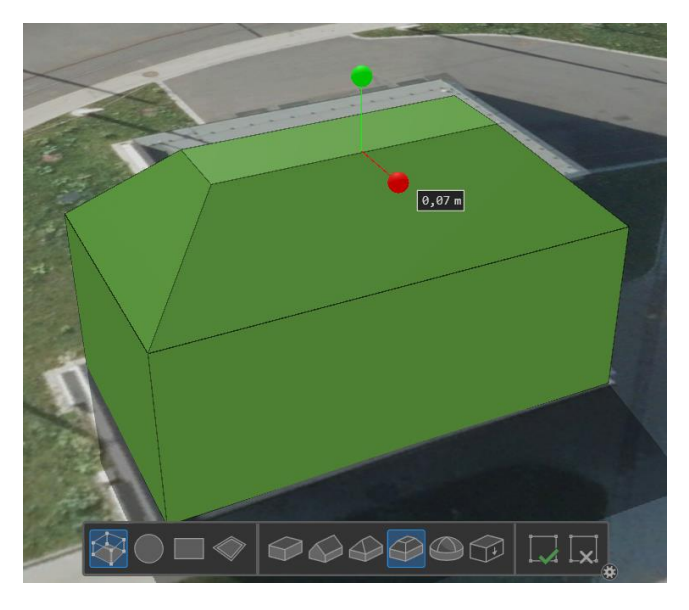

*Obrázek 20 - Nástroj pro tvorbu střech*

Základní nástroj Create 3D Geometry také umožnuje přepnutí do režimu křivky (*Arc mode*). To se děje stisknutím klávesy A. Počet segmentů, které tvoří oblouk, se dá kontrolovat klávesami plus a mínus na numerické klávesnici. Zeleným bodem se zde dá měnit směr následujícího segmentu (viz. obrázek 21). Opětovným stiskem A se dá přepínat do klasického módu, který vytváří rovné segmenty.

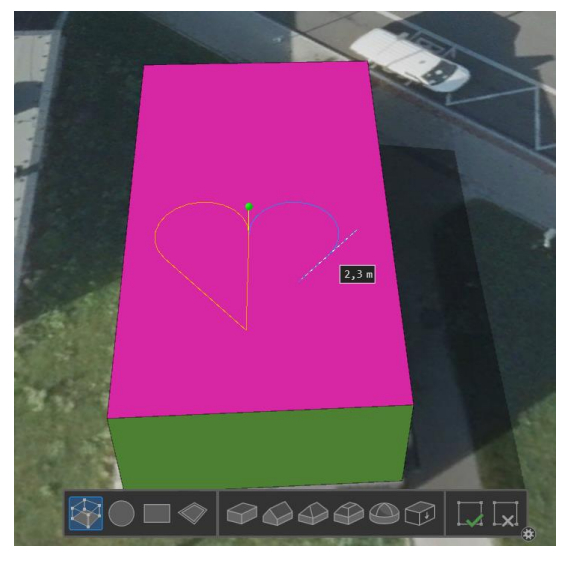

*Obrázek 21 - Arc mode*

<span id="page-33-0"></span><sup>27</sup> <https://pro.arcgis.com/en/pro-app/3.1/help/editing/add-a-roof-to-a-multipatch-feature.htm>

Užitečná je klávesová zkratka, která při modelování umožnuje natáčení pohledu, aplikuje se stiskem klávesy V.

Zajímavé je také využití stereoskopického režimu, kterým ArcGIS Pro také disponuje. Stereoskopie je technologie, která umožňuje prostorový zrakový vjem vyvolaný dvourozměrnou předlohou. Více je možné se dozvědět v oficiální dokumentaci Esri <sup>[28](#page-34-1)</sup>. Stereo mód je možné si vyzkoušet s klasickými anaglyfovými brýlemi. Pokročilejší jsou ale speciální stereo brýle. Esri Stereo mód doporučuje pro modelování 3D objektů pro preciznější výsledky.

Nevýhodou je absence přesných ortografických pohledů jako je tomu v CAD aplikacích. Tento fakt je ovšem spjatý s tím, že modelované objekty v GIS často nemají orientaci rovnoběžnou se souřadnicovými osami, a tak by bylo nastavení pohledů problematické. V CAD nástrojích se většinou model snažíme kreslit, tak aby byl rovnoběžný s osami lokálního souřadnicového systému, protože to modelování ulehčuje. V GIS model kreslíme v globálním souřadnicovém systému. Bohužel zatím nebyla nalezena cesta, jak v ArcGIS Pro nastavit pohled přesně kolmo k 1 modelu nebo k 1 ploše modelu.

ArcGIS Pro také umožnuje volbu mezi tzv. perspektivním a paralelním módem vykreslování. Perspektivní kreslení je nejběžnějším režimem kreslení ve 3D, kde jsou prvky v popředí zobrazeny větší než prvky v pozadí. To odpovídá způsobu, jakým vidíme svět lidským pohledem a výsledkem je realistická reprezentace 3D obsahu. Paralelní kreslení na druhé straně vykresluje 3D pohled pomocí paralelní projekce, kde jsou prvky stejné fyzické velikosti vykresleny na obrazovce identicky, bez ohledu na jejich vzdálenost od sledující kamery. Paralelní kreslení je užitečné pro architektonické výkresy a také pro reprezentaci statistických dat ve 3D pohledu, jako jsou vysunuté tvary symbolizující číselné hodnoty (například počet obyvatel nebo příjem). V paralelním módu vykreslování jsou rovnoběžné linie ve scéně zobrazeny jako rovnoběžné, zatímco v perspektivním se v nekonečnu protnou. Ukázku rozdílu těchto módů ukazuje obrázek 22. Módy se přepínají v záložce *view*. Paralelní mód vykreslování využívá většina CAD systémů. Naopak 3D animační nástroje využívají perspektivní mód, aby byla výsledná scéna realistická. Při 3D modelování v ArcGIS Pro je výhodné zapínat režim pro paralelní vykreslování z důvodu zachování rozměrů a proporcí modelů.

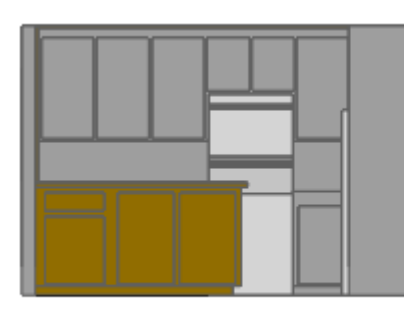

Parallel projection

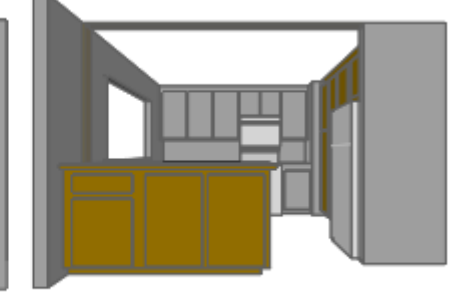

Perspective projection

*Obrázek 22 - Perspektivní a paralelní mód vykreslování [\(Autodesk\)](https://help.autodesk.com/view/TRUEVIEW/2023/ENU/?guid=GUID-29F28BCC-A57B-4176-9085-6667C103C1FA)*

#### <span id="page-34-0"></span>**3.2.2 Procedurální modelování**

Jedná se o proces automatizovaného vytváření 3D modelů (např. budov) na základě předpřipravených pravidel. V anglické literatuře se také uvádí termín Grammar-based modeling. Výhodou této metody je právě automatizace celého procesu, místo klasického ručního modelování. Potom, co definujeme pravidla pro modelování, můžeme je aplikovat v podstatě na libovolně rozsáhlé

<span id="page-34-1"></span><sup>28</sup> <https://pro.arcgis.com/en/pro-app/latest/help/analysis/image-analyst/stereo-mapping-in-arcgis-pro.htm>

území. Nevýhodou je samozřejmě omezená podrobnost a přesnost modelů. Procedurální modelování může využívat náhodné (stochastické) generování. To má za následek, že 2 modely, vygenerované podle totožných pravidel nemusí být shodné. V případech, kdy není nutné zachytit přesnou podobu objektu ve skutečnosti, to může být výhodné (např. generování stromů nebo skal)(Růžičková, 2021).

Nástrojem k modelování touto metodou jsou pravidla, která kompletně popisují vytvoření modelu. Samotnou geometrii modelu generujeme až následně při samotné vizualizaci anebo jí vygenerujeme, převedeme např. do B-rep a nakonec uložíme. Výhodou je, že pro globální editaci celého modelu stačí upravit pravidla a vygenerovat model v upravené verzi znovu. Základní proces modelování města touto metodou většinou funguje tak, že vstupem jsou polygony půdorysů budov a každý polygon má atributy jako typ střechy, počet podlaží, výška (se střechou i bez), počet a typ oken nebo textura. Polygon se extruduje o atributem zadaný parametr a popř. se modelu přidá textura na základě jiného atributu. To je ovšem opravdu ten nejjednodušší případ procedurálního modelování, který dosahuje podrobnosti LOD 2 podle standardu CityGML. Metodou se dají vytvářet i mnohem komplexnější modely.

Procedurální modelování se často využívá v případech, kdy modelujeme velké množství navzájem si podobných objektů. Metoda se dá využít pro model, který bude stát na reálných základech (např. půdorysy budov z katastrální mapy). Můžeme jí ale využít i pro modelování kompletně imaginárního modelu, např. pro účely tvorby filmu nebo hry, kde není třeba klást nároky na věrnost rekonstrukce. Aktuálně je v oblasti procedurálního modelování široce využívaný zejména tzv. City Engine. ArcGIS Pro nově nabízí více možností přímo pro tento účel a integruje funkcionality z CityEngine.

Za zmínku zde také stojí tzv. 3D Basemaps<sup>[29](#page-35-0)</sup>. Jedná se o ArcGIS Solution. 3D Basemaps přináší sadu funkcí, které lze využít k procedurálnímu modelování z existujících datových sad a umožnují z nich vytvořit sadu různorodých 3D vrstev. Jedná se o vrstvy jako je vegetace, DMR, mosty, budovy, elektrické vedení atd. Přímo na budovy je zaměřené tzv. 3D Buildings solution. To obsahuje například pravidlo (rule package), které vytváří 3D modely z 2D polygonů budov na základě zadaných atributů pro tvary a výšky střech, výšky budov a pozice jejich umístění v terénu. Zmíněné atributy je možné doplnit například na základě ortofoto, DMP, DMR nebo normalizovaného DMP (nDMP). V tomto článku[30](#page-35-1) je proces krok po kroku popsán. Celé ArcGIS Solution funguje na principu tzv. úkolů (tasks). Je to sada předpřipravených kroků, které uživatele provedou daným pracovním postupem a díky tomu je proces velmi intuitivní. Kromě komerčních řešení je možné podobné operace provádět například v Blenderu s rozšířením GIS [31](#page-35-2) pomocí uživatelských skriptů (Vynikal, 2022).

Pro porovnání časové náročnosti manuální metody modelování a procedurálního modelování slouží obrázek 23. Manuální metoda modelování má v grafu tvar lineární funkce. Čím více 3D modelů potřebuji, tím víc času nad nimi strávím. Procedurální modelování má tvar logaritmické funkce. Aneb když věnuji čas vytvoření pravidel pro generování, budu schopen pravidla aplikovat na libovolné množství modelů (už při relativně malém úsilí). Procedurální modelování se tedy vyplatí při vyšších objemech vytvářených modelů. Není možné ho ale aplikovat na cokoliv. Příkladem jsou jedinečné objekty (např. významné budovy), kdy proces manuálního modelování nahradit nelze. V případě modelování čtvrti panelových domů, kdy je jeden jako druhý, bude využití procedurální metody výhodné. Efektivní je také využít kombinaci 2 zmiňovaných metod. Objekty, na které je cíleno,

<span id="page-35-0"></span><sup>29</sup> <https://doc.arcgis.com/en/arcgis-solutions/10.9.1/reference/use-3d-basemaps.htm>

<span id="page-35-1"></span><sup>30</sup> <https://learn.arcgis.com/en/projects/extract-3d-buildings-using-photogrammetry/>

<span id="page-35-2"></span><sup>31</sup> <https://github.com/domlysz/BlenderGIS>
vymodelovat manuální metodou. Okolí, které má pouze doplňovat scénu a zasadit model do daného prostředí, nechat vygenerovat metodou procedurálního modelování (Jedlička, 2018).

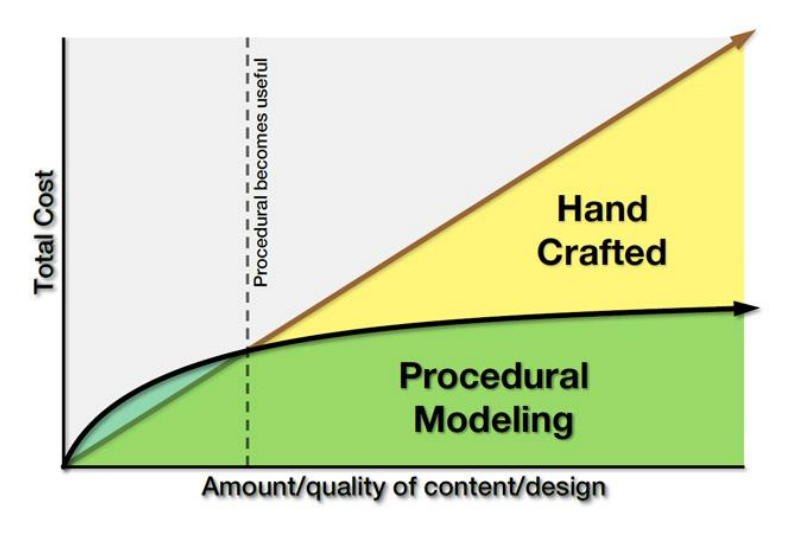

*Obrázek 23 - Porovnání metod 3D modelování (Esri A, 2023)*

# <span id="page-36-0"></span>**3.2.3 Modelování pomocí 3D symbolů**

Další možností, jak modelovat reálné objekty je prostřednictvím tzv. 3D symbolů. Tato metoda modelování je využívána zejména pro objekty, které jsou si vzájemně podobné a vyskytují se v hojném množství. Nezáleží zde na přesném tvaru, ale spíše na jejich obecné podobě a umístění v prostoru. V GIS mohou být 3D symboly využity například pro prvky městského mobiliáře (veřejné osvětlení, semafory, hydranty, dopravní nebo jiné značky), dále pro vegetaci a další objekty (Hájek, 2018).

3D symboly můžeme dělit na fotorealistické a nefotorealistické (Hájek, 2018). V rámci fotorealistického konceptu je vzhled symbolů založen na použití fotorealistických textur. Vzniklý symbol je "věrným" zobrazením skutečného stavu. Nefotorealistický koncept (neboli symbolický nebo tematický) se zaměřuje spíše na zjednodušenou reprezentaci objektů. Možností jsou také animované pohyblivé symboly (např. větrná elektrárna s točící se vrtulí). Dalším důležitým parametrem je podrobnost 3D symbolů. Z důvodu optimalizace vizualizace je vhodné, aby byly symboly co nejjednodušší a složené z co nejmenšího počtu ploch (Hájek, 2018). Díky tomu je pak možné efektivně zobrazovat velké množství 3D symbolů bez vysokého nároku na výpočetní výkon. Zpravidla platí, že nefotorealistické tematické symboly jsou většinou jednodušší a pro vizualizaci i analýzy méně náročné než symboly fotorealistické. Ukázka fotorealistického a nefotorealistického symbolu je na obrázku 24.

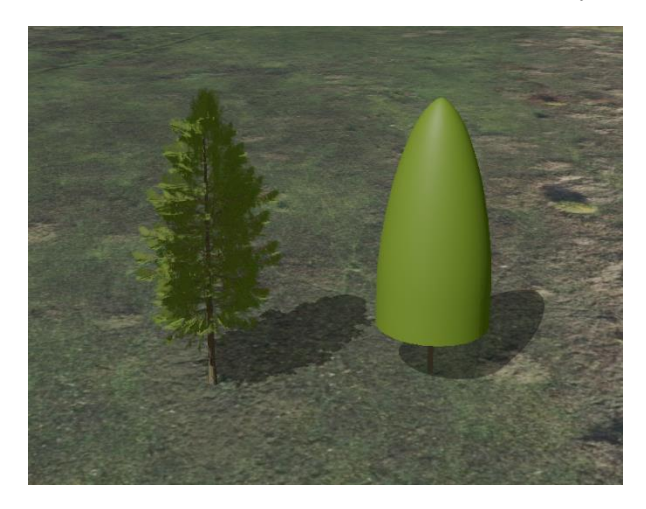

*Obrázek 24 - porovnání fotorealistického a nefotorealistického symbolu*

Například aplikace ArcGIS Pro umožňuje výběr z širokého výběru přemodelovaných 3D symbolů. V galerii se nachází různorodé 3D symboly od modelů budov, značek, dopravních prostředků, veřejného osvětlení nebo například vegetace. Potřeba je pouze v záložce Add *System Styles* [32](#page-37-0) povolit dané symboly. Další možností je importovat vlastní 3D symboly vytvořené v externím modelovacím nástroji (např. Blender).

Všechny objekty dané vrstvy jsou tedy reprezentovány jedním typickým zástupcem. Možné je ale definovat symbolů i více. V případě vegetace se může jednat o 2 typy stromů (jehličnaté/listnaté) a pro každý typ mít vlastní 3D symbol. Toto rozdělení lze definovat například na základě atributu. Ten lze definovat náhodně nebo na základě dalších dat, např. vrstvy smíšenosti porostů<sup>[33](#page-37-1)</sup>, kterou např. v ČR spravuje ÚHUL. Další užitečnou možností (z pohledu 3D modelování) je zobrazování 3D symbolů v reálných jednotkách. Pro příklad vegetace je pak možné z normalizovaného digitálního modelu povrchu každému stromu přiřadit jeho reálnou výšku v metrech a tu promítnout i do výšky 3D symbolu. Tuto možnost využívá například 3D model Prahy<sup>[34](#page-37-2)</sup>, za kterým stojí Institut plánování a rozvoje hlavního města Prahy (IPR) (viz. obrázek 25). Dále je na základě atributu možné definovat rotaci 3D symbolu. Například aby byla lampa nebo dopravní značka natočená správným směrem.

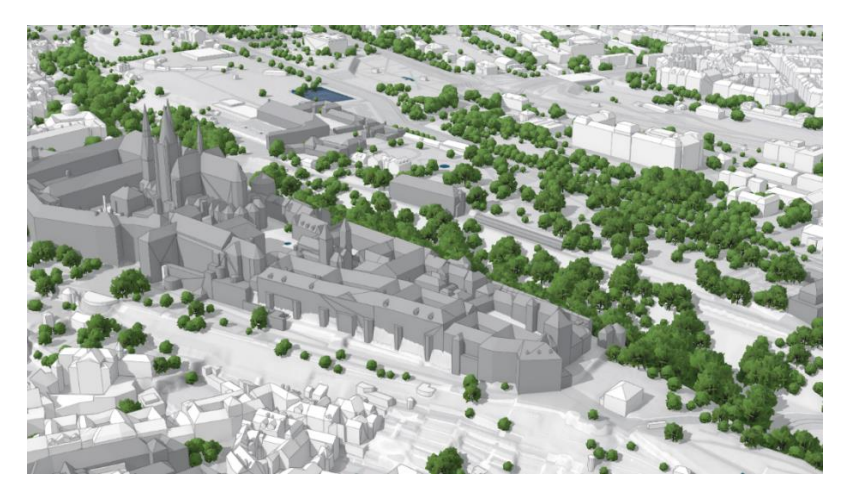

*Obrázek 25 - 3D model Prahy[, https://app.iprpraha.cz/apl/app/model3d/](https://app.iprpraha.cz/apl/app/model3d/)*

Doposud bylo popisovány 3D symboly zejména pro bodové vrstvy. 3D symboly lze využít i v případě linií nebo polygonů. U linií jsou typickým příkladem trubky, zdi, ploty, silnice nebo chodníky. Příklad využití je ukázán na obrázku 26. Polygonový 3D symbol může sloužit například pro vizualizaci trávy v parku. Pro analytické účely je pak vhodné takto nastavenou symboliku převést do skutečné 3D reprezentace (Multipatch). K tomu v ArcGIS Pro slouží funkce *Layer 3D To Feature Class*.

<span id="page-37-0"></span><sup>32</sup> [https://support.esri.com/en-us/knowledge-base/how-to-use-3d-shapes-as-marker-symbols-in-an-arcgis-pro-](https://support.esri.com/en-us/knowledge-base/how-to-use-3d-shapes-as-marker-symbols-in-an-arcgis-pro-000016699)[000016699](https://support.esri.com/en-us/knowledge-base/how-to-use-3d-shapes-as-marker-symbols-in-an-arcgis-pro-000016699)

<span id="page-37-1"></span><sup>33</sup> <https://geoportal.uhul.cz/mapy/mapylhpovyst.html>

<span id="page-37-2"></span><sup>34</sup> [3D model Prahy \(iprpraha.cz\)](https://app.iprpraha.cz/apl/app/model3d/)

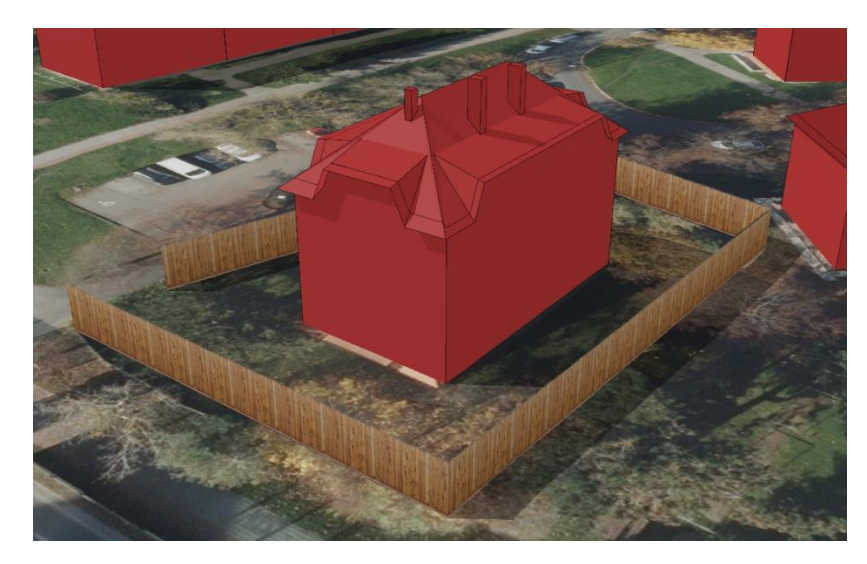

*Obrázek 26 - 3D symbol aplikovaný na linii představující plot okolo budovy*

Pod 3D symboly také patří nastavení *extrusion* (obrázek 27). Jedná se o funkci, která umožnuje vertikální vytažení 2D feature do prostoru za účelem vytvoření 3D tvaru. Vysunutí podporují body, linie a polygony. Nejznámějším příkladem je vytažení půdorysů budov o hodnotu výšky. Tímto způsobem se dá vytvořit LOD 1 model města. Hodnota, o kterou se má každá feature vytáhnout, se dá definovat atributem (například jednoduše počet podlaží z RUIAN 3 metry). Na výběr je několik možností nastavení výšky vytažení. Základem je *Max* a *Min Height*. Všechny vertexy se v tomto případě zarovnají do výšky toho, který je nejvýš (resp. nejníž) a od této hladiny se pak počítá zadaná hodnota vytažení. Pokud je zadaná hodnota 0 m, vytvoří se pouze podstava, která zarovná terén a její "střecha" je vodorovná. Důležité je zdůraznit, že jde opravdu o výšku vertexů, nikoliv nejvyšší bod hran. V případě zarovnávání podstavy tímto způsobem (jak je popisováno v kapitole 3D modelování v GIS) je potřeba na tento aspekt myslet a umístit vertex i do nejvyššího místa, kterým prochází hrana. Obrázek 28 ukazuje, že pokud se vertex v nejvyšším bodě hrany nevytvoří, terén se nezarovná. Řešením je funkce *Interpolate Shape*[35](#page-38-0), která jednoduše přidá vertexy do všech lokálních maxim a minim hran.

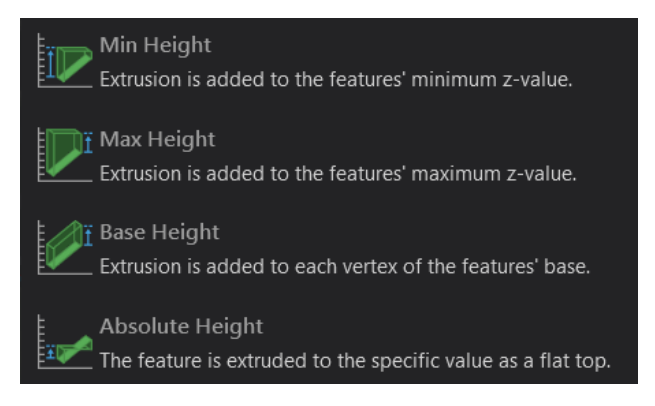

*Obrázek 27 - Extrusion nastavení*

<span id="page-38-0"></span><sup>35</sup> <https://pro.arcgis.com/en/pro-app/latest/tool-reference/3d-analyst/interpolate-shape.htm>

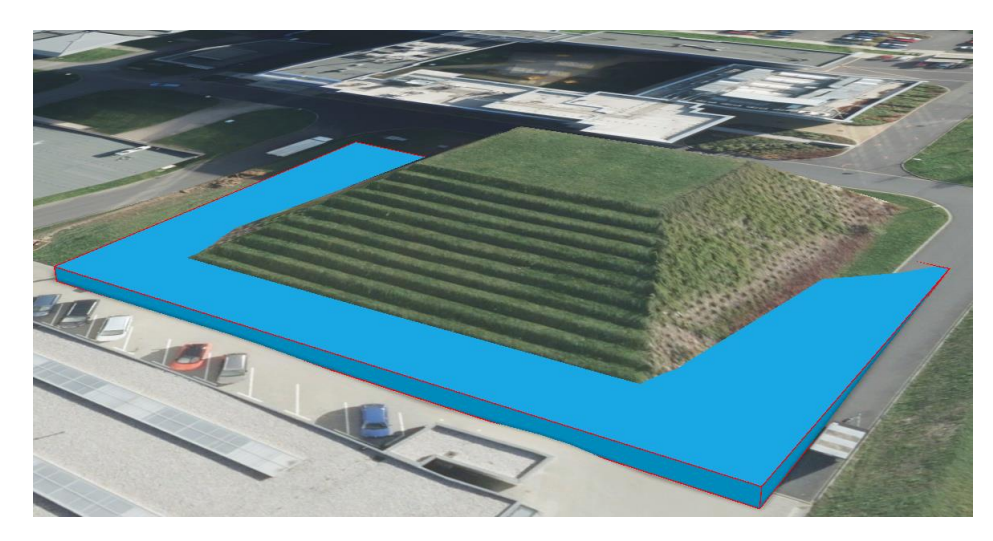

*Obrázek 28 - Extrusion - Max Height výška vertexů*

Další možností je nastavení *Base Height*. Zde se o zadanou výšku vytažení vytáhnou všechny vertexy a "střecha" modelu je tak šikmá. Poslední možností je *Absolute Height*, kdy se všechny vertexy vytáhnou do přesně zadané výškové hladiny. Střecha modelu je tak opět vodorovná. Extrudovat se dají i body a linie a dá se toho s výhodou využívat i při manuálním modelování. Více bude popsáno v kapitole o modelování bazénu a sportovní haly.

# **3.2.4 Automatické modelování z bodových mračen**

Další možností 3D modelování jsou metody, které využívají hustá mračna bodů. Ty mohou pocházet z fotogrammetrie či laserového skenování. Činčera (2018) ve své práci popisuje proces modelování kostela pro účely 3D tisku. Porovnává právě postup modelování z dat laserového skenování, fotogrammetrie, technické dokumentace a z měřených podrobných bodů. U vytvořených modelů označuje za největší problém velký počet ploch, ze kterých jsou modely tvořeny (datová náročnost) a také velký počet topologických chyb. Činčera v práci používá software jako ReCap Pro (laserové skenování) a PhotoScan – dnes Agisoft Metashape (fotogrammetrie).

Tyto nástroje umožnují primárně tvorbu mesh, který má výše zmíněné nedostatky. Jde o rekonstruovaný povrch objektu vygenerovaný z původních diskrétních dat (bodového mračna). Využití pro reprezentaci budov tímto způsobem není příliš vhodné. Hlavním důvodem je velký počet zobrazovaných bodů a ploch a s tím související hardwarová a datová náročnost (Činčera, 2018). Mesh je často používán pro účely 3D tisku.

Dalším krokem k vytvoření vektorového modelu s nízkým počtem ploch je tedy extrakce dílčích primitiv (vrcholy, hrany, plochy) a klasifikace jednotlivých objektů. To umožňuje například software Pointfuse<sup>[36](#page-39-0)</sup>. Jde v podstatě o automatické proložení vrcholů bodového mračna rovinami nebo geometrickými prvky, které popisují reálný modelovaný objekt. Tento převod do podoby vektorového modelu umožnuje například měřit vzdálenosti, analýzy modelu a celkovou správu modelu (ve smyslu editace) (Hrádková, 2009). Model ve formě mesh by se editoval jen velice obtížně.

ArcGIS Pro nabízí také možnosti, jak extrahovat model z hustého mračna bodů. Proces probíhá tak, že se nejprve klasifikuje mračno bodů a identifikují se body představující terénní reliéf a body představující budovy. Body terénního reliéfu se využijí k tvorbě DMR. Body klasifikované jako součást budovy se využijí k extrahování 2D půdorysů budov. Zde je pravděpodobně efektivnější převzít půdorys budovy z existujícího (dostatečně podrobného) zdroje. Nakonec se pomocí funkce *LAS Building* 

<span id="page-39-0"></span><sup>36</sup> <https://3dtechnologie.cz/pointfuse/>

*Multipatch* vrstvy spojí a vytvoří se finální 3D reprezentace budov. Výsledné modely ale mají často zubaté hrany. Celý proces je popsán v oficiálním tutoriálu Esri <sup>[37](#page-40-0)</sup>. Výsledek je samozřejmě přímo závislý na podrobnosti a přesnosti využitého LAS datasetu. Ukázka využití tohoto nástroje pro budovy kampusu ZČU je na obrázku 30.

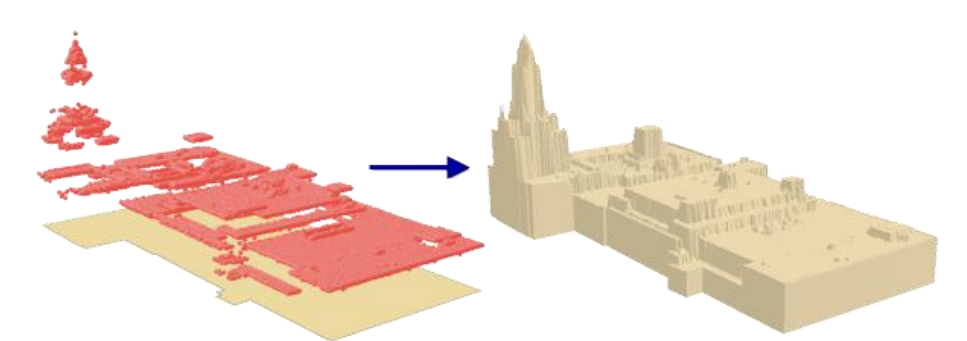

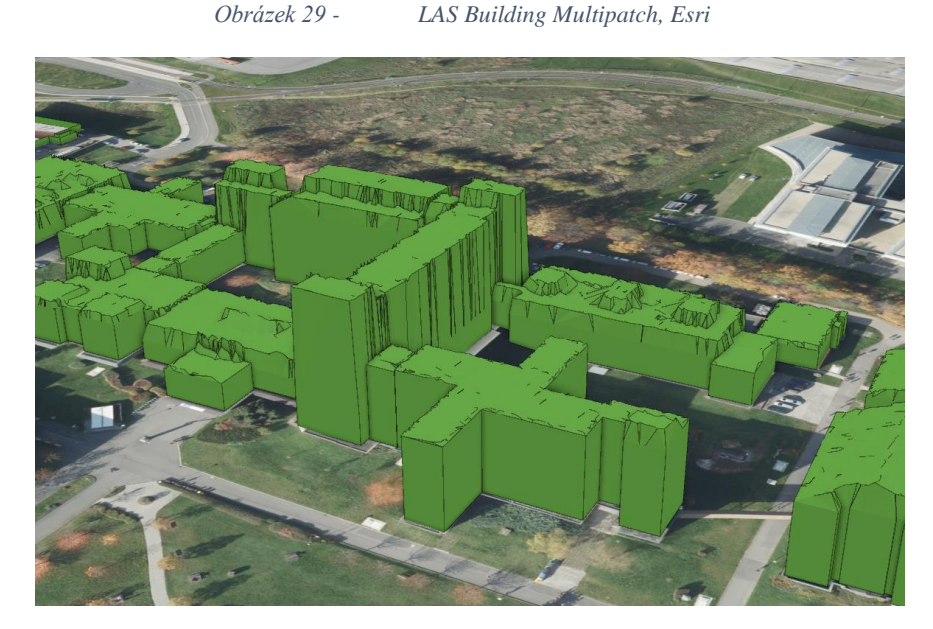

*Obrázek 30 - Zubaté hrany na příkladu kampusu ZČU pořízené nástrojem LAS Building Multipatch*

Další možností je využití funkce *Extract Multipatch From Mesh.* Jedná se o podobnou funkci, která na základě půdorysu budovy a 3D meshe vyřízne 3D reprezentaci budovy a uloží ho do formátu multipatch. 3D mesh může být produktem například tzv. Esri Reality mapping (modul Esri řešení). Výhodné je, že pokud byl 3D mesh texturován, získáme texturu rovnou i na výslednou vrstvu Multipatch. Dále pokud polygony, které používáme pro vyříznutí, mají nějaké atributy (např. stavební objekty z RUIANu). Jsou tyto atributy převzaty i výslednou vrstvou Multipatch.

Tyto automatické postupy se zdají být velice jednoduché a efektivní pro vytváření velkých objemů modelů. Problém ale může nastat právě při potřebě model editovat. Velké množství ploch a vrcholů, ze kterých se model skládá zamezuje jeho rozumnou editaci, což bylo v rámci práce i experimentálně ověřeno. Důsledkem tedy může být to, že pro zachycení změn objektu je potřeba model vytvořit kompletně od znovu. Velké množství ploch také neumožnuje texturování modelu. Naopak velice vhodné se jeví využití takto vytvořeného modelu jako podklad pro manuální 3D modelování finálního modelu. Manipulace s takovým modelem je jednoduší než s bodovým mračnem.

<span id="page-40-0"></span><sup>37</sup> <https://learn.arcgis.com/en/projects/extract-3d-buildings-from-lidar-data/>

# <span id="page-41-5"></span>**4 Postupy pro údržbu 3D dat v GIS**

Data v GIS je potřeba udržovat v aktuálním stavu, případně uchovávat i historii a přidávat data nová. K tomu slouží několik různých postupů, jak lze tento proces provádět. Výchozí situace je taková, že uživatel spravuje prvkovou třídu v geodatabázi ve formátu Multipatch. Potřebuje tuto vrstvu editovat (modelovat nové objekty, texturovat modely, měnit sémantické informace atd.). Některé operace lze provádět přímo v GIS a na jiné už GIS nestačí a je nutné ho podpořit v podobě CAD nebo jiného 3D modelovacího nástroje.

# **4.1 Export a import**

Prvním řešením je tzv. Export a import. Nejprve se provede export 3D modelu z GIS, provedou se editace a následně je potřeba model zpět importovat.

## **Export**

Proces probíhá tím způsobem, že původní model ve formátu Multipatch je potřeba exportovat do formátu, se kterým pracuje externí editační nástroj. Přímo s formátem Multipatch žádný známý externí editační nástroj pracovat nedokáže. Příkladem mohou být formáty Collada, FBX, DWG, OBJ, USD nebo GLB. V ArcGIS Pro k tomuto účelu složí funkce *Export 3D Obejcts* [38](#page-41-0) . Ta ovšem exportuje pouze vrstvu ve formátu 3D Object. To znamená, že pokud je editovaná feature class ve formátu multipatch, je potřeba jí ještě převést na formát 3D Object, a to pomocí funkce Add 3D Formats to Multipatch[39](#page-41-1) . Další možností exportu jsou specializované funkce na daný formát. První z nich je *Export*  to CAD<sup>[40](#page-41-2)</sup>. Ta exportuje do formátů DGN, DXF nebo DWG. Další je funkce Multipatch to Collada<sup>[41](#page-41-3)</sup>. Ten exportuje pouze do formátu Collada. Výhodou je, že se souběžně vytvoří i soubor KML, kde je uložená lokalizace modelu. Následně se takto vytvořený soubor importuje do vybraného editačního nástroje, kde se provedou úpravy. Poté je potřeba v editačním nástroji model opět exportovat a vytvořit novou verzi modelu (nebo přepsat tu původní).

Pokud je v exportované feature class více features, zpravidla se při exportu rozdělí do souborů podle jednotlivých features ID. Pokud je pak uživatel v externím nástroji chce editovat, musí celý proces provést pro každou feature zvlášť. Vzhledem tomu, že většina formátů pracuje pouze s lokálním souřadnicovým systémem a umístí při exportu model do počátku souřadnic, není možné importovat v externím nástroji všechny features najednou, protože by se umístili všechny přes sebe do počátku souřadnic.

#### **Import**

Dalším krokem je importovat model zpátky do GIS do formátu Multipatch. Největší problém je zde s lokalizací modelu. Proces lze opět provádět několika způsoby. V ArcGIS Pro k tomu slouží několik funkcí. První z nich je *Import 3D Files* [42](#page-41-4) . Ta například umožnuje jako parametr zadat tzv. Placement Point. Podle Esri to má být bodová feature class, která definuje polohu modelu. Výše zmíněný KML lokalizační soubor, který vytvoří funkce Multipatch to Collada, použít bohužel nelze. Problémový je ale celý mechanismus lokalizace pomocí referenčního bodu. 3D modely jsou uloženy v lokálním souřadnicovém systému a jednotlivé části modelu mají udané lokální souřadnice vůči počátku tohoto lokálního systému. Polohu počátku lze měnit, ale většinou je dán těžištěm modelu. Tento referenční bod

<span id="page-41-0"></span><sup>38</sup> <https://pro.arcgis.com/en/pro-app/latest/tool-reference/data-management/export-3d-objects.htm>

<span id="page-41-1"></span><sup>39</sup> <https://pro.arcgis.com/en/pro-app/latest/tool-reference/data-management/add-3d-formats-to-multipatch.htm> <sup>40</sup> <https://pro.arcgis.com/en/pro-app/3.1/tool-reference/conversion/export-to-cad.htm>

<span id="page-41-3"></span><span id="page-41-2"></span><sup>41</sup> <https://pro.arcgis.com/en/pro-app/latest/tool-reference/conversion/multipatch-to-collada.htm>

<span id="page-41-4"></span><sup>42</sup> <https://pro.arcgis.com/en/pro-app/latest/tool-reference/3d-analyst/import-3d-files.htm>

má určenou polohu v globálním souřadnicovém systému a díky tomu lze lokalizovat celý model (Růžičková, 2021).

Pokud se při úpravách změní rozložení hmoty modelu, přepočítá se i pozice počátku lokální souřadnicového systému. Ten se přesune se do nového těžiště. To je ovšem problém, protože lokalizace v globálním souřadnicovém systému je určena pro ten starý původní počátek.

S tím souvisí další postup importu 3D modelu a Esri ho nazývá *Replace a multipatch or 3D Object* [43](#page-42-0) *.* Jedná se o nástroj, který dokáže nahradit existující multipatch nebo 3D Object za nový model. Je dostupný po označení dané feature a kliknutí pravým tlačítkem nebo v kartě Modify. Referenční bod, který je podle Esri použit je tzv. Base centroid (obrázek 31). Jedná se o výměnu jedné feature za novou feature.

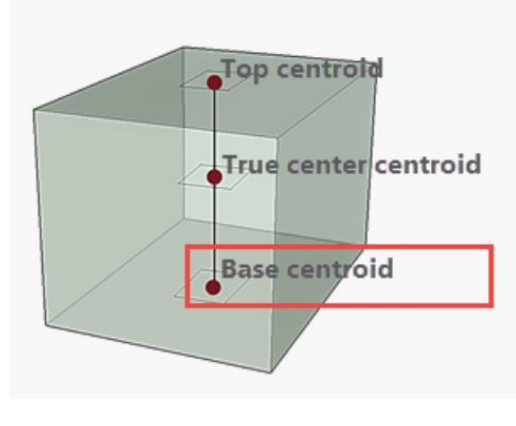

*Obrázek 31 - Base centroid, [\(zdroj\)](https://pro.arcgis.com/en/pro-app/latest/help/editing/replace-a-multipatch-feature.htm)*

Další možností je přidání 3D modelu z galerie, v terminologii Esri tzv. *Add a multipatch from a*  model gallery<sup>[44](#page-42-1)</sup>. Tento nástroj umožnuje importovat 3D model do galerie a v ní si pak uživatel jen označí model a umístí ho do scény. Při tom je možné nastavit změnu měřítka ve všech 3 osách, rotaci modelu a také umístění referenční bodu. Model lze také umístit na přesně zadané souřadnice. Esri v dokumentaci doporučuje tento postup používat pro méně datově náročné modely. Pro složité modely odkazuje na použití výše zmíněné funkce *Import 3D Files.* 

Importovat 3D model lze také prostřednictvím funkce *Import 3D Objects* [45](#page-42-2) . Její specifikum je, že importuje do formátu 3D Object, nikoliv Multipatch. Formát 3D Object je možné do Multipatch převést funkcí *Remove 3D Formats From Multipatch*. Tato funkce dokáže importovat 3D modely z více formátu než všechny předchozí. Zajímavou funkcí je také možnost aktualizace již existující feature class typu 3D Object. Na výběr je několik možností, tzv. Update Strategy, které určují, jak bude nakládáno s již existujícími modely. Možností je všechny původní modely smazat a přidat ty nové. Dále pouze aktualizovat existující modely těmi novými a ty nové, které v původní feature class nejsou přeskočit. Dále aktualizovat existující a přidat i všechny nové modely. Poslední možností je přidat všechny nové a ponechat i všechny staré. Funkce *Import 3D Objects* jsou společně s funkcí *Export 3D Objects* v ArcGIS Pro poměrně nově. Esri je představila až ve verzi 3.2. na konci podzimu roku 2023.

Setkat se také můžeme se speciálními funkcemi pro import BIM souborů. Příkladem je funkce *BIM File To Geodatabase* [46](#page-42-3) . IFC nebo Revit model je možné v ArcGIS Pro používat i bez potřeby

<span id="page-42-0"></span><sup>43</sup> <https://pro.arcgis.com/en/pro-app/3.1/help/editing/replace-a-multipatch-feature.htm>

<span id="page-42-1"></span><sup>44</sup> <https://pro.arcgis.com/en/pro-app/latest/help/editing/create-multipatch-features-from-3d-models.htm>

<span id="page-42-2"></span><sup>45</sup> <https://pro.arcgis.com/en/pro-app/latest/tool-reference/data-management/import-3d-objects.htm>

<span id="page-42-3"></span><sup>46</sup> <https://pro.arcgis.com/en/pro-app/3.1/tool-reference/conversion/bimfile-to-geodatabase.htm>

převodu do nativního Esri formátu (Multipatch nebo 3D Object). Všechny modely v ostatních externích formátech je nutné konvertovat do Multipatch nebo 3D Object, protože s nimi AGP operovat nedokáže (Esri kurz $47$ ).

# **Shrnutí postupu Export a import**

Největší problém workflow Export a import je ztráta lokalizace modelů. Nemusí k ní nutně docházet, ale pro to, aby jí uživatel předešel, musí činit další kroky a opatření, jejichž důsledkem je ztráta efektivity celého procesu.

Druhým problémem je ztráta sémantických informací modelů. Externí formáty, přes které je proces exportu a importu realizován často s atributovými informacemi pracovat neumí, a tak ke ztrátě dochází. Ztrátě lze předejít, pokud se zachovávají aspoň primární klíče modelů. Jak popisuje Jedlička (2014), jedná se o klíčový bod. Chybějící sémantika, která ve 3D chybí ještě častěji než ve 2D, činí další zpracování dat velmi náchylné na různé desinterpretace a nedorozumění.

# <span id="page-43-2"></span>**4.2 Údržba čistě v GIS**

Modifikace již existujících 3D modelů v GIS lze provádět prostřednictvím nástrojů v záložce *Modify*. První skupina nástrojů se týká lokalizace modelů. Jsou to nástroje *Move*, *Rotate* a *Scale*. Tyto nástroje pracují s modelem jako s celkem a využívají právě výše popisovaný referenční bod modelu (počátek lokálního systému, ve kterém je model definován). Posun lze provádět ve směrech všech 3 os. Rotovat kolem referenčního bodu je také možné kolem 3 základních os a měnit měřítko lze buď celkově anebo v každé ose zvlášť. Další nástroj se nazývá *Transform* a umožnuje volbou identických bodů a typem transformace provést 3D transformaci modelu. Nástroj pracuje s každou feature zvlášť. Netransformuje všechny feature dané feature class najednou jako jiné funkce. Pro provedení transformace je nutné definovat minimální počet identických bodů který je závislý na typu transformace.

Hlavním nástrojem je *Edit vertices*. Ten uživatele přepne do 3D modelovacího módu, který je popisován v kapitole 3D modelování v GIS. Při dvojím kliknutí na vertex je možné pohybovat vertexem, všechny hrany i plochy, které jsou tvořeny daným vertexem se budou přepočítávat společně s ním a model se neroztrhá. Vertex lze posouvat ve směru normálových vektorů ploch, jejichž součástí vertex je. Esri v dokumentaci<sup>[48](#page-43-1)</sup> sice uvádí, že by se vertex měl dát posouvat ve směru globálních os (tj. ve vertikálním směru). Z obrázku 32 je ale patrné, že pokud byl označen vrchol jehlanové střechy, směr zeleného bodu nebyl vertikální, ale šikmý. Opět lze po kliknutí pravým tlačítkem definovat relativní vzdálenost o kterou se vertex v daném směru posune anebo je možné definovat absolutní souřadnice na které se vertex posune.

<span id="page-43-0"></span><sup>47</sup> [https://www.esri.com/training/catalog/64230397c03c5310fbd89df3/creating-3d-features-using-editing](https://www.esri.com/training/catalog/64230397c03c5310fbd89df3/creating-3d-features-using-editing-workflows/)[workflows/](https://www.esri.com/training/catalog/64230397c03c5310fbd89df3/creating-3d-features-using-editing-workflows/)

<span id="page-43-1"></span><sup>48</sup> <https://pro.arcgis.com/en/pro-app/latest/help/editing/modify-a-multipatch-feature.htm>

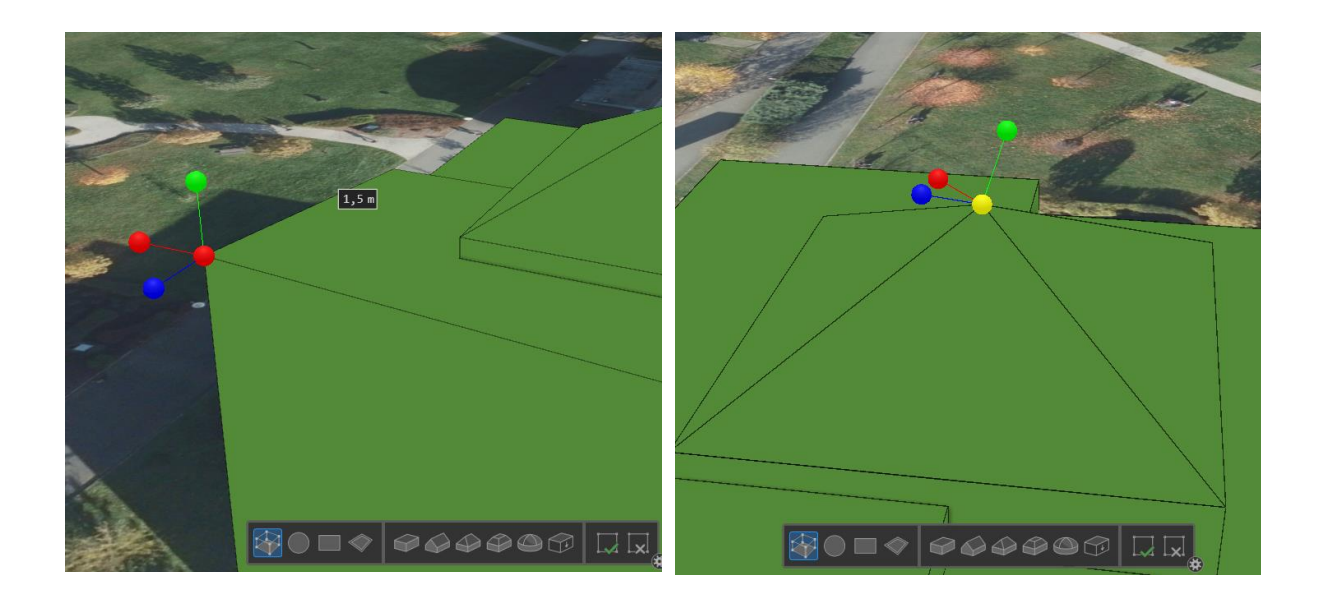

*Obrázek 32 - Move Vertex*

Dále je pak možné posouvat hranu nebo plochu, ale to už bylo popisováno v kapitole 3D modelování v GIS. Smazat jednotlivý vertex, hranu nebo celou plochu je možné namířením kurzoru na prvek a stisknutím delete.

Další je nástroj *Replace Multipatch*, který je popisován v kapitole Export a import a umožňuje nahradit model jiným modelem. Další je nástroj *Multipatch Texture*[49](#page-44-0). Ten umožnuje základní texturování modelu. Je možné aplikovat barvu nebo texturu na 1 nebo více ploch. Textura se pak uloží přímo s geometrií modelu (není na ní pouze odkazováno). Omezení je zde jen pro Multipatch uložený v geodatabázi. Multipatch ve formátu Shapefile textury nepodporuje. Pro správné usazení textury na model je možné texturu posouvat, otáčet anebo měnit měřítko (obrázek 33). Pro každou plochu modelu je tedy nutné mít texturu zvlášť. Využití této funkce pro texturování modelu reálnou texturou je velice obtížné (zvlášť když je model vyšší podrobnosti než LOD2 a má velké množství ploch). Pro texturování modelu s cílem ho udělat fotorealistický, je nástroj dostatečný. Textura pak může sloužit i jako podklad pro další 3D modelování (například zapuštění oken, vytažení balkónu). Textury lze nahrávat pouze z obrázku. Nástroj ale neumožnuje nastavit pokročilé PBR (Physically Based Rendering) materiály.

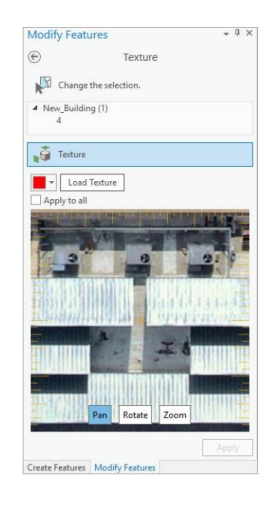

*Obrázek 33 - Texture Multipatch*

<span id="page-44-0"></span><sup>49</sup> <https://pro.arcgis.com/en/pro-app/3.1/help/editing/apply-textures-to-a-multipatch-feature.htm>

Dalším nástrojem je tzv. *Explode*. Ten danou feature rozdělí po jednotlivých dílčích plochách. ArcGIS Pro nabízí také nástroj pro rozříznutí jedné feature na dvě features. Nazývá se *Slice Multipatch*. Umožňuje model rozříznout podle horizontální anebo vertikální roviny, jak ukazuje obrázek 34. Jiná orientace roviny není dostupná a není dostupné ani rozříznutí podle jiného objektu, než je rovina.

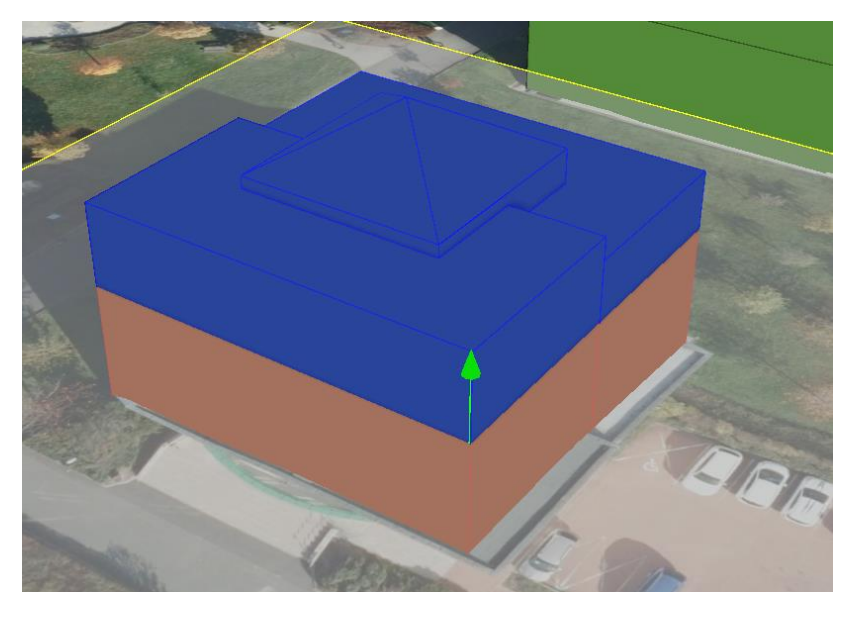

*Obrázek 34 - Slice Multipatch*

Často uživatel využije také nástroj *Merge*, který slouží pro spojení více features do jedné feature v rámci jedné feature class. Existuje i funkce Merge (toolbox Data Management Tools), která spojuje vice feature classes do jedné feature class. Další nástroj je funkce *Duplicate Vertical*, který původní model zduplikuje n-krát ve vertikálním směru o zadanou konstantu (tzv. vertical offset). Nástroj *Array* umožňuje vytvoření matice modelů ve 3 osách. Nástroj by našel uplatnění například při modelování oken nebo stromořadí, kde by bylo výhodné kopírovat prvky v pravidelných rozestupech. Poslední ze záložky *Modify* je nástroj *Mirror*, který provede středovou nebo osovou souměrnost modelu podle středu nebo osy. Ostatní nástroje v záložce Modify práci s Multipatch nebo 3D Object modelem neumožnují (v aktuální verzi ArcGIS Pro 3.2.2).

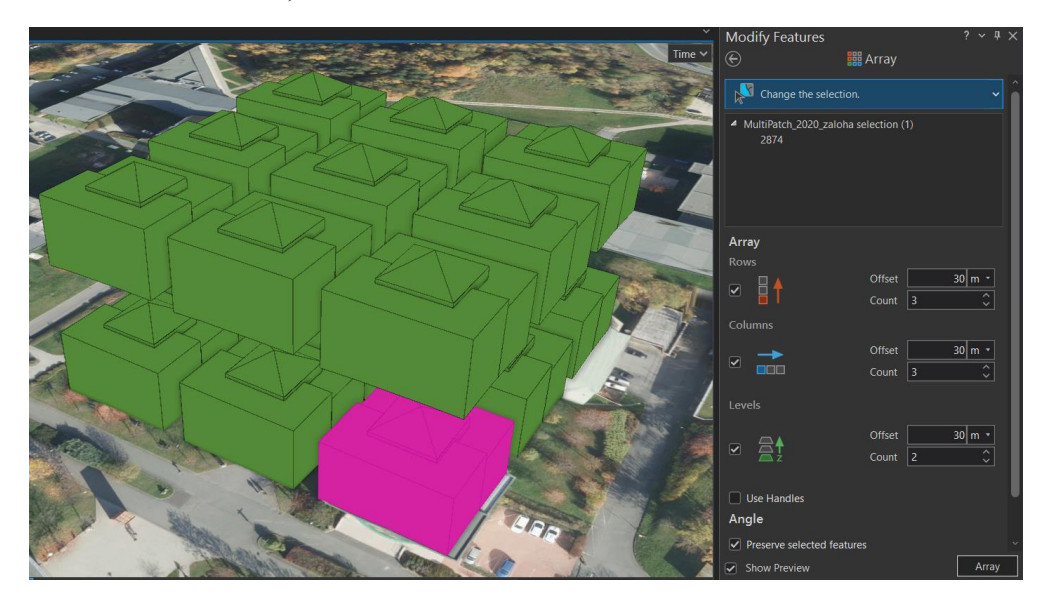

*Obrázek 35 - Nástroj Array*

#### **Shrnutí postupu údržby čistě v GIS**

Správa 3D modelu čistě v GIS je velice efektivní, protože není potřeba provádět export a import prvků. Neztrácí se lokalizace ani atributy modelu. Na základě popsaného postupu v ArcGIS Pro lze vidět, že možnosti editace ve 3D GIS mají omezené možnosti, ale spoustu operací už v aktuální verzi softwaru provádět lze. Nevýhoda je také odezva prostředí, které zatím pro 3D modelování není tak optimalizováno a dochází často k bugům a prodlevám. Naopak je výhodou, že se jako podklad pro editaci dají používat i jiné GIS vrstvy jako například ortofoto, DMR, DMP atd. Omezení je ale také GIS nástroj, který uživatel využívá. Jiná GIS aplikace než ArcGIS Pro, která by disponovala takto propracovaným prostředím a funkcemi, autorovi na základě provedené rešerše není známa.

# <span id="page-46-3"></span>**4.3 Sdílená databáze**

Sdílená databáze nebo-li práce nad jednou datovou základnou je hybridní způsob údržby dat, který kombinuje výhody obou výše popisovaných workflows. Tento postup využívá sdílenou virtuální složku Windows a umožnuje přístup ke stejným datům jak z GIS, tak i z externích 3D modelling nástrojů. Celý proces probíhá prostřednictvím datového formátu 3D Object. Workflow je popsáno v YouTube videu<sup>[50](#page-46-0)</sup> na kanále Esri Canada a také v oficiální dokumentaci<sup>[51](#page-46-1)</sup>.

Uživatel si nejprve musí povolit funkci "Windows projected file system" (obrázek 36). To umožní používání tzv. virtuální složky. Workflow je tedy omezeno pouze pro systém Windows (10 a vyšší).

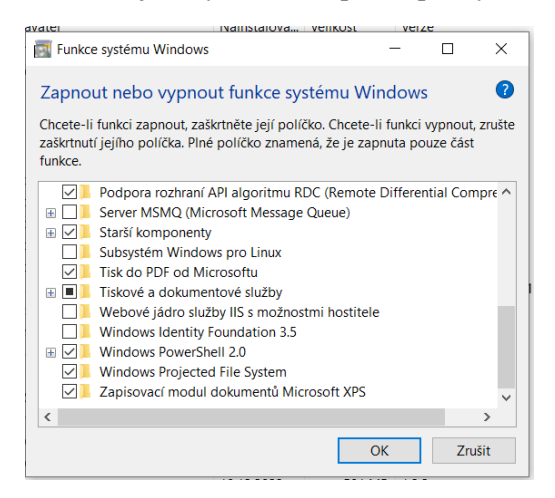

*Obrázek 36 - Windows projected file system*

Následně je potřeba již existující feature class typu Multipatch převést do formátu 3D Object. K tomu slouží funkce *Add 3D formats to multipatch* [52](#page-46-2) . Geometrie uložená v Multipatch se převede do jednoho zvoleného (nebo více) z možných formátů. Těmi jsou DAE, DWG, FBX, GLB, GLTF, IFC, OBJ, USDC a USDZ. Uživatel zaškrtne formát, který podporuje jeho CAD nebo 3D modelling nástroj. Funkce se neptá, kam modely ve zvolených formátech uložit, protože je uloží právě do virtuální Windows složky. Konkrétně se jedná o složku 3D objekty a podsložku ESRI3DO, kterou je k nalezení ve Windows průzkumníku souborů. Schéma fungování tohoto postupu je představeno na obrázku 37.

<span id="page-46-0"></span><sup>50</sup> <https://youtu.be/i79EeJRyrl0?feature=shared>

<span id="page-46-1"></span><sup>51</sup> <https://pro.arcgis.com/en/pro-app/latest/help/editing/edit-3d-objects-by-directly-accessing-model-files.htm>

<span id="page-46-2"></span><sup>52</sup> <https://pro.arcgis.com/en/pro-app/latest/tool-reference/data-management/add-3d-formats-to-multipatch.htm>

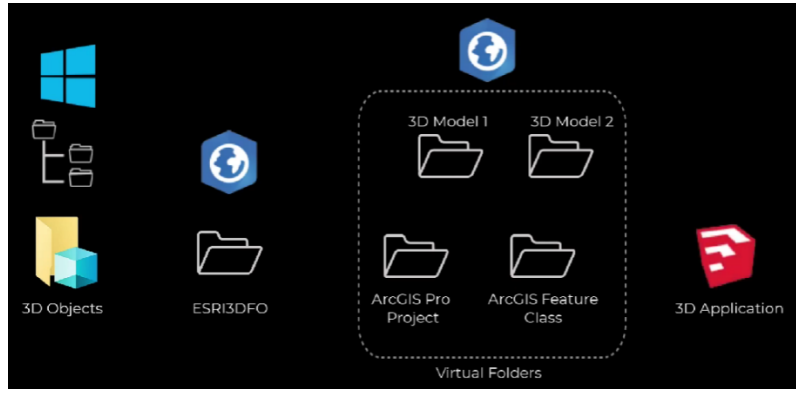

*Obrázek 37 - Virtuální složka* 

Pokud má uživatel v původní vrstvě více než jednu feature, pak se vzniklé modely rozdělí do souborů po jednotlivých features. Názvy souborů odpovídají jejich původním Object ID a díky tomu se k nim přistupuje. Nyní je možné tyto soubory editovat v externím nástroji. To znamená nejdříve se soubor do externího nástroje importuje, provede se editace, a nakonec se exportuje a to tak, že se nahradí původní importovaný soubor (stejný název, stejné umístění). Hned potom, co se export provede, jsou změny "viditelné" v ArcGIS Pro. Důležité je, po celou dobu udržovat ArcGIS Pro zapnutý. Nakonec po editaci všech features se použije funkce *Remove 3D formats from multipatch*, která feature class převede zpět do multipatch formátu anebo je možné data udržovat i ve formátu 3D Object.

Esri přesné fungování 3D Object zatím příliš neprezentuje. Domníváme se, že po provedení funkce *Add 3D formats to multipatch* se geometrie v GIS udržuje dále ve formátu multipatch (viz. obrázek 38 - *geometry type*).

| General<br>Metadata     | <b>▼ Data Source</b>        |                                                             | Set Data Source |  |  |  |  |  |
|-------------------------|-----------------------------|-------------------------------------------------------------|-----------------|--|--|--|--|--|
| <b>Source</b>           | Data Type                   | File Geodatabase Feature Class                              |                 |  |  |  |  |  |
| <b>Flevation</b>        | Database                    | C:\Users\ondra\OneDrive\Plocha\3D model_ka                  |                 |  |  |  |  |  |
| <b>Selection</b>        | Name                        | Edit                                                        | (ò              |  |  |  |  |  |
| <b>Display</b>          | <b>Alias</b>                | <b>F</b> dit                                                |                 |  |  |  |  |  |
| Cache                   | ObjectID                    | 32-bit<br>3D Object V2 (Simple)<br>Feature Type             |                 |  |  |  |  |  |
| <b>Definition Query</b> |                             |                                                             |                 |  |  |  |  |  |
| Time                    | <b>Geometry Type</b>        | 3D Object V2 (Multipatch)                                   |                 |  |  |  |  |  |
| Range                   | Coordinates have 7 value    | Yes                                                         |                 |  |  |  |  |  |
| Indexes                 | Coordinates have M value No |                                                             |                 |  |  |  |  |  |
| Joins                   | <b>Attachments</b>          | No Attachments<br><b>Disabled</b><br><b>Feature Binning</b> |                 |  |  |  |  |  |
| <b>Relates</b>          |                             |                                                             |                 |  |  |  |  |  |
| Page Query              | Compression                 | Uncompressed                                                |                 |  |  |  |  |  |

*Obrázek 38 - Geometry type – 3D Object (Multipatch)*

Převede všechny features do zvoleného formátu a "čeká", až některý soubor s geometrií nahradí soubor nový (externě editovaná geometrie). Když se tak stane, převede geometrii z něj do multipatch a ten vizualizuje ve scéně. Z toho vyplývá, že není možné 3D Object editovat v ArcGIS Pro a v externím programu zároveň. Dále je vhodné (když editujete více features v externím programu) průběžně ukládat změny i v ArcGIS Pro. Může se stát, že například provedete editaci u x modelů. Vidíte je aktualizované i v AGP. Ale neuložíte v AGP změny. AGP se z jakéhokoliv důvodu vypne a o všechny editace rázem přijdete. To, že člověk přepisuje a ukládá původní modely ve virtuální složce nemá význam. Tyto soubory (a celá virtuální složka) jsou totiž pouze dočasné a ArcGIS Pro je vytvoří jen, když máte vrstvu přidanou v záložce Contents a program je zapnutý. Jinak je geometrie 3D Objectu ukládána pouze v Multipatch. Když pak použijeme funkci *Remove 3D formats from Multipatch*, tak se jen deaktivuje tato funkcionalita, která udržuje Multipatch model a modely ve zvolených formátech stejné. Tyto poznatky vyplynuly ze zkušeností získaných v rámci praktické práce. Nejsou nijak oficiálně potvrzené, protože Esri ve svých dokumentacích funkce popisuje velmi povrchně.

Je patrné, že workflow nebude fungovat, když budeme potřebovat 1 feature rozdělit na 2 (nebo více) nových a nebude nám stačit nástroj *Slice Multipatch* popisovaný výše. Respektive fungovat bude, ale budeme muset půlku objektu importovat nově a lokalizovat jí nějakým způsobem na původní pozici. Velikou výhodou oproti jiným workflows je, že se zachovává georeference modelu, a to i při změně těžiště modelu. Výhodné také je to, že nedochází ke ztrátě sémantických informací. Modely mají stále stejná ID i veškeré ostatní atributy.

## **Shrnutí postupu sdílené databáze**

Jedná se o hybridní přístup, který přináší výhodou obou výše zmíněných. V GIS je výhodné provést jednoduší operace, a naopak externí 3D modelling nástroje využívat v případech, kdy už GIS nestačí. Výhodou tohoto postupu je zachování lokalizace a atributů modelu. Omezením je operační systém Windows.

# **5 Prostorově temporální data**

Temporální data jsou data, která mají jakoukoliv spojitost s časem. Prostorově temporální data se vztahují k určitému času a zároveň i poloze v prostoru (Medium, 2022). Tato kombinace umožňuje detailnější a komplexnější modelování různých jevů, objektů a procesů, které se mění v čase a jejich analýzy. Časoprostorová data se často využívají v oborech jako je biologie, ekologie, meteorologie, lékařství, doprava nebo lesnictví (Medium, 2022). Do jisté míry se s temporálními daty setkáváme neustále. Každá data, o kterých známe jejich vztah k času, jsou temporální. Pokud tedy víme, kdy byla daná datová sada pořízena nebo kdy byla platná, pracujeme s temporálními daty.

Významná je tomto ohledu mezinárodní norma ISO 19108:2002 (česká překlad je ČSN ISO norma 19108), která definuje normalizované pojmy potřebné k popisu časových znaků geografické informace abstrahovaných z reálného světa.

# **5.1 Prostorově temporální data v GIS**

GIS a geografické databáze už existují od 60. let minulého století. Temporální složku dat začaly podporovat teprve kolem přelomu tisíciletí. Tento posun byl motivován potřebou analyzovat změny v průběhu času, dále také nárůstem výpočetního výkonu a dostupností historických dat (Peuquet, 1999). S potřebou časové složky dat se setkáváme v opravdu mnoha případech. Jedná se například o sledování polohy pohybujících se objektů, měření sítí senzorů, evidence dopravních nehod nebo meteorologická data (obrázek 39).

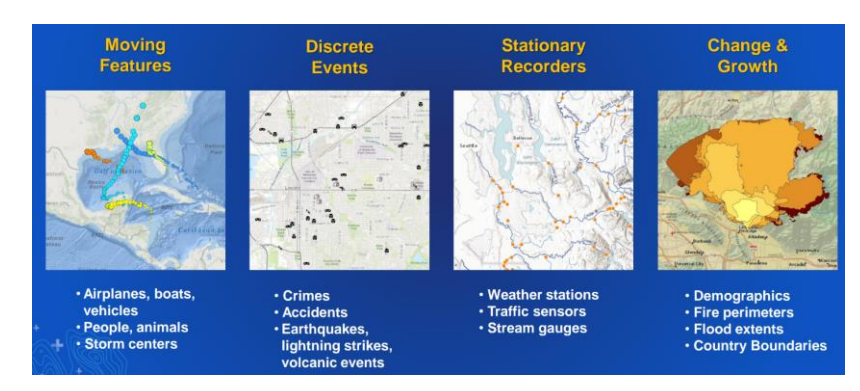

*Obrázek 39 - Typy temporálních dat v GIS, Esri video [53](#page-48-0)*

<span id="page-48-0"></span><sup>53</sup> [https://mediaspace.esri.com/media/t/1\\_2njd8g96/257210352](https://mediaspace.esri.com/media/t/1_2njd8g96/257210352)

Temporální složka dat v GIS se v zásadě řeší dvěma způsoby. Prvním je tzv. snapshot neboli výskyt nebo snímek. Ten definuje čas, kdy byla data pořízena, ale již neřeší, jak dlouho byl zachycený stav platný. Data jsou tak zaznamenávána v řadě diskrétních časových intervalů a stav mezi jednotlivými snímky je neznámý (Peuquet, 1999). Princip ukazuje obrázek 40. Pro snapshot je charakteristické, že je v každém snímku zachyceno a uchováváno všechno bez ohledu na to, co se od předchozího snímku změnilo. To má za následek vyšší datovou náročnost, protože 1 ten samý objekt (resp. jeho model) se eviduje vícekrát v každé datové sadě znovu, i když se za celou dobu nezměnil a všechny modely jsou totožné. Výhodou je naopak přímočarost tohoto přístupu a zejména pořízení dat stačí udělat v jeden časový okamžik a není potřeba stav evidovat konstantně. Naopak nevýhodou je časový prostor mezi snímky, kdy může dojít ke krátkodobé změně, která již na dalším snímku zachycená nebude a datech se tedy vůbec neobjeví. Frekvence pořizování nových snímků může být konstantní (např. ortofoto aktualizované každé 2 roky) anebo nekonstantní (např. při akumulaci více změn). Poslední nevýhodou je to, že ze snímků nelze určit přesný čas každé individuální změny. Změna bude zachycena s časem, kdy byl zachycen snímek.

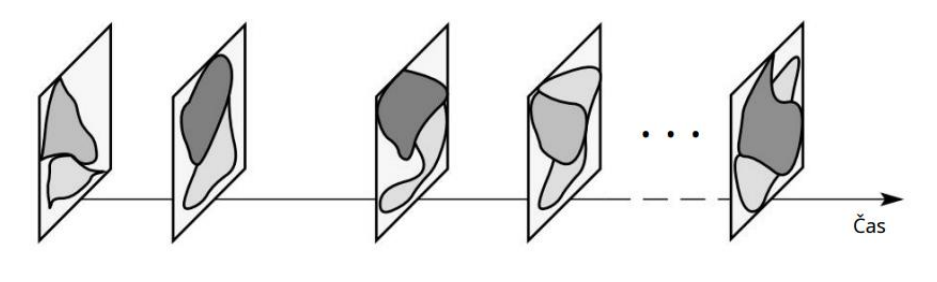

*Obrázek 40 - Snapshot, Peuquet (1999)*

Druhý přistup k evidenci času je prostřednictvím platnosti. Realizován může být tak, že známe počáteční čas, kdy začal stav platit a dobu trvání, po kterou byl platný. Dopravní nehoda na Klatovské třídě se stala v 8:50 a odklízení trvalo hodinu. Druhá možnost je definovat počáteční čas platnosti a konečný čas, do kdy stav platil. Dopravní nehoda na Klatovské třídě se stala v 8:50 a odklízení trvalo do 9:50. Nevýhodou tohoto přístupu je potřeba evidovat platný stav neustále bez přerušení, což je velmi náročné. Výhodou je menší datová náročnost díky objektovému přístupu k datům. Další výhoda je zachycení přesného času změn.

Na příkladu ArcGIS Pro se čas nastavuje ve vlastnostech každé vrstvy zvlášť (viz. obrázek 41). Je možné nastavit fixní čas od kdy do kdy má být celá vrstva platná. Pokud je potřeba definovat čas pro každý prvek individuálně, je potřeba jim definovat atribut typu *time*. Jedna možnost je definovat platnost od a do, to znamená dva 2 atributy. Druhá možnost je pouze platnost od, která se dá doplnit fixní dobou trvání. To využijeme, když je doba trvání pro všechny features stejná. Například víme, že každá školní hodina trvá 45 minut, tudíž nám stačí evidovat pouze začátek. Možné je také nastavení časové zóny nebo časový offset.

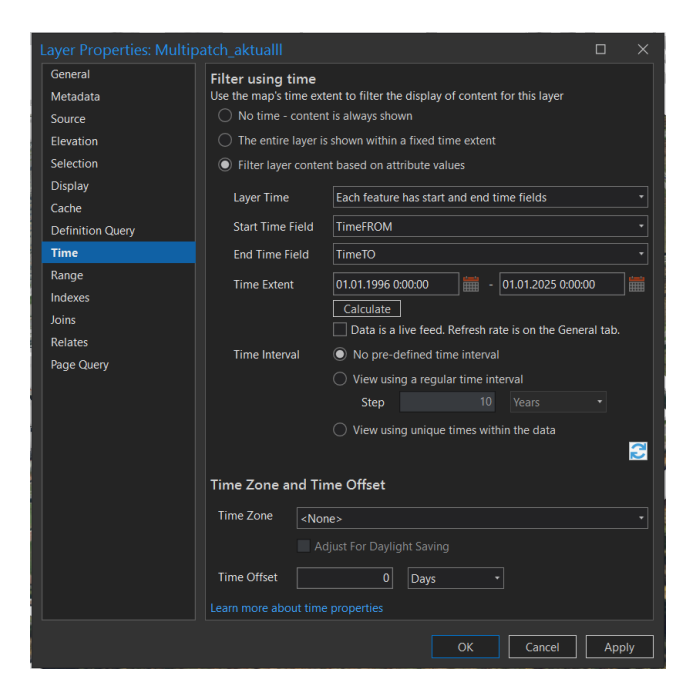

*Obrázek 41 - Nastavení času v ArcGIS Pro*

Nastavení fixního času pro celou vrstvu lze patrně pro veškerá data v záložce *Contents*. Nastavení času pro každý prvek zvlášť lze pouze, pokud je možné otevřít atributovou tabulku vrstvy a přidat do ní atribut typu time. Podle Esri by to měly být veškeré prvkové třídy, mozaikové datasety, tabulky, rastrové katalogy, *tracking layers*, *stream layers*, *network dataset layers* s dopravními daty, *service layers* s historickým obsahem a *updating data feeds*. Informace pochází z oficiálního videa, na které je odkazováno na předchozí straně. Esri také doporučuje časové atributy indexovat, což by mělo vést k rychlejší odezvě při využívání časové osy a filtrování dat podle času.

Speciálním datovými typy pro ukládání temporálních dat jsou multidimenzionální rastry. Klasický rastr pracuje s daty ve dvou dimenzích. Tyto speciální rastry pracují se 3 nebo i 4 dimenzemi (navíc čas, hloubka, výška). Princip ukazuje obrázek 42. Mezi ty se řadí například NetCDF, GRIB nebo HDF. Jedná se o datové formáty přímo určené pro ukládání vícerozměrných dat, jež se mění v čase (např. teplota, vlhkost, tlak, rychlost a směr větru). Typické využití je tedy v disciplínách jako je meteorologie nebo oceánografie. Více informací je možné se dozvědět např. v oficiální Esri dokumentaci<sup>[54](#page-50-0)</sup>.

Další možností pro ukládání multidimenzionálních dat je v ArcGIS tzv. Cloud Raster Format (CRF) a také klasická mozaiková datová sada<sup>[55](#page-50-1)</sup>. Do těchto struktur lze uložit například i ortofoto v různých časových řezech. Těchto struktur bylo využito v praktické části práce.

<span id="page-50-0"></span><sup>54</sup> <https://pro.arcgis.com/en/pro-app/3.1/help/data/imagery/an-overview-of-multidimensional-raster-data.htm>

<span id="page-50-1"></span><sup>55</sup> <https://pro.arcgis.com/en/pro-app/latest/help/data/imagery/time-in-a-mosaic-dataset-pro-.htm>

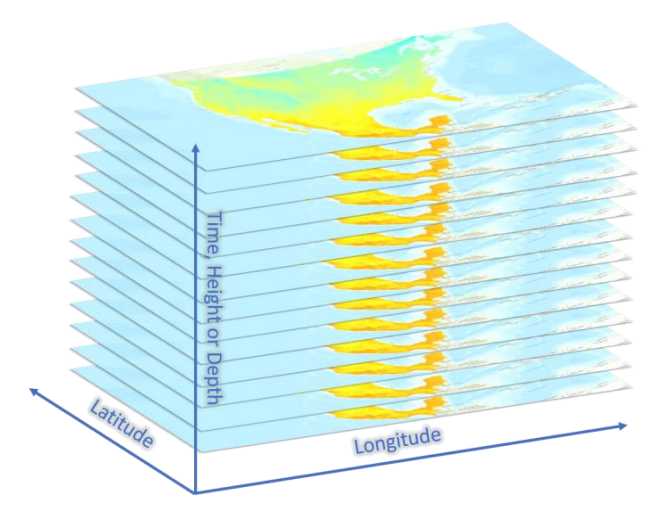

*Obrázek 42 - Multidimenzionální rastry*

# **5.2 Analýzy nad prostorově temporálními daty v GIS**

Analýz nad prostorově temporálními daty se nabízí velké množství. Základním faktem je, že k dispozici máme data z různých časových epoch a ty mezi sebou můžeme porovnávat. Možné je porovnávat přímo primární data mezi sebou. Například porovnávat 2 různá ortofota pomocí tzv. *swipe* aplikace a sledovat změny. Nebo můžeme porovnávat až data sekundární. Vstupem do analýzy tedy jsou datové sady z různých časových řezů a výstupem jsou data sekundární, které následně porovnáváme. Příkladem je výpočet vegetačních indexu nad CIR (Color InfraRed) ortofotem z různých časových řezů. Tento postup se vyznačuje tím, že analýza se provádí pro každou časovou epochu samostatně. Následně porovnáváme většinou pouze vstupní a výstupní stav. Tímto způsobem lze využít v podstatě libovolný analytický nástroj. Možné je pak rozdíly v datech porovnávat pouze okulárně anebo vytvořit přímo nějakou rozdílovou vrstvu. Například odečíst 2 DMP z různých časových řezů od sebe a analyzovat o kolik a kde vyrostla vegetace. Z rastrových analýz za zmínku stojí například nástroj *Change Detection*[56](#page-51-0) , který je přímo určený pro hledání změn na rastrech pocházejících z různých časů. Stále ale pracuje jen se vstupním a výstupním stavem. Nedokáže analyzovat více jak 2 rastry.

Některé analytické nástroje ale umí pracovat přímo i s temporální složkou dat (např. Hot Spot Analysis). Více je možné se dozvědět například v článku Working with Temporal Data in ArcGIS<sup>[57](#page-51-1)</sup>. Nad multidimenzionálními rastry lze provádět specifické analýzy - grafy. Například lze vykreslit graf toho, jak se vyvíjela hodnota sledovaného jevu v čase pro určitou polohu. Ukázka je na obrázku 43. Více například v Esri videu<sup>[58](#page-51-2)</sup>. Možné je také generovat rastry, které ukazují trend v datech. Na základě nich je pak možné vygenerovat i rastr, který predikuje budoucí vývoj sledovaného jevu. Postup je ukázaný v Esri videu<sup>[59](#page-51-3)</sup>.

<span id="page-51-0"></span><sup>56</sup> <https://pro.arcgis.com/en/pro-app/latest/help/analysis/image-analyst/change-detection-in-arcgis-pro.htm>

<span id="page-51-1"></span><sup>57</sup> <https://www.esri.com/about/newsroom/arcuser/working-with-temporal-data-in-arcgis/>

<span id="page-51-2"></span><sup>58</sup> <https://youtu.be/qBACfb2sMo8?feature=shared>

<span id="page-51-3"></span><sup>59</sup> <https://youtu.be/GK0VnL1Sv78?feature=shared>

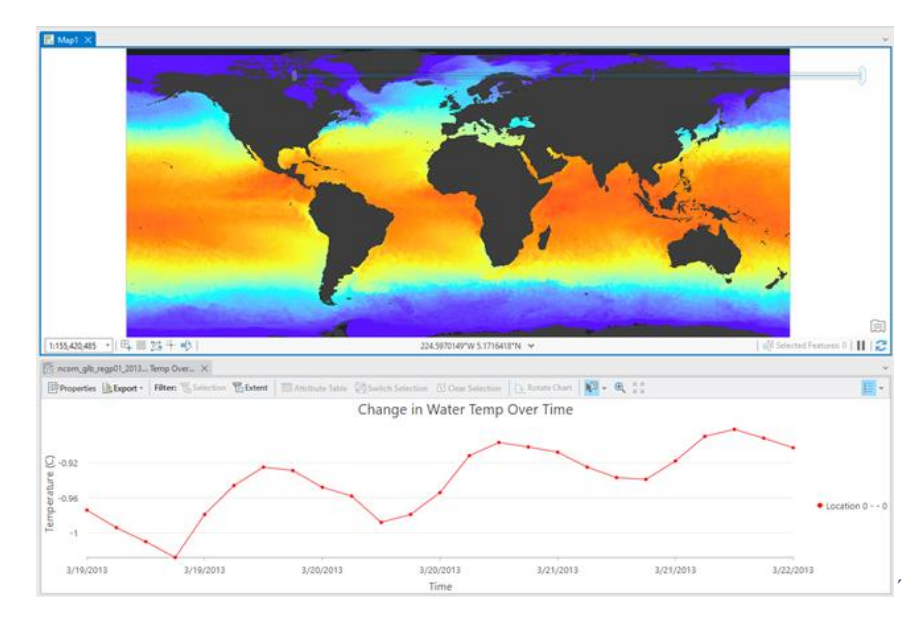

*Obrázek 43 - Graf nad multidimenzionálním rastrem (Esri dokumentace[60](#page-52-0))*

# **5.3 Vizualizace prostorově temporálních dat v GIS**

Vizualizace temporálních dat je relativně obtížná. Nejčastěji se používá tzv. časová osa neboli time slider (obrázek 44). Ta je založená na interaktivním výběru časového intervalu, který chce uživatel analyzovat a zobrazí pouze data platná pro zvolený časový interval. Zároveň také umožňuje plynulé přehrávání času. To umožňuje uživatelům sledovat dynamické změny v datech (Andrš, 2023).

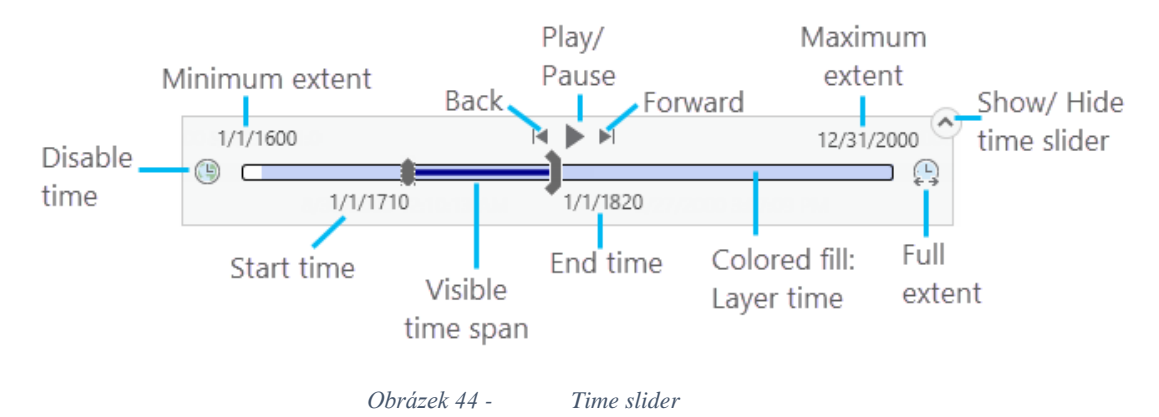

Nastavení time slideru se provádí prostřednictvím záložky, která se po zapnutí času objeví (obrázek 45). Problém time slideru je, že po zvolení časového intervalu dochází k náročnému filtrování vrstev. Pokud je vrstev, které mají zapnutý čas více, odezva aplikace je relativně dlouhá. Problém se dá vyřešit nahráním vrstev na ArcGIS Online, kdy cloudové prostředí umožňuje odezvu rapidně snížit. Podrobnosti ohledně nahrávání temporálních dat na ArcGIS Online budou popsány v kapitole [6.4.1](#page-74-0) [Webová aplikace ArcGIS Online.](#page-74-0)

| Project             | Map                       | Insert       | <b>Analysis</b>                                                                                                    | Edit<br>View | Imagery                                    | Share               | <b>Help</b> | Time |                                                                                                    | Feature Layer | Labeling | Data                      | Linear Referencing |               |                 |                            |  |
|---------------------|---------------------------|--------------|----------------------------------------------------------------------------------------------------|--------------|--------------------------------------------|---------------------|-------------|------|----------------------------------------------------------------------------------------------------|---------------|----------|---------------------------|--------------------|---------------|-----------------|----------------------------|--|
|                     | Start: 01.01.2023 0:00:00 |              |                                                                                                    |              | ■ T d <sup>®</sup> ● ● Number of Steps: 30 |                     |             |      | $\boxed{\smile}$ Time Snapping $\begin{array}{ c c c c c c }\n\hline\n\downarrow & \downarrow & \downarrow\n\end{array}$ $\rightarrow$ Direction $\begin{array}{ c c c c c }\n\hline\n\downarrow &$ All time enabled data> |               |          |                           |                    | <b> -</b> Ⅰ 음 | $ \nless$ None> |                            |  |
| Start<br>Time Span: |                           | 0 Years      | சி                                                                                                    |              | Step Interval:                             | 1 Years $\cdot$ (9) | Years       |      |                                                                                                    | $\Box$ Repeat |          | Start: 01.01.1996 0:00:00 |                    | <b>IHE</b>    |                 | Adjust For Daylight Saving |  |
|                     | End: 01.01.2023 0:00:00   |              | $\left  \mathop{\stackrel{\leftrightarrow}{\mathsf{im}}}\mathbf{1} \mathop{\mathsf{d}} \mathop{\rule{0pt}{0.5pt}}\mathop{\rule{0pt}{0.5pt}}\mathop{\rule{0pt}{0.5pt}}\mathop{\rule{0pt}{0.5pt}}\mathop{\rule{0pt}{0.5pt}}\mathop{\rule{0pt}{0.5pt}}\mathop{\rule{0pt}{0.5pt}}\mathop{\rule{0pt}{0.5pt}}\mathop{\rule{0pt}{0.5pt}}\mathop{\rule{0pt}{0.5pt}}\mathop{\rule{0pt}{0.5pt}}\mathop{\rule{0pt}{0.5pt}}\mathop{\rule{0pt}{0.5pt}}\mathop{\rule$ |              |                                            |                     |             |      | Slower Faster al Reverse                                                                                                    |               |          | End: 01.01.2025 0:00:00   |                    | <b>THE VE</b> |                 |                            |  |
| View                |                           | Current Time |                                                                                                    |              | Step                                       |                     | Snapping    |      |                                                                                                    | Playback      |          |                           | <b>Full Extent</b> |               |                 | Time Zone                  |  |
|                     |                           |              |                                                                                                    |              |                                            |                     |             |      |                                                                                                    |               |          |                           |                    |               |                 |                            |  |

*Obrázek 45 - Nastavení time slideru*

<span id="page-52-0"></span><sup>60</sup> <https://pro.arcgis.com/en/pro-app/3.1/help/data/imagery/an-overview-of-multidimensional-raster-data.htm>

Možné je také vytvořit animaci (video), které bude zachycovat zrychlené (nebo i zpomalené) plynutí času. Animace jsou zejména efektní prezentační nástroj. Zajímavé mapové animace pravidelně publikuje server [maps.com](https://www.maps.com/) a velice často v nich hraje hlavní roli právě temporální složka dat. V animacích je také možné využít stínů, které se plynule pohybují podle plynutí času a přináší animaci realistický efekt. Využít lze *Overlay* typu *Map Time*, který v animaci ukazuje čas. Tento tzv. *Overlay* je možné různě stylovat, posouvat, formátovat atd. Více bude popsáno v kapitole [6.4.2](#page-76-0) [Animace v](#page-76-0) ArcGIS [Pro.](#page-76-0)

Další metoda používaná pro vyjádření časové variace dat je metoda space-time cube, která využívá třetího rozměru (osa z) pro zobrazení času. Zpracovávaná data je poté vhodné vizualizovat od nejstarších vespod, po nejnovější navrchu. Jedním z využití této metody je také tvorba časoprostorových dotazů. Na rozdíl od time slideru je možné sledovat dynamiku dat v několika časových intervalech najednou. Andrš (2023) využil metodu space-time cube pro vizualizaci znečištění generové dopravou na Slovensku<sup>[61](#page-53-0)</sup>. Ukázku z jeho aplikace ukazuje obrázek 46. Výhodou je, že tato metoda zobrazuje data ve statické formě (nevyužívá žádný "play button"). Dostat data do požadované struktury, tak aby bylo možné space-time cube využít, je velmi náročné (Andrš, 2023). Další nevýhoda je také složitější interpretace pro konzumenta.

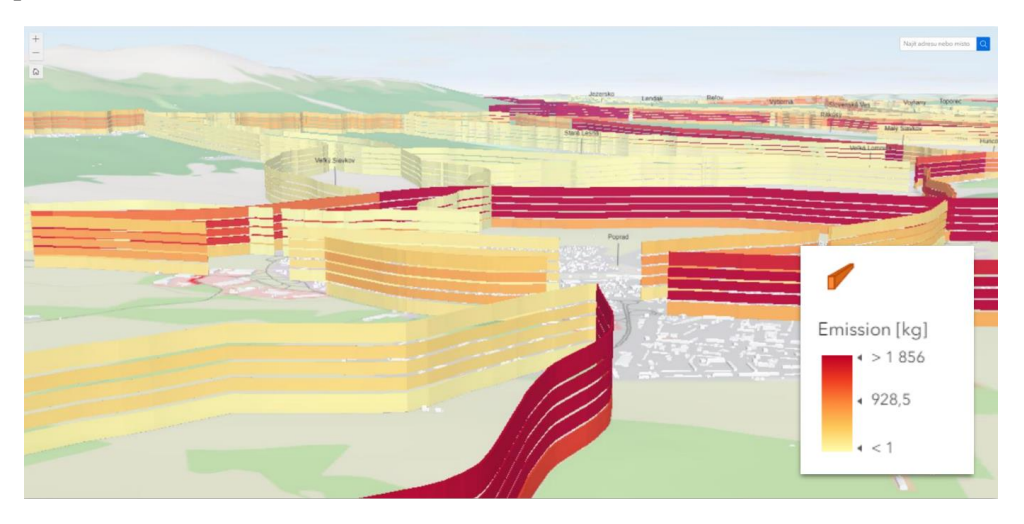

*Obrázek 46 - Space-time cube, (Andrš, 2023)*

Vizualizovat prostorově temporální data lze také metodou agregace. To znamená, že se data přepracují do podoby, která bude zobrazitelná některou z klasických kartografických metod. Setkat se lze s prostorovou agregací, kdy jsou data seskupeny do geografických oblastí, jako jsou státy, kraje, města nebo čtvrti. Časová agregace naopak seskupuje data podle času. To znamená například do hodinových, denních, měsíčních nebo ročních intervalů. Například, pokud máme časové řady teploty naměřené na různých místech, můžeme provést časovou agregaci a seskupit data do denních průměrů. Stejně tak můžeme provést prostorovou agregaci a spojit data z různých stanic do průměrných teplot pro každou oblast. Takové agregované údaje se pak snáze interpretují a analyzují. Možností jsou také tzv. swipe aplikace, kdy je možné porovnávat 2 časové sady z různých časových okamžiků přímo vedle sebe, tak jak ukazuje obrázek 47. Další zajímavé metody vizualizace časových dat jsou popsány ve videu  $E$ sri<sup>[62](#page-53-1)</sup>.

<span id="page-53-0"></span><sup>61</sup> <https://experience.arcgis.com/experience/7cebce0e32094ae7bd155b0933fdee15/>

<span id="page-53-1"></span><sup>62</sup> [https://mediaspace.esri.com/media/t/1\\_2njd8g96/257210352](https://mediaspace.esri.com/media/t/1_2njd8g96/257210352)

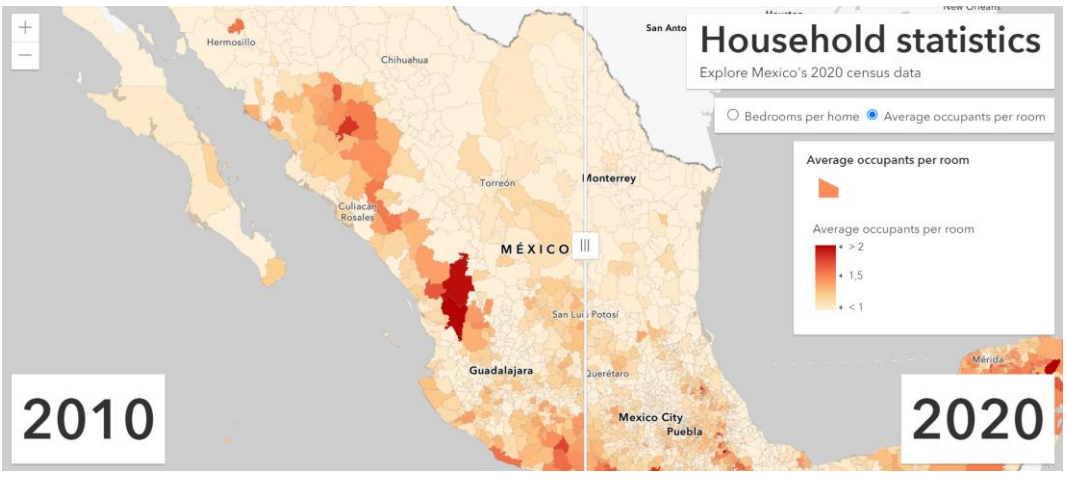

*Obrázek 47 - Swipe widget*

# **6 Případová studie: Univerzitní kampus Západočeské univerzity v Plzni**

Případová studie má za cíl demonstrovat možnosti 3D modelování a editace v GIS. Zároveň umožňuje otestovat manipulaci s 3D modely v GIS. To znamená veškeré způsoby pro údržbu dat v GIS popisované v kapitole 4 [Postupy pro údržbu 3D dat v](#page-41-5) GIS. Potřeba data editovat je vyvolaná zejména časovou složkou, kterou v časoprostorové databázi budeme evidovat. Primárním cílem není vytvořit bezchybnou časoprostorovou databázi, ale otestovat výše zmíněnou problematiku 3D modelování v GIS. Podrobnost a přesnost časoprostorové databáze je závislá zejména datech, která byla dostupná a podařilo se je získat.

# **6.1 Naplňování časoprostorové databáze**

# **6.1.1 Povrch**

Základem každé 3D scény v GIS je povrch. Ve většině případů se jako povrchová vrstva využívá digitální model reliéfu (DMR) a to ve formě rastru nebo TIN.

Ve sledovaném území kampusu ZČU se během let udály relativně výrazné terénní úpravy. Ty byly spojené zejména se stavbou přivaděče směr Přeštice. Z tohoto důvodu byla potřeba získat i DMR starší datace. K tomu posloužila data Stanislava Olivíka a jeho diplomové práce z roku 2003 (3D virtuální model areálu ZČU Borská pole<sup>[63](#page-54-0)</sup>). V rámci své práce vytvořil DMR z leteckých fotogrammetrických snímků. Využito bylo prostředí ERDAS IMAGINE. Snímky pochází z roku 2002, což je doba před výstavbou zmiňovaného přivaděče. DMR byl poskytnut ve formě rastru.

Dalším DMR, které je v práci využito je DMR 5G projektu tvorby nového výškopisu, který prováděl ČUZK prostřednictvím leteckého laserového skenování. Bylo zjištěno, že sledované území bylo skenováno v roce 2011. ČUZK DMR 5G poskytuje v různých formátech TIN, rastr, LAS dataset, SHP.

Posledním DMR, který byl pro práci získán je DMR poskytnutý Správou informačních technologií města Plzně (SIT) vytvořený v roce 2020 a je ve formě TIN. Zdrojovými daty jsou 15x15m kóty a významné hrany. Jednotlivé datové reprezentace DMR mezi sebou lze samozřejmě převádět a pro každou operaci se hodí jiná.

<span id="page-54-0"></span><sup>63</sup> <https://mat.fsv.cvut.cz/olivik/vrml.html>

# **6.1.2 Rastry položené na povrch**

Na povrch se pokládají rastrové vrstvy (zj. ortofotomapy). Pro následnou práci byly zmiňované ortofotomapy velmi důležité. Na základě těch totiž byla určována temporální složka 3D staveních objektů, resp. od kdy do kdy na daném místě v dané podobě budova stála. Z tohoto důvodu byla potřeba získat co možná největší množství ortofotomap z průběhu let.

Základem byly archivní ortofotomapy od ČUZK, které již od července 2023 poskytuje komukoliv a bezplatně. Tímto způsobem tedy byla získány ortofotomapy z let 2001, 2005, 2008, 2011, 2013, 2015, 2017, 2019 a také aktuální ortofotomapa z roku 2023. Druhým zdrojem byla SIT Plzeň, která poskytla ortofotomapy z let 1996, 2002, 2004, 2006, 2009, 2014, 2020 a 2022.

Data byla v různých formátech a často po jednotlivých mapových listech. Byla tedy potřeba data nějakým způsobem seskupit. K tomu byl využit mozaikový dataset<sup>[64](#page-55-0)</sup>, který za tímto účelem slouží. Mozaikový dataset data přímo nekopíruje, ale pouze na ně odkazuje. Rozlišení jednotlivých ortofotomap bylo od 50cm/pixel až po 5cm/pixel.

# **6.1.3 Vektorové vrstvy položené na povrch**

Do oblasti vektorů položených na povrch řadíme objekty vyjádřené polohou (body), objekty vyjádřené délkou (linie) a objekty vyjádřené plochou (polygony). Podařilo se získat veškerá data tzv. Územně analytických podkladů (ÚAP). Z nich bylo využito zejména inženýrských sítí (linie). Dále byla poskytnuta tzv. Účelová mapa povrchové situace (veřejné osvětlení - body, vegetace - polygony atd.) a nakonec také tzv. Objektová mapa povrchové situace (kompletní polohopis ve formě polygonů). Všechna tato data mile poskytl Plzeňský kraj. Tímto způsobem byl tedy získán obsah digitální technické mapy[65](#page-55-1), který ukazuje obrázek 48. Nevýhodou je, že se jedná pouze o aktuální stav. V práci se snažíme řešit i temporální složku dat. Projekt DTM v ČR je relativně nový a archivní data tak nejsou dostupná.

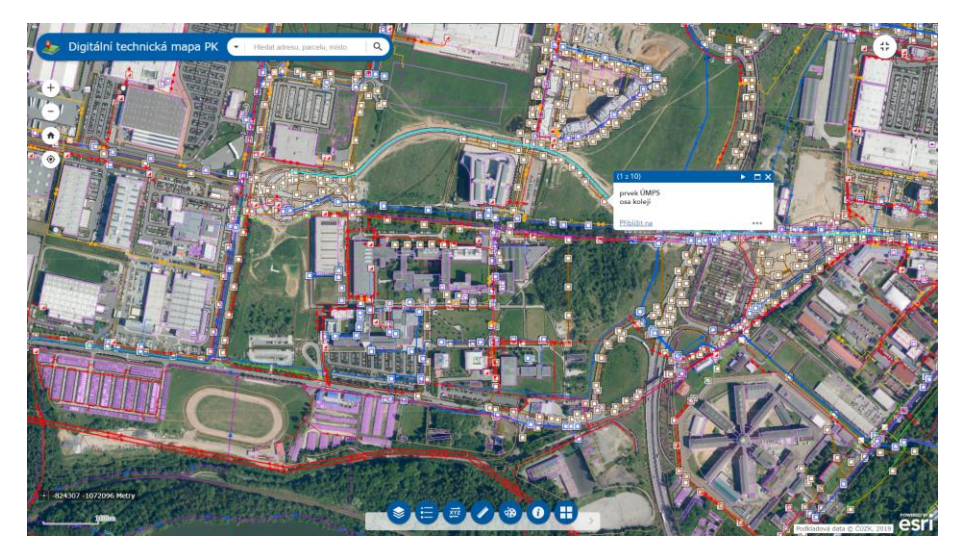

*Obrázek 48 - DTM Plzeňského kraje*

# **6.1.4 Objekty modelované 3D symbolem**

Možnosti modelování prostřednictvím 3D symbolů byly popsány v kapitole [3.2.3](#page-36-0) [Modelování](#page-36-0)  [pomocí 3D symbolů.](#page-36-0)

<span id="page-55-0"></span><sup>64</sup> <https://pro.arcgis.com/en/pro-app/latest/help/data/imagery/mosaic-datasets.htm>

<span id="page-55-1"></span><sup>65</sup> <https://mapy.plzensky-kraj.cz/gis/dtm/>

#### **Stromy**

V rámci práce byly 3D symbolem modelovány zejména stromy. Základem bylo stromy nalézt. Možností bylo několik. Dalo by se použít polygony vegetace z DTM a vygenerovat náhodně body, které by stromy představovaly. Možné je i například nastavit hustotu generování na jednotku plochy. To by neřešilo solitérní stromy, kterých je v kampusu ZČU velké množství. Ty by bylo nutné zvektorizovat ručně na podkladu ortofotomapy.

Druhou možností, která byla vyzkoušena bylo aplikovat předtrénovanou neuronovou síť, která stromy dokáže najít. V ArcGIS Pro je možné metody hlubokého učení využít jednak pro klasifikaci nad rastrem, bodovým mračnem, ale obsahuje i metodu na detekci objektů z rastru (např. aut, budov, stromů). Možné je natrénovat kompletně model vlastní, využít již předtrénovaný model nebo využít předtrénovaný a dotrénovat ho na libovolná data. Problematika je popsána na stránce Deep learning in ArcGIS Pro<sup>[66](#page-56-0)</sup>. Předtrénované modely je možné najít i na Living Atlas.

Pro detekci objektů z rastru bylo využito funkce *Detect Objects Using Deep Learning*, ke které je potřeba rozšíření Image Analyst. Zvolena byla [tato předtrénovaná neuronová síť](https://www.arcgis.com/home/item.html?id=4af356858b1044908d9204f8b79ced99) a byla aplikována na ortofoto z roku 2022 (5cm/pixel). Výsledek detekce nebyl uspokojivý. Síť byla údajně natrénována na datech z USA, kde mohou růst jiné druhy stromů než v ČR a také na kompletně jiné ortofotomapě (rozlišení atd.). Od tohoto postupu tak bylo ustoupeno. V případě natrénovaní vlastní sítě by postup mohl fungovat spolehlivě, ale vyžadovalo by to velké úsilí síť natrénovat. Zajímavé by bylo postup aplikovat na každou ortofotomapu z různých časových epoch a získat tak vývoj vegetace v čase. Problém by nejspíš byl v různých podobách jednotlivých rastrů (rozlišení, světelné podmínky, barvy). Model by pak nefungoval univerzálně na všechny rastry stejně.

Na ARCDATA konferenci 2023 prezentoval výsledky své práce Ondřej Mucha (Masarykova univerzita), který se pokusil natrénovat vlastní síť a detekovat vojenskou techniku. Video z prezentace je dostupné z [tohoto odkazu.](https://youtu.be/gIGhcXVy89U?feature=shared) Z neuronových sítích je do budoucna i v oblasti geomatiky cítit velký potenciál.

Nakonec tedy bylo přistoupeno k detekci stromů nad digitálním modelem povrchu. Využit byl digitální model povrchu ve formě rastru z roku 2022 s rozlišením 10cm/pixel, který laskavě poskytla společnost Georeal. Možností, jak špičky stromů detekovat, je zde opět více. Lze například využít analýzy povodí, kdy se DMP převrátí (vynásobí -1) a hledají se bezodtoké oblasti, kterými jsou vrcholky stromů. Autorovi se osvědčil postup využití funkce *focal statistics*, která přes rastr posouvá předvolenou masku a hledá vždy maximální hodnotu obsaženou v masce. V tomto případě se hodí nastavit masku jako kružnici. Zde je potřeba správně nastavit parametr funkce tzv. *radius* (poloměr kružnice), v závislosti na kvalitě a hustotě dat vstupního rastru DMP. Tato funkce vytvoří nový rastr, který obsahuje kružnice kolem lokálních maxim. Radius byl nastaven na 2 metry.

Dále se pak využije funkce *Raster Calculator*, která pomocí nástroje *Conditional* vyhodnotí, zda je v bodě lokální maximum a přiřadí mu hodnotu 1, zbytek buněk má hodnotu 0. Dále už se pak funkcí *Raster to point* převedou lokální maxima do vektorové podoby. Důležité je zdůraznit, že popisovaný postup nelze aplikovat na DMP vzniklý z řídkých bodových mračen. DMP vytvořený v rámci projektu tvorby nového výškopisu od ČUZK není dostatečně hustý. Optimální je vstupní bodové mračno o hustotě 4-12 bodů na metr čtvereční (Patočka a Mikita, 2016). Celý řetězec funkcí byl vytvořen prostřednictvím Model Builder, jak ukazuje obrázek 49. Funkce *Extract Multi Values to Points* předá každému stromu informaci o jeho výšce. Pokud chceme předat relativní výšku stromu od povrchu, musíme nejdříve vytvořit normalizovaný DMP, a to jako DMP mínus DMR.

<span id="page-56-0"></span><sup>66</sup> <https://pro.arcgis.com/en/pro-app/latest/help/analysis/deep-learning/deep-learning-in-arcgis-pro.htm>

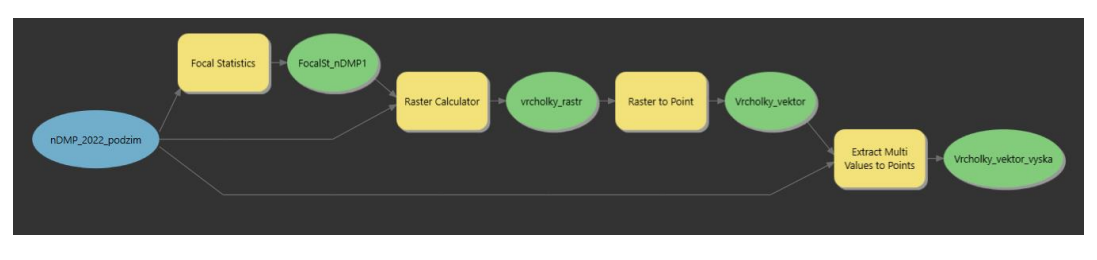

*Obrázek 49 - Model Builder hledání stromů*

Popsaný postup hledá jakékoliv lokální maxima na DMP, nikoliv pouze špičky stromů. To znamená, že je následně data potřeba filtrovat. Základní filtr je výška lokálního maxima. Byla odfiltrována lokální maxima nižší než 1,5 metr, tím se zbavíme největšího množství "falešných stromů". Následně bylo potřeba vyfiltrovat lampy, které algoritmus také našel. K tomu bylo využito bodové vrstvy lamp z Účelové mapy povrchové situace. Kolem nich byl vytvořen buffer s poloměrem 75 cm. Buffer byl vytvořen také kolem vrstvy budov. Následně byly odfiltrovány body, které do těchto bufferů spadaly. Posledním filtrem byly další zakázané plochy. Ty byly vybrány z Objektové mapy povrchové situace a jsou to například silnice, tramvajová trať, asfaltové plochy atd. Vrcholky stromů před filtrací ukazuje obrázek 50.

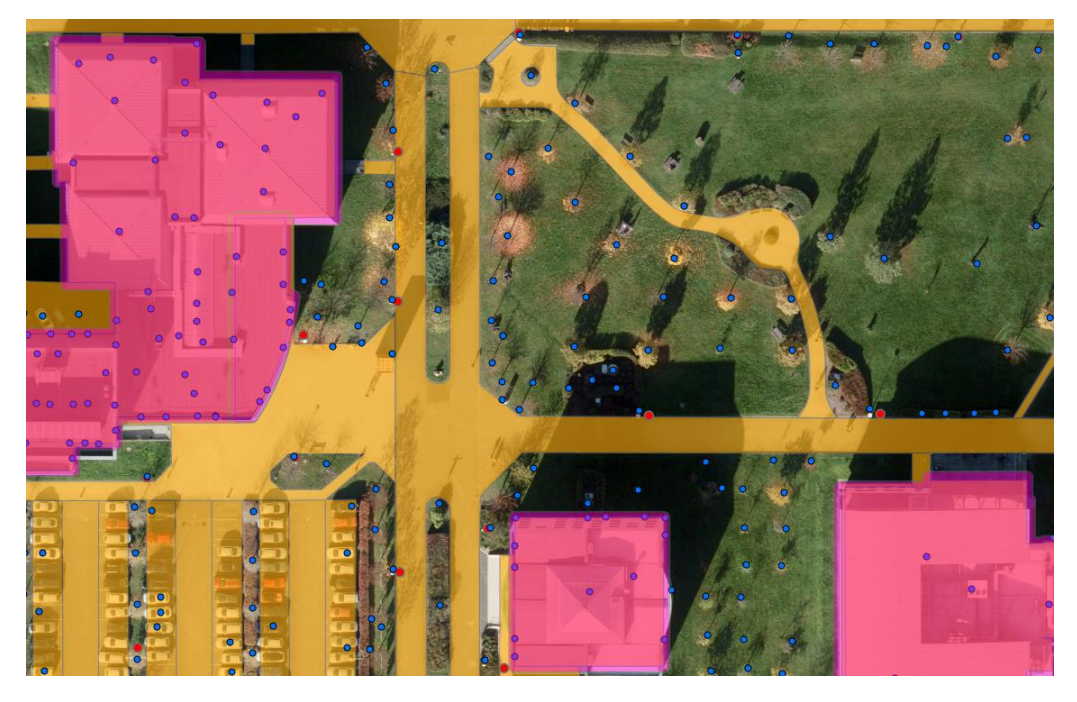

*Obrázek 50 - Filtrování falešných stromů, růžově budovy, oranžově zakázané plochy, červeně lampy, modře body před filtrováním*

Model určený pro hledání vrcholků stromů by se dal vylepšit a lépe propracovat. Tak to provedl tým pod vedením Tomáše Kloučka z ČZU. Jejich práce je prezentována v [tomto videu.](https://youtu.be/DDCQ6ivPLac?feature=shared) Jejich model například určuje i zdravotní stav stromu nebo druh stromu. To je umožněno tím, že kombinují mnoho druhů dat (navíc např. multispektrální data). Výsledkem je bodová vrstva asi 22 tisíc bodů a ukazuje jí obrázek 51.

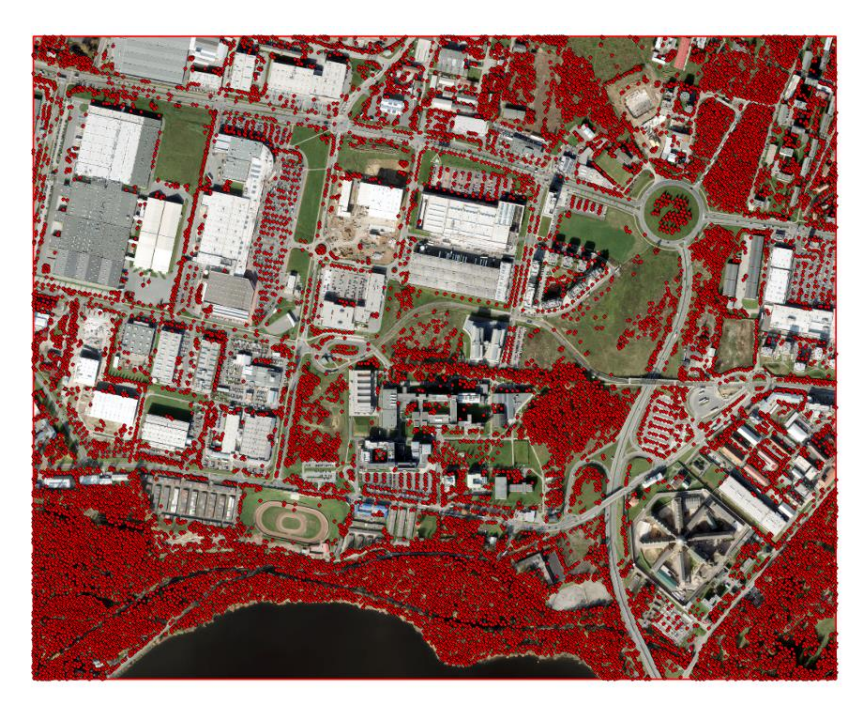

*Obrázek 51 - Finální bodová vrstva vrcholků stromů*

## **Lampy**

Stejným způsobem se daly modelovat lampy. ArcGIS Pro obsahuje na výběr mnoho 3D symbolů veřejného osvětlení. Polohu lamp jsme měli v bodových vrstvách ze 2 zdrojů (DTM Plzeňský kraj a SIT Plzeň). Některé lampy byly v obou zdrojích, a tak je bylo potřeba zkombinovat. Dalším krokem už bylo pouze předání informace o výšce každé lampy z nDMP 2022. K tomu jsme analogicky využili funkci *Extract Multi Values to Points.* Některé lampy nDMP 2022 rastr nezachycoval, tudíž byla výška těchto lamp nula. Takovým lampám byla na pevno nastavena výška 5 metrů.

#### **Inženýrské sítě**

Posledním objektem, který byl modelován prostřednictvím 3D symbolu byly inženýrské sítě, které máme dostupné z DTM. Konkrétně se jedná o vodovodní řád, kanalizaci, elektřinu a plyn. Původně se jedná o linie, kterým byl přiřazen 3D symbol válec o průměru 1m a prostřednictvím nastavení výšky jim byla nastavena poloha 2 metry pod povrchem. Dále byly převedeny na multipatch nástrojem *Layer 3D do Feature Class*.

#### **6.1.5 Objekty vyjádřené tvarem**

Hlavní složkou 3D modelu kampusu jsou budovy. Motivace byla použít městský 3D model a lokálně ho zpodrobnit, opravit zřejmé nedokonalosti modelu a každému stavebnímu objektu definovat platnost od do a tím zachytit časovou složku. Celý proces měl vést k otestování možností 3D modelování v ArcGIS Pro a také další práci a manipulaci s 3D modely. Bylo využíváno 3 základních přístupů k údržbě 3D dat popisovaných v kapitole [4](#page-41-5) [Postupy pro údržbu 3D dat v](#page-41-5) GIS.

Jako základ pro další práci byla použita data městského 3D modelu. Tento model byl vytvořen v roce 2020 firmou GEOREAL z leteckých šikmých snímků (přesnost 5 cm a 2 cm /pixel ve vegetačním a nevegetační období). Model má rozlišení LOD 2.3. podle standardu CityGML. Model je v pravidelných cyklech aktualizován a stal se také základem pro projekt DUET. Projekt DUET (Digital Urban European Twins for smarter decison making) z evropského programu HORIZON2020 má za cíl vytvoření digitálního dvojčete, jež vychází z přesného 3D modelu města. 3D model města má umožnit efektivně modelovat situace, které mohou ve městě nastat.

SIT Plzeň tedy dodala model z roku 2020 a v průběhu práce i aktualizovaný model z roku 2022. Data byla ve formátu DGN, a tudíž je byla nejdříve potřeba importovat do geodatabáze do formátu multipatch. K tomu bylo využito funkce *CAD to geodatabase*. Prvním krokem bylo opravení zřejmých chyb, který model obsahoval. Příkladem je například děravá střecha Fakulty designu a umění. Tyto úpravy byly vypracovávány výhradně v GIS a byly tak testovány limity a specifika modelování v ArcGIS Pro.

# **Otáčení normál modelu**

V celém modelu byly chybně otočené normály některých ploch. Normála plochy definuje, kde je vnějšek a kde vnitřek 3D modelu. Otočené normály dělají problémy zejména při vizualizaci, kdy je velký vizuální rozdíl mezi správně a špatně orientovanou plochou (obrázek 52). Další problémy mohou nastat například ve 3D analýzách.

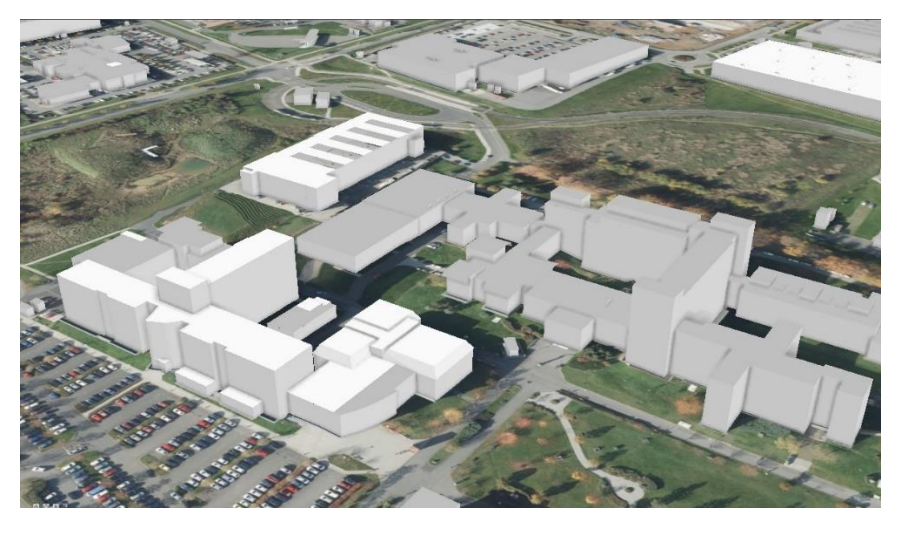

*Obrázek 52 - Chybně orientované normály*

Normály tak bylo potřeba aspoň v nejbližším okolí kampusu otočit. Tento krok nelze provést v ArcGIS Pro, tudíž byla potřeba využít externí aplikaci. Zvolili jsme postup údržby nad sdílenou databází popisovaný v kapitole [4.3](#page-46-3) [Sdílená databáze,](#page-46-3) který využívá datový typ 3D Object. Jeho výhoda je, že zachovává georeferenci a veškeré sémantické informace. Jako externí editační nástroj byl zvolen Blender, který obsahuje nástroj na otáčení normál. Ve většině případů měly modely chybně orientovanou střechu (rovnou i šikmou) a také podlahu. Obvodové stěny byly orientované správně (obrázek 53).

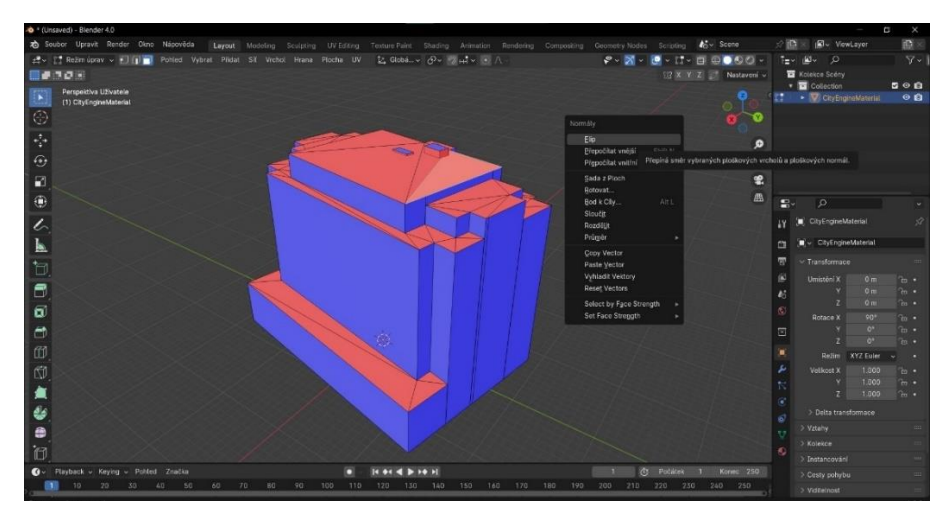

*Obrázek 53 - Editace v Blenderu*

#### **Chybějící stavby**

Dále byly řešeny chybějící stavby. Jednalo se například o most spojující knihovnu a Ústav jazykové přípravy nebo budovy, které již v roce 2020, kdy se tvořil 3D model nestály. Zmiňovaný most byl nejdříve manuálně vymodelován v ArcGIS Pro. Jako podklad sloužila ortofotomapa a také digitální model povrchu z roku 2022. Velký problém zde byl se přichytáváním, k již vytvořeným vrcholům. Vytvořit topologicky čistě šikmé plochy střechy tak v podstatě nebylo možné. Následně byla poskytnuta data diplomové práce studenta Stanislava Olivíka, který model mostu také zpracovával. Model vytvořil z leteckých fotogrammetrických snímků v prostředí ERDAS IMAGINE. Jeho data ve formátu VRML, tak byla prostřednictvím funkce *Import 3D files* importována do geodatabáze. Velkou výhodou bylo, že model byl již georeferencovaný. Společně s mostem byly využity také modely poslucháren na fakultě strojní a také původní podoba menzy, která byla v průběhu let přestavována a dostupný jsme měli jen model její aktuální podoby. Původní a novou podobu menzy, stejně jako modely poslucháren ukazuje obrázek 54.

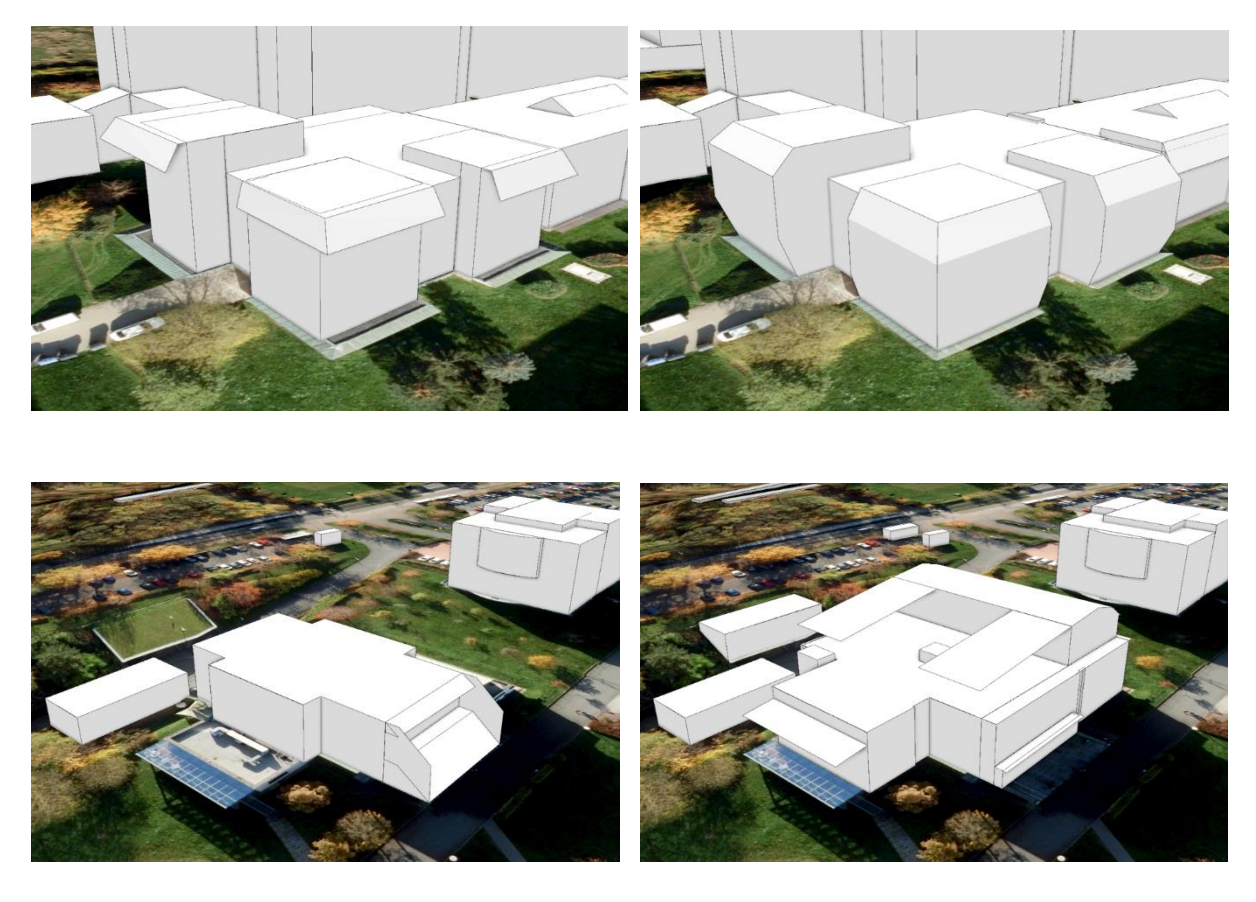

*Obrázek 54 - Nahoře posluchárny na fakultě strojní a dole bývalá a aktuální podoba menzy, modely přebrané z práce S. Olivíka*

Domodelovat byla potřeba také další budovy, které městský model neobsahoval. To byly zejména budovy, které stály na prostranství dnešního přivaděče ze směru od Přeštic. Podkladovými daty byla v tomto případě pouze ortofotomapa. Z ní byly vytvořeny půdorysy staveb a byly zarovnány tak jak je popisováno v kapitole [3D modelování v](#page-29-0) GIS. Výška budov byla odhadnuta na základě staveb v okolí a typ střechy byl opět určen z ortofotomapy. Jednu budovu v blízkosti katedry tělovýchovy a sportu bylo možné modelovat díky bodovému mračnu DMP 1G z roku 2011 (obrázek 55). Postupně bylo domodelováno asi 17 staveb v podrobnosti LOD2. Dále byla vymodelována zeď Borské věznice.

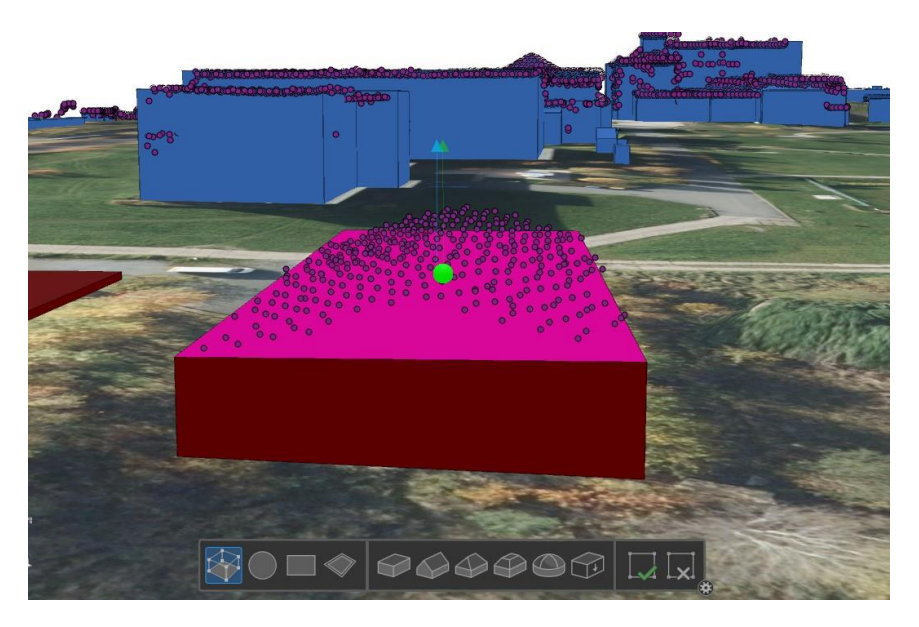

*Obrázek 55 - Modelování na podkladu bodového mračna*

## **Knihovna**

Knihovna byla vybrána jako objekt, který se pokusíme v rámci modelu lokálně zpodrobnit. Jako podklad bylo zvoleno husté bodové mračno. Byla potřeba toto bodové mračno vytvořit. Jako metodu ke sběru těchto dat jsme zvolili fotogrammetrii. Využili jsme vlastní low budget dron DJI Mavic Mini 1. Postupně byl tedy objekt knihovny nasnímkován. Počet snímků byl asi 160. Zároveň bylo GNSS zařízením zaměřeno asi 13 kontrolních bodů v S-JTSK. Každý snímek měl také EXIF metadata o pozici pořízení snímku v systému WGS 84. Tyto metadata bylo nejdříve nutné ze snímků extrahovat, vytvořit z nich textový soubor a souřadnice převést ze systému WGS 84 do S-JTSK. Bylo to provedeno z toho důvodu, že Agisoft Metashape nedokázal korektně transformovat souřadnice mezi těmito systémy. Pro extrahování EXIF metadat ze snímků byl využit nástroj ExifTool a pro transformaci souřadnic nástroj EasyTransform. Následně už bylo možné snímky korektně importovat s pozicí pořízení přímo v systému S-JTSK. Dále byly importovány kontrolní body. Dále bylo vytvořeno řídké bodové mračno, to bylo několika postupy vyfiltrováno. Následně se využilo kontrolních bodů, které byla potřeba na jednotlivých snímcích označit. Dále se vytvořilo husté bodové mračno. Z tohoto mračna byl vytvořen 3D mesh, poté texturovaný mesh a nakonec také v terminologii Agisoft Metashape tzv. Tiled Model. Tento model byl pak vyexportován do SPLK (Scene Layer Package). Díky tomu je už model georeferencován a stačí ho zobrazit v ArcGIS Pro. Kdybychom zvolili jiný formát, bylo by potřeba řešit import do Multipatch nebo 3D Object a georeferencování.

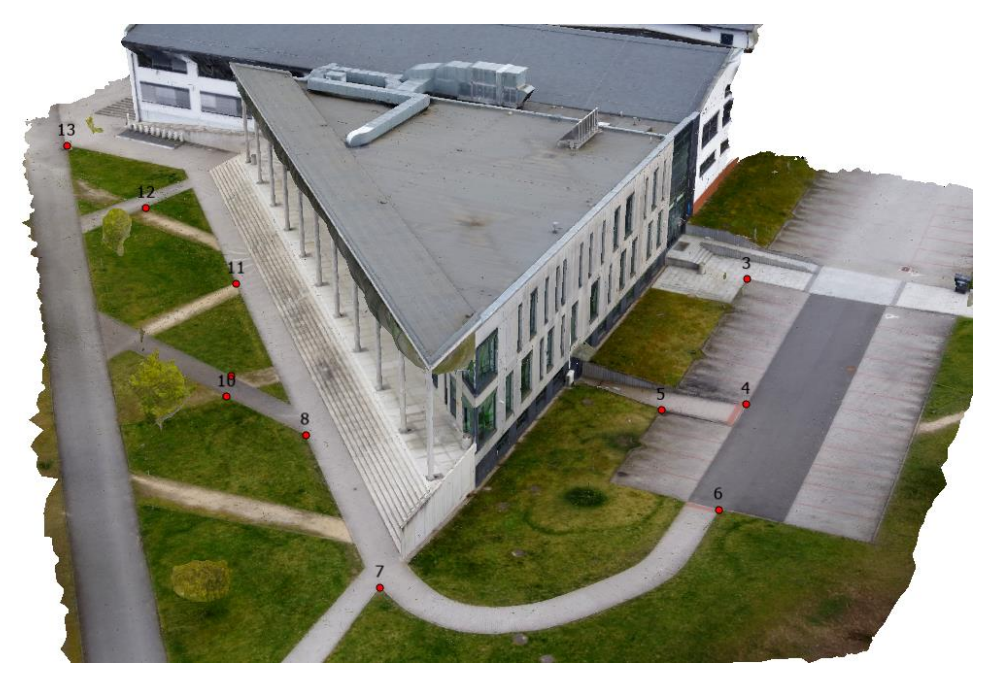

*Obrázek 56 - Výsledný model knihovny s kontrolními body* 

Takto vytvořený model tak sloužil jako podklad pro zpodobnění původního modelu knihovny. Modelování probíhalo opět přímo v ArcGIS Pro. Byl namodelován rantl střechy, sloupy, schody a opěrná zeď (obrázek 57). Největší problém zde byl s vymodelováním šikmých schodů, kdy opět nefungovalo snapování. Byla potřeba vrcholy posouvat ručně a vytvořený model tak není topologicky čistý. Opět se ukázalo, že modelování detailů v podrobnosti vyšší než LOD 2.1 je v ArcGIS Pro problém.

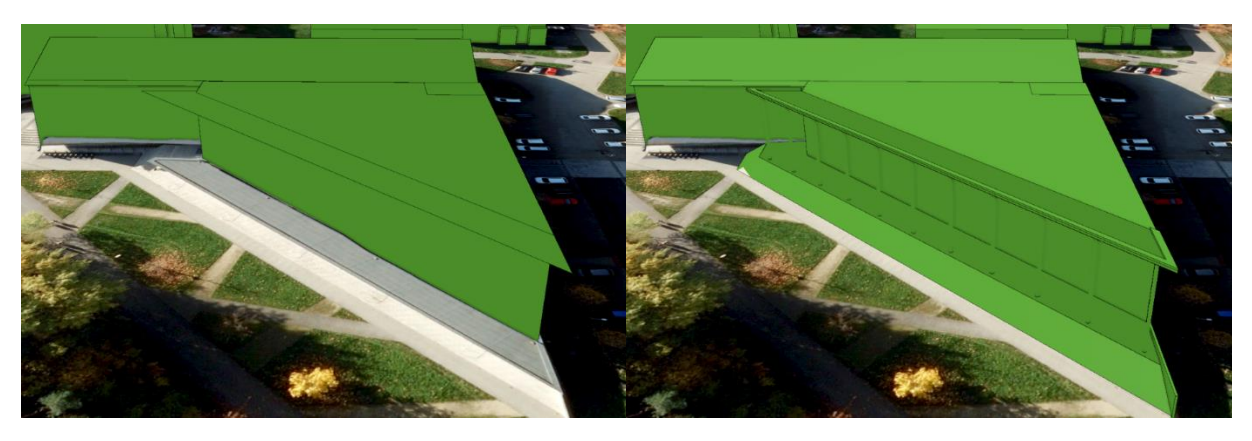

*Obrázek 57 - Vlevo původní podoba modelu knihovny a vpravo přepracovaný model*

# **Bazén Bory**

Další stavbou, která se nabízela pro doplnění časoprostorové databáze kampusu byl budoucí bazén, který má vyrůst v těsné blízkosti Fakulty aplikovaných věd z východní strany. Na novou podobu byla vypsána architektonická soutěž<sup>[67](#page-62-0)</sup>, kterou vyhrála plzeňská firma AVE architekt. V aktuální době AVE architekt připravuje kompletní projektovou dokumentaci stavby. Dostupné jsou tedy zatím pouze výstupy architektonické studie. Jedná se o podklady jako jsou řezy, půdorysy řešených podlaží, pohledy nebo náhledy na prostorový model. Ukázka prostorového modelu je na obrázku 58.

<span id="page-62-0"></span><sup>67</sup> <https://www.cka.cz/souteze/databaze/plavecky-bazen-borska-pole>

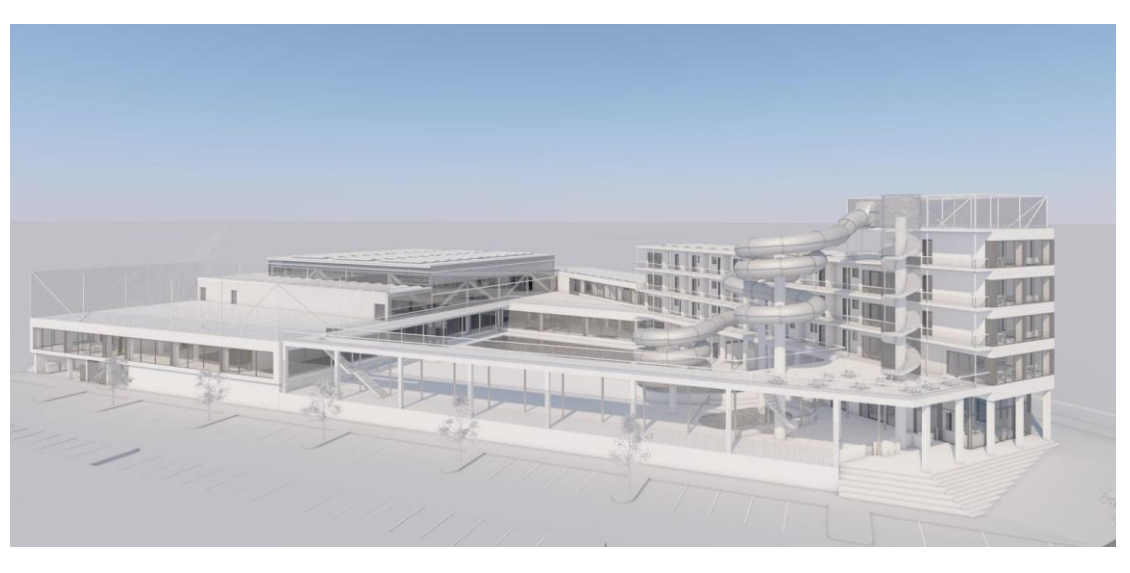

*Obrázek 58 - Náhled na prostorový model, AVE Architekt*

Se společností AVE Architekt bylo komunikováno, bohužel ale nebyli ochotní 3D model poskytnout. Bylo tedy nutné vymodelovat podobu stavby z dostupných podkladů. Nejdříve byla potřeba georeferencovat rastry do S-JTSK. K tomu posloužil jeden z plánů, na kterém byla zobrazena geometrie katastrální mapy (obrázek 59). Na základě tohoto plánu byl nakreslený půdorys stavby a na základě tohoto půdorysu bylo možné georeferencovat i ostatní potřebné podrobnější plány. Opět bylo využito zarovnání terénu prostřednictvím postupu, který byl popsán v kapitole [3D modelování v](#page-29-0) GIS. K určení výškových úrovní bylo využíváno dostupných pohledů, kde jsou kóty s relativními výškami a nulová výšková hladina v systému Bpv (Baltský po vyrovnání).

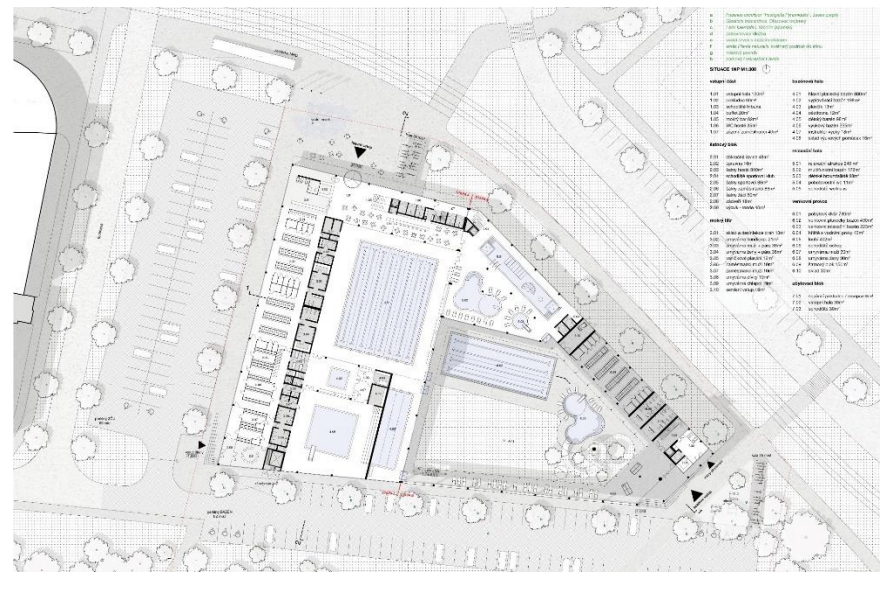

*Obrázek 59 - Podklady pro modelování, AVE Architekt*

Výsledkem je model v LOD 2.1 podle standardu CityGML. Model byl tedy modelovaný čistě v GIS. Problém bylo vymodelovat detaily (ochoz), to se povedlo až na několikátý pokus. V některých případech opět nefungovalo snapování. Docházelo k různým bugům. Například při vytahování plochy do výšky dochází k různému přeblikávání, kdy ArcGIS Pro neví, na jakou stranu chce uživatel plochu vytáhnout. Vytvořený model je na obrázku 60.

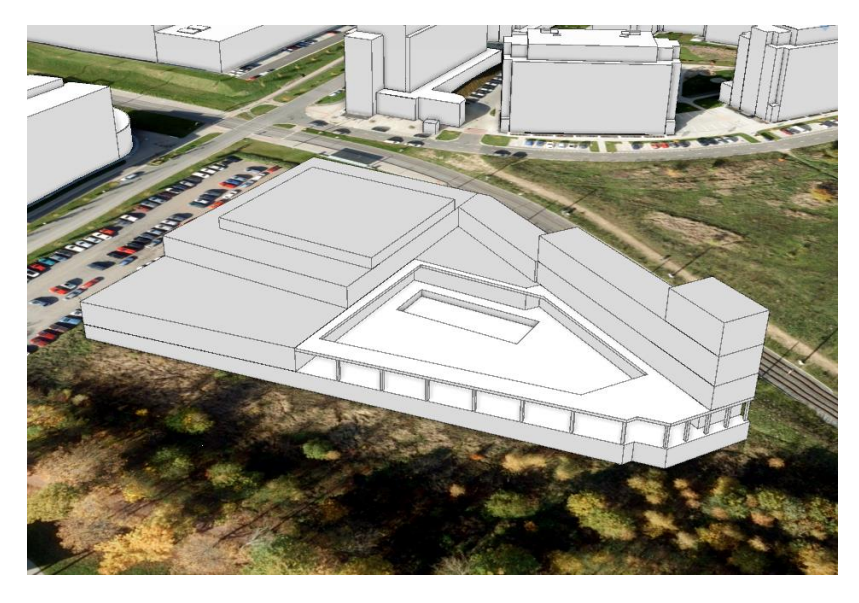

*Obrázek 60 - Výsledný model bazénu*

## **Koleje Bory**

Další stavbou, která byla řešená, byly vysokoškolské koleje na západní straně od Fakulty aplikovaných věd. Ty navrhl student katedry stavební David Vondrovic. Ten nám tedy poskytl vytvořený IFC model. Tento model bohužel nebyl georeferencován. Georeferencování se provádí v nastavení samotného IFC souboru. Ke georeferencování posloužil 2D DWG výkres, který ovšem také nebyl georeferencován, ale obsahoval geometrii katastrální mapy. Tento výkres se tedy georeferencoval a na jeho základě bylo možné georeferencovat i samotný IFC model. Pro usazení modelu do správně výškové úrovně jsme využili poskytnutý plánek. Model byl rozdělen na celkem 6 IFC modelů po jednotlivých pavilonech. Stačilo ale georeferencovat jeden z a pak soubory PRJ a WLD3 (ty definují georeferenci) zkopírovat i pro všechny ostatní modely. IFC model se v ArcGIS Pro dá vizualizovat i bez potřeby jeho převodu do formátu Multipatch nebo 3D Object (jako jediný externí formát). Import do geodatabáze byl i tak otestován. Použita byla funkce BIM to Geodatabase, která umožnuje importovat více IFC modelů najednou a spojit je do jednoho modelu v geodatabázi. Tato funkce ale rozdělí model po jednotlivých vrstvách IFC souboru, což většinou není žádané. Další v pořadí je tedy funkce Make Building Layer, která vrstvy. Posledním krokem bylo využití funkce Building Scene Layer Content, která vytvoří SLPK soubor, který je vhodný například pro sdílení na ArcGIS Online. Celý postup práce s IFC modelem je popsán v edukativních videích na kanále **BIM- Geospatial**.

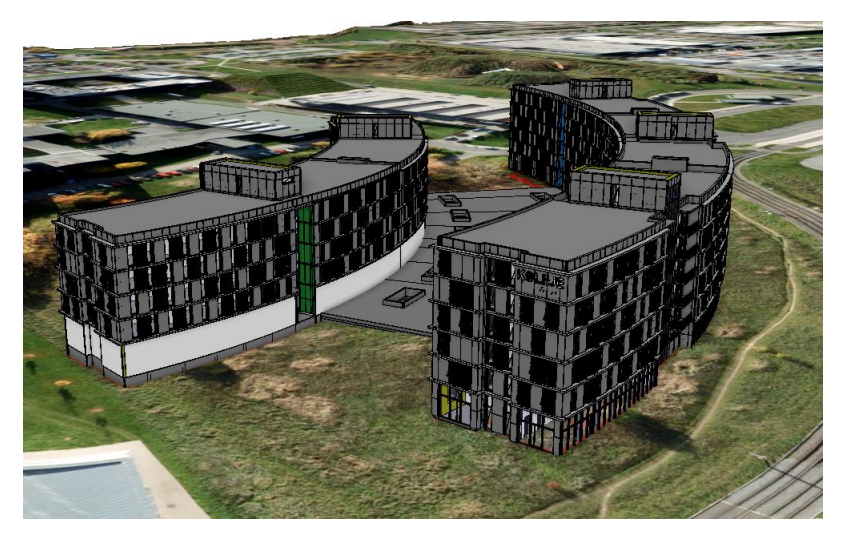

*Obrázek 61 - IFC model kolejí*

Dále bylo potřeba namodelovat generalizovaný model kolejí, který by měl sloužit k analýzám. Importovaný IFC model by pro analýzy byl zbytečně složitý a zpomaloval by výrazně výpočty. V ArcGIS Pro byl tedy na podkladu IFC modelu vymodelován model jednodušší. Koleje Bory jsou pouze návrhem v rámci studentské práce a nejspíše nebudou realizovány.

## **Sportovní hala Bory**

Na stejném místě jako výše zmiňované koleje by ve skutečnosti měla vyrůst sportovní hala. To ovšem na počátku práce nebylo známo, jinak bychom koleje nejspíš ani neřešili. Na sportovní halu byla vytvořena hmotově objemová studie, kterou zpracovala Plzeňská společnost Design Arch. V rámci hmotově objemové studie byly opět dostupné některé podklady (zejména výkresová část) využitelné pro vymodelování podoby stavby. Aktuálně společnost Valbek vypracovává projektovou dokumentaci stavby. Podle zjištěných informací dozná vzhled stavby velkých změn.

Prvním krokem bylo georeferencovat některý výkres s půdorysem stavby a zároveň geometrií katastrální mapy (obrázek 62). Výkresy byly vyříznuty z PDF dokumentu, tudíž se jednalo o klasické rastry.

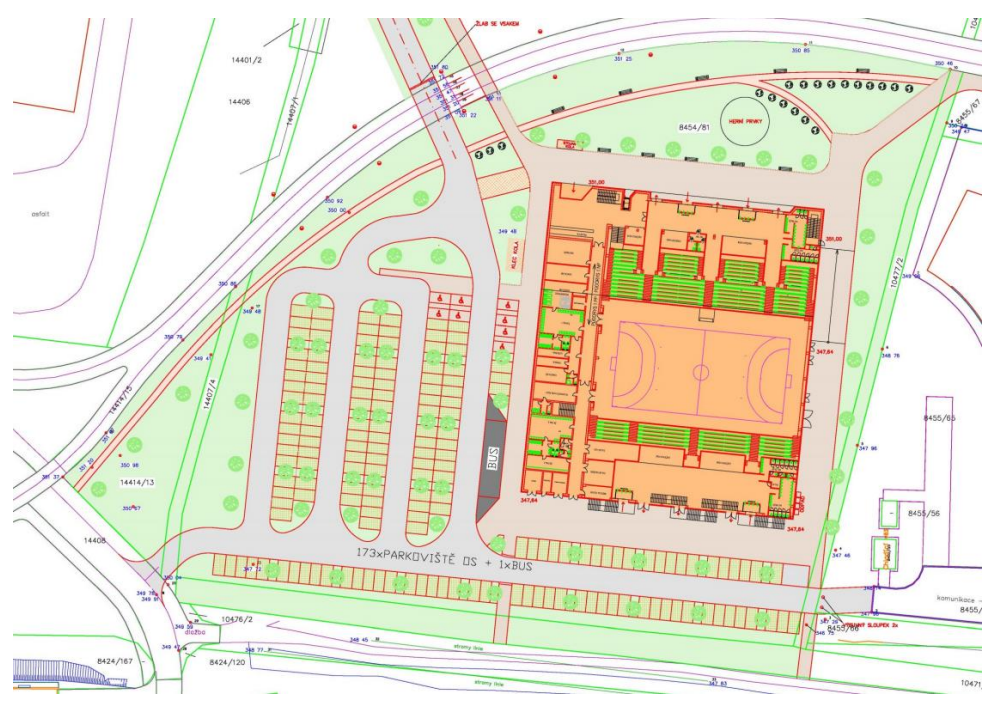

*Obrázek 62 - Výkres architektonická situace, hmotově objemová studie*

Na podkladu takového georeferencovaného výkresu bylo možné nakreslit půdorys stavby. Prostřednictvím řezů a pohledů byly modelovány výškové poměry stavby. Výsledný model je v LOD 2.1 podle standardu CityGML.

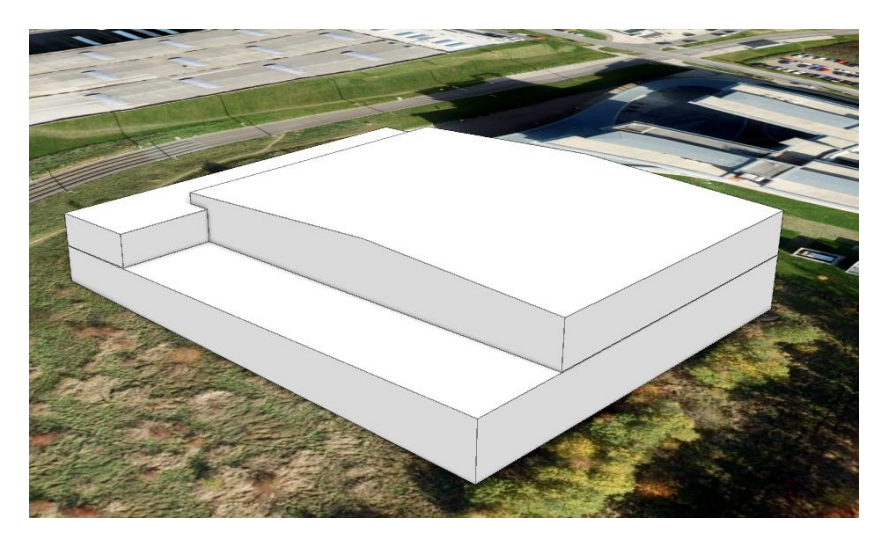

*Obrázek 63 - Model sportovní haly vytvořený v ArcGIS Pro*

Následně bylo komunikováno se společností Design Arch, která mile poskytla podrobný 3D model, se kterým pracovali v hmotově objemové studii. Model byl ve formátech OBJ a FBX. Z těchto formátů by bylo možné model přímo importovat do ArcGIS Pro. Model ale neměl textury, tudíž ho byla potřeba otexturovat. Texturování modelu v ArcGIS Pro možné je, ale jen za omezených podmínek (jak je popisováno v kapitole [4.2](#page-43-2) [Údržba čistě v](#page-43-2) GIS). Využit byl tedy opět nástroj Blender, který má sofistikovanější možnosti texturování. Jako předloha byly využity náhledy na model v hmotově objemové studii. Vytvořeno bylo celkem 6 materiálů, které pak byly přiřazovány jednotlivým ploškám modelu. Bylo počítáno s tím, že se model importuje do formátu 3D Object, a tak byly vytvořeny i tzv. PBR materiály, které tento formát podporuje. V případě této stavby se to přímo nabízelo, protože obvodové zdi stavby by podle hmotově objemové studie měly být ze zrcadlově lesklého materiálu. Na střeše by měla růst tráva, což bylo modelováno prostřednictvím obrázku s texturou trávy. Texturovaný model v Blenderu ukazuje obrázek 64.

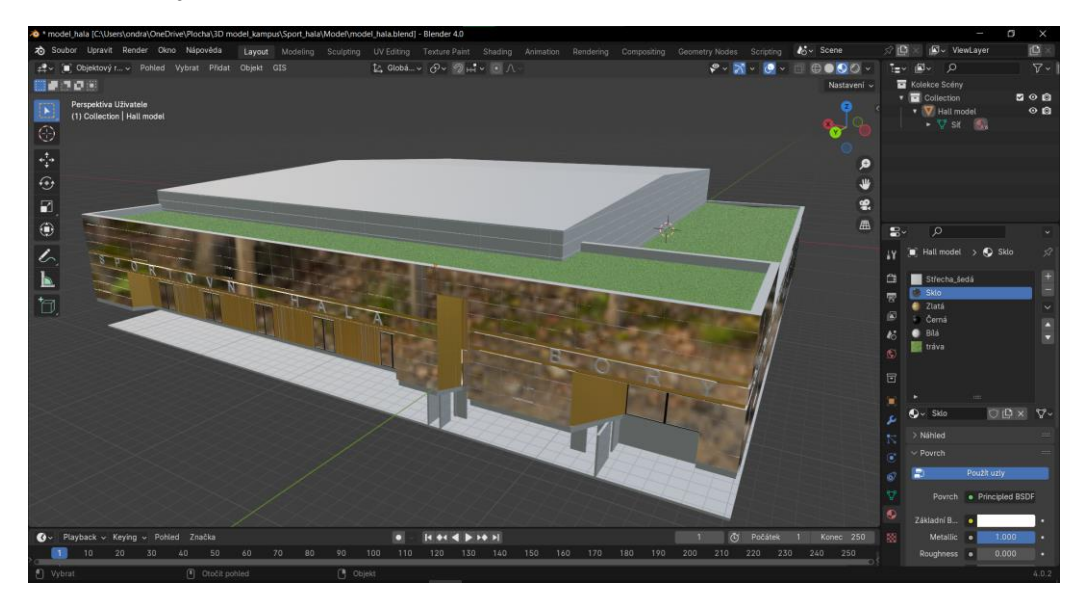

*Obrázek 64 - Model sportovní haly v Blenderu*

Následně byl model exportován do formátu GLB, který podporuje PBR materiály. Tento model byl importován do ArcGIS Pro a to tak, že byla nejprve vytvořena nová 3D Object prvková třída. Do té byl model importován postupem popisovaným v kapitole Export a Import - *Add a multipatch from a model gallery*. V rámci importu bylo zjištěno, že barvy a textury se při importu do ArcGIS Pro relativně výrazně změnily. Textura trávy byla automaticky nahrazena zelenou barvou. Kvůli tomu se tedy nabízelo využít funkci *Multipatch Texture* a přidat texturu trávy z obrázku zpět. Tento krok ale kompletně rozhodil všechny ostatní definované PBR materiály, a to tak že ztratily lesk a změnily barvu. Bylo nutné se tedy spokojit se zelenou barvou místo fotorealistické textury trávy. Importovaný model byl georeferencován podle prvního modelu vytvořeného z výkresů hmotově objemové studie. Importovaný model do ArcGIS Pro je na obrázku 65.

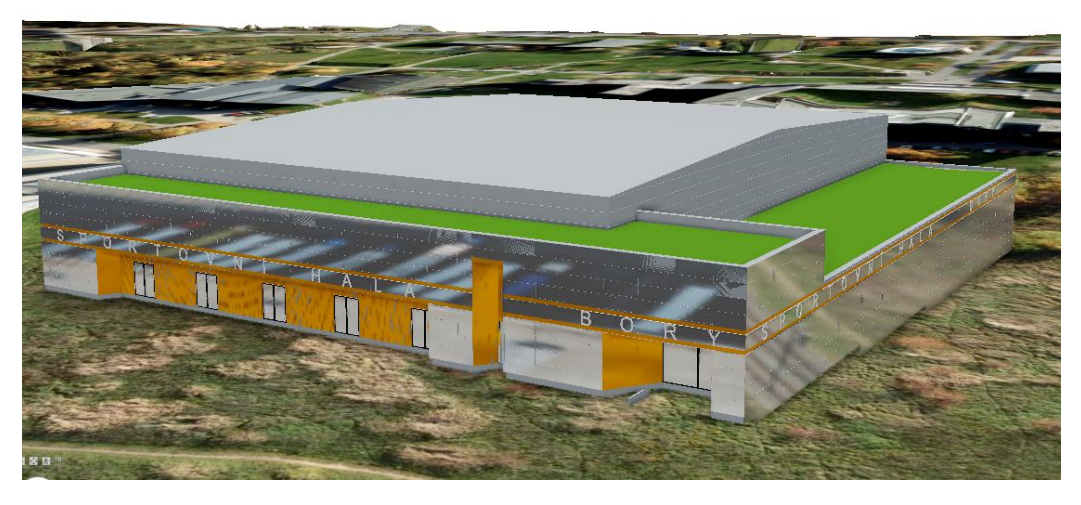

*Obrázek 65 - Model importovaný do ArcGIS Pro*

# **6.2 Tvorba temporální složky dat**

V této kapitole bude popsán postup řešení časové složky dat u jednotlivých vrstev. Obecně máme k dispozici pouze diskrétní časové řezy a situaci, která se děla mezi nimi nejsme schopni modelovat. Využívat budeme nastavení platnosti od do.

# **6.2.1 3D model stavebních objektů**

Doplnění temporální složky dat probíhalo zejména u 3D modelu stavebních objektů. Ten byl nejdříve editován, tak jak je popisováno v kapitolách výše. Byly opraveny některé nedostatky, doplněny chybějící modely atd. K určování temporální složky je primárně využit dataset 17 ortofotomap z let 1996 až 2023. Zájmová časový interval, po kterém chceme znát vývoj území v čase je tedy mezi rokem 1996, ze kterého pochází první ortofotomapa a na druhé straně je to aktuální situace. Zájmové území je primárně pouze blok mezi ulicemi Folmavská, U Letiště, Univerzitní a silničním přivaděčem od Přeštic (viz. obrázek 66). Některé ortofomapy řeší opravdu pouze toto zájmové území. Kvůli tomu pak nebylo možné přesně určit temporální složku modelů, které se nachází mimo toto území. Blízké okolí sledovaného území bylo určováno z těch ortofomap, které toto širší území pokrývaly. Temporální složka modelů z širšího okolí tak nemusí být určena s takovou přesností.

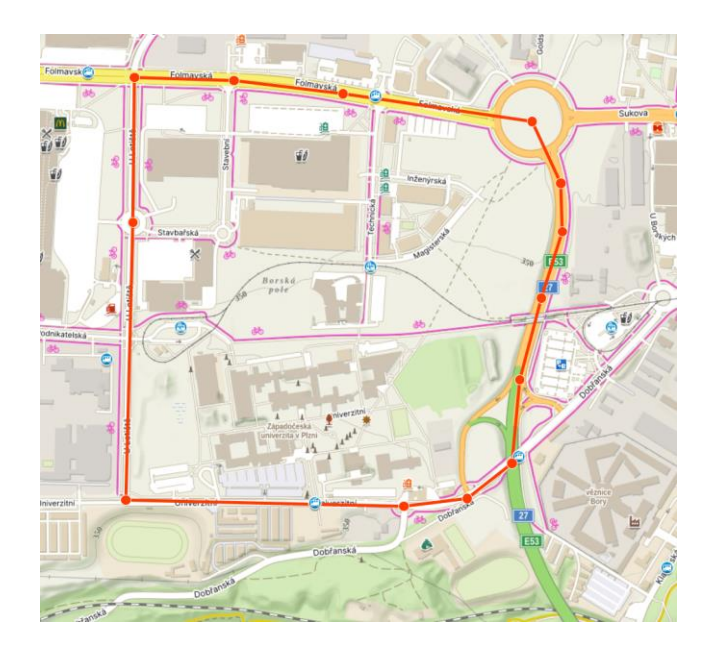

*Obrázek 66 - Řešené území z hlediska temporální složky databáze, Mapy.cz*

Možností, jak určit temporální složku ale pouze některých staveb, by bylo využít RUIAN a jeho vrstvu stavebních objektů. Každý evidovaný stavební objekt by měl mít atribut *ZACATEK\_PLATNOSTI* a *KONEC\_PLATNOSTI*, které by měly popisovat datum vzniku a datum zániku konstrukce stavebního objektu. Problém je, že RUIAN neeviduje historii, tudíž bychom tak získali pouze stavby, které stojí dnes. Další problém je, že atribut není zdaleka vyplněný u všech evidovaných stavebních objektů a u velké části chybí.

Temporální složka je řešená prostřednictvím platnosti od do, tedy dvou atributů, které mají název *TimeFrom* a *TimeTo* a jsou datový typ *Date*. TimeFrom byl nejdříve všem modelům nastavený na datum 1.1.2025, což je datum, který pro nás představuje aktuální stav. Okolí Borských polí a kampusu ZČU je území, které ještě nedávno bylo zelenou loukou a stavby zde spíše přibývají, než ubývají. Většina modelů tak bude mít nastavenou platnost do tohoto data. Několika málo modelům (18) bylo ručně platnost upravena na datum, kdy byly zachyceny na poslední dostupné ortofotomapě. Jedná se zejména o stavby, které musely ustoupit silničnímu přivaděči od Přeštic.

Složitější pak bylo určovat od kdy se každá stavba v prostoru nachází, tedy nastavení atributu TimeFrom. Velké množství staveb totiž bylo v území přistavěno právě v průběhu sledovaného časového intervalu (1996 – současnost). Jednalo se tedy o velké množství modelů a nastavovat časovou složku a hledat, na které ortofotomapě je budova zachycena, pro každý model zvlášť by bylo velmi časově náročné. Bylo potřeba vymyslet postup, který k problému přistoupí hromadně.

Atribut TimeFrom byl tedy nejdříve všem stavebním objektům nastaven na 1.1.2025. Následně bylo zobrazena ortofotomapa z roku 2024 a přes ní vrstva staveb, u které byla nastavena průhledná vyplň. Využíváno bylo 2D mapy, protože 3D zde není potřeba. Nyní byly označeny všechny stavby, které už byly zachyceny na dané ortofotomapě a následně jim všem hromadně byla nastavena platnost od (*TimeFrom*) na 1.1.1996. Tyto stavby už v tuto chvíli mají korektně nastavenou platnost od do a jsou tedy hotové. Abychom se jich v zobrazení zbavili bylo využito tzv. *Definition Query* (v nastavení vrstvy), které bylo nastaveno, tak aby se zobrazovaly pouze modely, které mají hodnotu atributu TimeFrom vyšší než 1.1.1996. Následně bylo zobrazena další ortofotomapa z roku 2002. Byly označeny všechny modely, které na ní nově přibyly, těm bylo nastavena platnost a následně bylo upraveno *Definition Query*. Tento proces byl opakován s každou ortofotomapou. Všechny stavby, kterým po těchto iteracích zůstala hodnota atributu TimeFrom nastavená na 1.1.2025 byla hodnota přenastavena

na 1.1. 1996, aby byly zobrazeny neustále a dotvářely tak okolí výsledným vizualizacím. Jednalo se o stavební objekty mimo zájmovou oblast a jeho širší okolí.

Platnost některých modelů byla nastavena manuálně, například stará a nová podoba menzy. Pokud bylo z ortofotomapy patrné, že v daném časové řezu ortofotomapy probíhala výstavba objektu, byla platnost nastavena až podle první ortofotomapy, ze které byl patrný finální stav stavby. Platnost 2 staveb budoucích (bazén a sportovní hala) byla nastavena na datum 1.1.2025.

# **6.2.2 Ortofotomapy**

Dále byla potřeba nastavit časovou platnost i ortofotomapám. Každou ortofotomapu původně rozdělenou po mapových listech jsme nyní měly sdruženou do mozaikového datasetu. Pro účely práce nebyla potřeba využívat vysoké rozlišení ortofotomap, a tak byl z každého datasetu exportován nový rastr s nižším rozlišením (50cm/pixel) a všechny byly oříznuty podle zájmové oblasti. Pro každý časový řez jsme tedy nyní měli 1 rastr. Tyto rastry jsme pak sdružili do nového mozaikového datasetu. Následně jsme pomocí atributové tabulky nastavili časovou platnost jednotlivým rastrům. Postupovalo se stejným způsobem jako u 3D modelu stavebních objektů. Časovou složku modelujeme pomocí dvou atributů TimeFrom a TimeTo. Každému rastru byl nastavena platnost od data, kdy byla ortofotomapa pořízena a platnost do data, kdy máme další dostupnou ortofotomapu. Postup je popsaný v dokumentaci Esri<sup>[68](#page-69-0)</sup>.

## **6.2.3 Stromy**

Následovalo nastavit časovou složku datasetu obsahující stromy. Každý bod nyní představoval vrcholek stromu a jako atribut měl výšku z roku 2022. Následující úvaha byla získat nDMP z dalších časových řezů, předat vrcholkům informace o výškách v jednotlivých řezech a modelovat tak růst stromu. První možnost byla použít ČUZK DMP 1G z roku 2011, který byl vytvořen z dat laserového skenování. Bylo zjištěno, že DMP 1G je pro tento postup málo podrobný. Bodové mračno, ze kterého je vytvořený, je málo husté a některé porosty nebo solitérní stromy tak úplně opomíjí. Byla tedy potřeba vytvořit nDMP vlastní. K tomu posloužily letecké měřičské snímky, které zapůjčil ČUZK.

Bylo zažádáno o celkem 17 snímků z let 2011, 2015 a 2019. Snímky byly dodány společně s prvky vnější orientace (X, Y, Z, omega, fí, kappa). Využito bylo nástroje Agisoft Metashape. Pro dosažení lepších výsledků bylo v prostoru kampusu GNSS zařízením zaměřeno asi 30 bodů. Ty jsme využili jako tzv. kontrolní body. Nejprve bylo vytvořeno řídké bodové mračno. Následně se využilo kontrolních bodů, které byla potřeba na jednotlivých snímcích označit. Následně se spočítalo husté bodové mračno. Toto mračno byla potřeba automatizovaným postupem oklasifikovat. Z bodů oklasifikovaných jako *ground* se pak vygeneroval DMR a ze všech bodů (bez vlivu klasifikace) byl vygenerován DMP. V ArcGIS Pro už jsme pak jen odečetly DMR od DMP a získali tak nDMP. Tento postup byl opakován pro každý časový řez zvlášť. K dispozici tak ve finále byly nDMP ve formě rastru z let 2011, 2015, 2019 a 2022.

<span id="page-69-0"></span><sup>68</sup> <https://pro.arcgis.com/en/pro-app/latest/help/data/imagery/time-in-a-mosaic-dataset-pro-.htm>

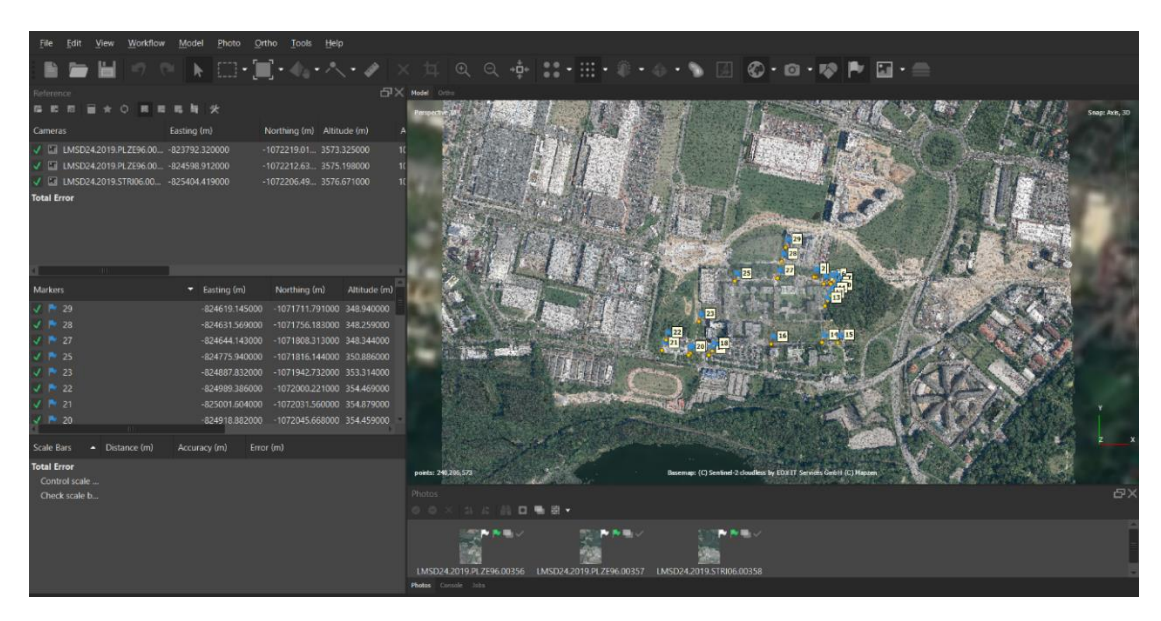

*Obrázek 67 - Agisoft Metashape, tvorba nDMP*

Následovalo vytvoření mozaikového datasetu, který obsahuje všechny vytvořené nDMP (rastry). Dále byl vytvořen časový atribut každému jednotlivému nDMP. To umožní zobrazení s časovou osou. Postup je představený v tomto Esri videu<sup>[69](#page-70-0)</sup>. Pomocí funkce Build Multidimensional Info byl dataset převeden do multidimenzionální podoby. To má několik výhod. Hlavní výhodou je možnost využívat některé funkce pro multidimenzionální data. První z nich je využití tzv. *Temporal Profile*. Jednoduše jde o graf, který nám ukáže, jak se sledovaný jev vyvíjel v jednotlivých časových řezech. V našem případě je z grafu vidět, jak se měnila výška ve zvolených bodech, jak ukazuje obrázek 68.

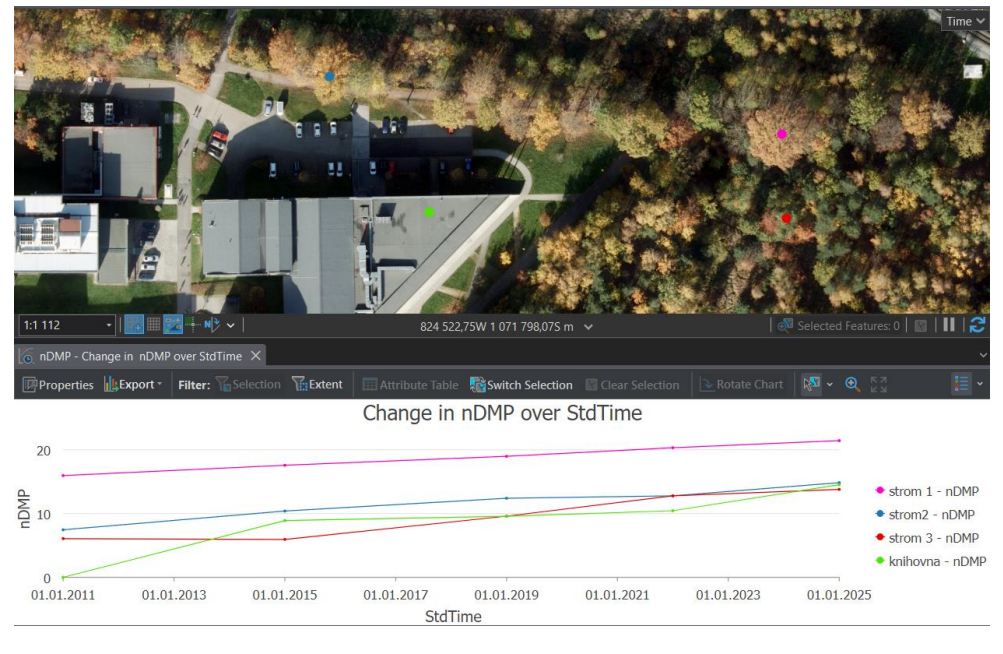

*Obrázek 68 - Nástroj Temporal profile*

Zajímavý je pak nástroj *Trend*, který pro každý pixel vstupního mozaikového datasetu proloží daty z jednotlivých časových řezů křivkou (lze zvolit z více typů) a výsledek uloží do nového rastru (obrázek 69). Tento rastr pak můžeme využít pro extrapolaci hodnot do budoucnosti (resp. i minulosti). K tomu slouží funkce *Predict Using Trend Raster*. To bylo provedeno a byl vytvořen fiktivní nDMP

<span id="page-70-0"></span><sup>69</sup> <https://youtu.be/HFbTFTnsMWM?feature=shared>

z roku 2025, který zachycuje předpokládaný vývoj v čase. Trend byl nastaven jako lineární funkce tudíž byla data prokládána přímkou.

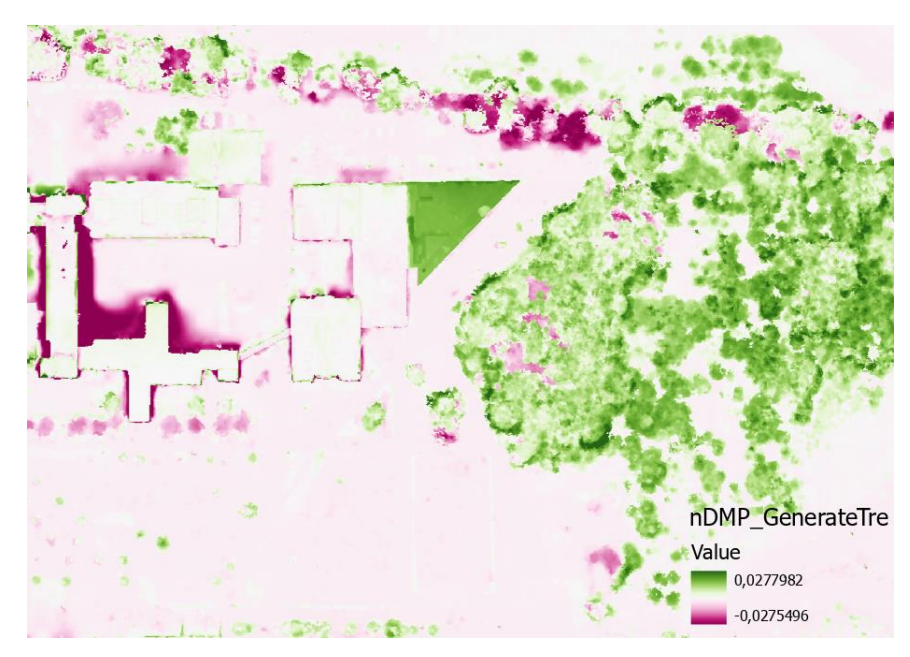

*Obrázek 69 - Rastr trendu, zelená barva představuje místa, která v průběhu času rostou a fialová místa, která klesají*

Metoda je velmi náchylná na chyby v datech. Pokud by k dispozici byla podrobnější a přesnější data, výsledek by byl lepší. Například v levé části obrázku lze vidět fialová místa, kde dřív stály stromy a byly poraženy a v pravé části je lesík. Uprostřed je zelená i část knihovny, protože byla přistavěna až po roce 2011, ze kterého pochází první nDMP.

Dalším postupem bylo předat bodové vrstvě vrcholků stromů výšku z jednotlivých nDMP. Samozřejmě se jedná o výrazné zjednodušení problému, protože tak budeme řešit pouze stromy, které stály v roce 2022. Dalo by se algoritmus hledání stromů aplikovat na každý nDMP zvlášť, ale nebylo by jak nalezená maxima filtrovat, protože nemáme historický vektorový polohopis. Prostřednictvím funkce *Extract Multi Values to Points* byly předány výšky jednotlivých stromů v 5 časových epochách (2011, 2015, 2019, 2022 a 2025). Tento nástroj ukazuje obrázek 70. Stromy navíc byly ořezány na nejbližší okolí kampusu. Aktuální počet byl tedy asi 8800 prvků.

| Geoprocessing                                                 |                                                |  |  |                   |  |  |  |  |  |  |
|---------------------------------------------------------------|------------------------------------------------|--|--|-------------------|--|--|--|--|--|--|
|                                                               | <b>Extract Multi Values to Points</b>          |  |  |                   |  |  |  |  |  |  |
| A                                                             | This tool modifies the input data.<br>$\times$ |  |  |                   |  |  |  |  |  |  |
| <b>Parameters</b> Environments<br>3<br>Input point features   |                                                |  |  |                   |  |  |  |  |  |  |
| <b>Stromy final</b>                                           |                                                |  |  |                   |  |  |  |  |  |  |
|                                                               | Output field nam<br>Input rasters $(v)$        |  |  |                   |  |  |  |  |  |  |
|                                                               | ndmp_2011_f                                    |  |  | r2011             |  |  |  |  |  |  |
|                                                               | ndmp_2015_f                                    |  |  | r <sub>2015</sub> |  |  |  |  |  |  |
|                                                               | ndmp_2019_f                                    |  |  | r2019             |  |  |  |  |  |  |
|                                                               | ndmp_2022_gr                                   |  |  | r2022             |  |  |  |  |  |  |
|                                                               | ateTrend_Predict.crf                           |  |  | r2025_p           |  |  |  |  |  |  |
|                                                               |                                                |  |  |                   |  |  |  |  |  |  |
| Bilinear interpolation of values at point<br><b>locations</b> |                                                |  |  |                   |  |  |  |  |  |  |

*Obrázek 70 - Funkce Extract Multi Values to Points*
Nyní už stromy stačí vizualizovat. Využito bylo 3D symbolu z knihovny *3D vegetation – thematic* s názvem *European larch*. Důležité je také vrstvu v panelu Contents přesunout pod 3D vrstvy. Pokud chceme, aby stromy měly výšku v reálných jednotkách (metrech) podle pole v atributu, musíme ještě nastavení vrstvy v záložce *Display* zaškrtnout možnost *Display 3D symbols in real-world units*. Díky tomu se velikost symbolů přepne z jednotek pt do metrů a nebude závislá na aktuálním přiblížení pohledu. V nastavení symboliky pak nastavíme, aby se 3D symbol zvětšoval na základě atributu.

Pro nastavení času byla potřeba data převést do podoby, kdy každá jednotlivá feature bude představovat 1 strom v jedné časové epoše. Pro každý strom tedy bylo potřeba vytvořit 5 nových features (pro každý časový řez 1). To bylo provedeno prostřednictvím práce s atributovou tabulkou. Každé feature byl byla nastavena platnost od do. Každý strom má také atribut *Strom\_ID*. V původní atributové tabulce je unikátní a mohl by představovat primární klíč. V upravené atributové tabulce sdílí jedno *Strom\_ID* pět features najednou, jak je vidět na obrázku 71.

| $\Box$ stromy_final1 $\times$ |      |       |                                     |  |       |       |       |                                                    |  | stromy_final_rozdelene $\times$     |       |       |                                     |  |                        |                                         |       |  |
|-------------------------------|------|-------|-------------------------------------|--|-------|-------|-------|----------------------------------------------------|--|-------------------------------------|-------|-------|-------------------------------------|--|------------------------|-----------------------------------------|-------|--|
| 風 周                           |      |       |                                     |  |       |       |       |                                                    |  | =  用画  『名名録日質書  キャタタロ質書<br>$\equiv$ |       |       |                                     |  |                        |                                         |       |  |
|                               |      |       | OBJECTID * Shape * Strom_ID ▲ r2011 |  | r2015 | r2019 | r2022 | r2025 p                                            |  |                                     |       |       | OBJECTID * Shape * Strom ID + vyska |  | <b>TimeFrom</b> TimeTo |                                         | MERGE |  |
|                               | 6720 | Point |                                     |  |       |       |       | 39549 8.04953 10.53119 13.42279 18.91919 20.692111 |  |                                     | 6720  | Point |                                     |  |                        | 39549 8.04953 01.01.2011 01.01.2015 s1  |       |  |
|                               |      |       |                                     |  |       |       |       |                                                    |  | $\vert 2 \vert$                     | 15615 | Point |                                     |  |                        | 39549 10.53119 01.01.2015 01.01.2019 52 |       |  |
|                               |      |       |                                     |  |       |       |       |                                                    |  | $\parallel$ 3                       | 24510 | Point |                                     |  |                        | 39549 13.42279 01.01.2019 01.01.2022 53 |       |  |
|                               |      |       |                                     |  |       |       |       |                                                    |  | $\overline{47}$                     | 33405 | Point |                                     |  |                        | 39549 18.91919 01.01.2022 01.01.2025 54 |       |  |
|                               |      |       |                                     |  |       |       |       |                                                    |  | <b>157</b>                          | 42300 | Point |                                     |  |                        | 39549 20.69211 01.01.2025 01.01.2028 5  |       |  |

*Obrázek 71 - Převedení vrstvy stromů do formy potřebné k nastavení času*

Nastavení času takto zpracované vrstvy se pak provede stejným způsobem jako na obrázku 41. Využije se dvou atributů platnosti od do. Nabízelo se nám také interpolovat hodnotu výšky každého stromu v letech mezi známými časovými řezy (2011, 2015, 2019, 2022 a predikce 2025). Vypočítat hodnotu výšky by prostřednictvím atributové tabulky bylo jednoduché. Problém by byl ve zvyšujícím se počtu features. Stromů bylo v zájmové oblasti nalezeno 8800, tudíž přepracovaná vrstva obsahuje 8800 krát 5 features. Při vykreslování tato skutečnost může dělat problémy. Kdybychom chtěli hodnotu výšky interpolovat po roce, měli bychom od roku 2011 do roku 2025 celkem 15 časových řezů, což by odpovídalo 132 tisíc features.

#### **6.2.4 Lampy**

U datasetu lamp byl problém se zjišťováním časové složky jednotlivých lamp (kdy už tam daná lampa stála). Dala by se určovat z ortofotomap. Ty nejstarší ortofotomapy ale nemají dostatečně podrobné rozlišení. Temporální složka lampám tedy nebyla přiřazována a ve výsledných vizualizacích nefigurují.

#### **6.2.5 Inženýrské sítě**

Inženýrským sítím také nebylo možné určit temporální složku. K dispozici máme pouze aktuální situaci z DTM.

#### **6.2.6 Povrch**

Posledním úkolem bylo nastavit časovou složku pro povrchy. K dispozici jsme měli 3 časové řezy z let 2003, 2011 a 2020. Zde nebyla potřeba data sdružovat do datasetu, a tak stačilo nastavit každé vrstvě pevnou platnost od do. Platnost DMR z roku 2003 byla nastavena od 1.1.1996, protože žádný starší DMR nemáme k dispozici.

Potom, co byla takto nastavena temporální složka všech těchto vrstev, bylo možné využívat časovou osu v ArcGIS Pro. Odezva aplikace ale byla velmi špatná. Pro každé posunutí času programu trvalo desítky sekund vyfiltrovat a vykreslit, které jsou pro zvolený čas platné.

### **6.3 Analýzy nad časoprostorovou databází**

Díky časové složce databáze je možné provádět v podstatě libovolnou analýzu, poté posunout čas, provést tu samou analýzu znovu a následně porovnávat výsledky analýzy. To je výhoda evidence temporální složky dat. Z pohledu případové studie správy vysokoškolského kampusu jsme se rozhodli provést následující analýzy: porovnání 2 scénářů plánované výstavby (koleje/sportovní hala), analýza zastínění a sledování vývoje vegetace.

### **6.3.1 Vývoj vegetace**

Vývoj vegetace byl tedy sledován prostřednictvím nDMP ve 4 časových řezech. Byla provedena aproximace růstu jednotlivých stromů a na základě ní pak bylo možné extrapolovat hodnoty výšky jednotlivých stromů i do budoucnosti.

### **6.3.2 Porovnání scénářů**

K analýze se dále nabízelo porovnání 2 scénářů: sportovní haly a kolejí, které by měly být postaveny na stejném místě na západní straně od FAV. K dispozici máme oba podrobné modely neboli dva scénáře. Pomocí příslušných funkcí byly oba modely převedeny do SLPK souboru a nahrány na ArcGIS Online. Poté byla nakonfigurována aplikace, kde se mezi modely dá přepínat a lze je zasadit do širšího okolí. Je dostupná z tohoto [odkazu.](https://uwb.maps.arcgis.com/apps/instant/3dviewer/index.html?appid=98a106da983540f694ac62e0d82234e9) Aplikace obsahuje například nástroj tzv. průzkumník budov, který umožňuje prohlížet jednotlivé vrstvy IFC souboru. V pravém dolním rohu je možné v seznamu vrstev přepínat mezi scénáři. PBR materiály původně definované na model sportovní haly nefungují v prostředí ArcGIS Online korektně. Po převodu do SLPK v ArcGIS Pro (před publikováním) ale fungují správně. Problém by měl tedy být při publikování na ArcGIS Online.

### **6.3.3 Analýza zastínění**

Zajímalo nás, která stavba bude mít menší vliv na zastínění FAV. Využito bylo tzv. *ArcGIS Solution - Shadow Impact Analysis.* Postup analýzy je představen v tomto videu<sup>[70](#page-73-0)</sup>. Postupem uživatele provází již zmiňované tasky. Nejprve se vytvoří bodová vrstva, představující pozice slunce na obloze. Zde je potřeba vybrat modelové datum, pro které bude analýza počítána. Zvolena byla jarní rovnodennost 20.3. Rovnodennost představuje průměrný úhel slunečního světla a umožňuje reprezentovat situaci, kdy slunce není příliš vysoko (léto) ani příliš nízko (zima). Analýzu by ovšem bylo korektní vypočítat jak pro rovnodennost, tak i pro letní a zimní slunovraty. Nastavuje se zde také interval, v jakém budou pozice slunce počítány a další různé parametry.

Dále se vypočítají tzv. *Shadow panels*. Tento krok je velice výpočetně náročný. V závislosti na počtu zdrojů slunce a komplexnosti modelu může trvat i několik hodin. Podíl zde hraje také výkon počítače a zejména grafické karty. Tento krok je navíc nutné provést vícekrát. Obvykle se provádí jeden výpočet pro původní stav bez plánované stavby a konečný stav s vlivem plánované stavby. V našem případě stačilo vypočítat výchozí stav bez vlivu nové stavby, první scénář s vlivem kolejí a druhý scénář s vlivem sportovní haly. Výstupem této části je multipatch vrstva, kdy se původní model "potáhne" pravidelnou mřížkou panelů a pro každý panel je počítáno, jak dlouho bude ve stínu. Rozměr panelů lze samozřejmě také nastavit a výrazně to ovlivní výpočetní čas. Pro naše účely byl nastaven rozměr 1m. Tyto výstupy se pak prostřednictvím další části tasku porovnají (odečtou se od sebe) a získáme tak rozdíl před výstavbou a po výstavbě a resp. v našem případě i scénář 1 a scénář 2. Nejdříve jsme porovnali výchozí stav se stavem scénáře 1, tím jsme získali data, která modelují, kolik stínu přibyde při volbě scénáře 1. Následně to samé se scénářem 2. Nakonec jsme tyto 2 vrstvy od sebe odečetli a získáme tím finální vrstvu, která porovnává vliv scénáře 1 a vliv scénáře 2. Výsledky analýzy ukazuje následující

<span id="page-73-0"></span><sup>70</sup> [https://www.youtube.com/watch?v=knjgWju9YIw&ab\\_channel=ArcGIS](https://www.youtube.com/watch?v=knjgWju9YIw&ab_channel=ArcGIS)

[animace](https://youtu.be/AbCQSZhqLUk) a také obrázek 72. Červená barva značí místa, kde přibyde více stínu při volbě scénáře 1 a modrá barva označuje místa kde přibyde více stínu vlivem scénáře 2.

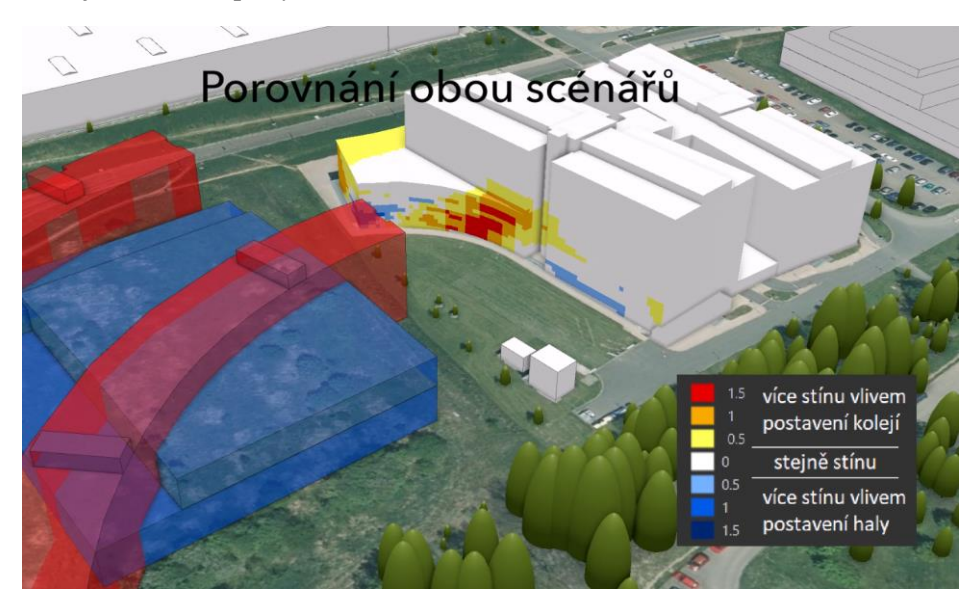

*Obrázek 72 - Analýza zastínění*

### **6.4 Zpřístupnění časoprostorové databáze**

Následně bylo nutné vytvořit výstupy práce a nějakým způsobem je zpřístupnit. Zvolili jsme 2 možnosti, a to nahrát výstupy na ArcGIS Online a vytvořit veřejnou aplikaci. Druhý zvolený způsob, jak prezentovat výsledky práce, jsou animace.

### **6.4.1 Webová aplikace ArcGIS Online**

Nejdříve byla potřeba data nahrát na ArcGIS Online. K tomu slouží několik funkcí, které se liší v závislosti na typu dat, které chceme publikovat. U většiny datasetů byla využita funkce *Share as web layer*. Dále je potřeba, aby už v ArcGIS Pro před publikování byl nastavení vrstvy povolený a nastavený čas. Díky tomu pak bude časová složka respektovaná i v ArcGIS Online. V případě multipatch datasetu 3D model stavebních objektů se po publikování sama převedla na tzv. Scene layer, který bylo nutné ve 3D vizualizacích používat, protože datový typ multipatch zatím ve *Scene Viewer* není podporován. Aplikace při přidání vrstvy píše chybovou hlášku: "Feature služby s prvky multipatch nejsou podporovány".

Náročné bylo přijít na způsob, jak publikovat na ArcGIS Online veškeré ortofotomapy, tak aby byly kompatibilní a reagovaly na změnu na časové ose. Některé tutoriály vedly na využití ArcGIS Image Serveru, který ovšem není na katedře využíván. Nakonec bylo řešením převést původní mozaikový dataset do multidimenzionální podoby (stejně jako v případě nDMP při řešení stromů). Využito bylo funkce *Build Multidimensional Info*. Následně pak byla potřeba nástrojem Copy Raster převést tuto multidimenzionální mozaikovou sadu do formátu CRF (Cloud Raster Format). Postup je popsaný v Esri dokumentaci v sekci *Publish multidimensional imagery layers*[71](#page-74-0) .

Nakonec se tedy podařilo nahrát ortofotomapy na ArcGIS Online, tak aby reagovaly na změnu času na časové ose. Problém je pouze, že vrstva nereflektovanou přímo nastavenou platnost od do, ale chová se jako časový řez (snapshot), který je platný pouze v 1 okamžik, nikoliv po dobu do platnosti následující ortofomapy. Kvůli tomu bylo ve výsledné vizualizaci nutné pracovat s časovým intervalem, nikoliv pouze s řezem, což ovšem neodpovídá plánovanému využití. Bylo tedy nutné tento problém

<span id="page-74-0"></span><sup>71</sup> <https://enterprise.arcgis.com/en/portal/latest/use/publish-imagery-layers.htm>

obejít a toho bylo docíleno tak, že do mozaikového datasetu byla každá ortofotomapa přidána několikrát jen jí byla přiřazena různá platnost, tak abychom vyplnily časy, ze kterých ortofotomapu dostupnou nemáme. Následně byl dataset publikován stejným způsobem jako je popsáno výše. Navíc byl problém s tím, že časová osa umožňovala nastavit čas pouze do roku 2023, ze kdy pochází poslední ortofotomapa. Některé stavební objekty ale mají začátek platnosti až po roce 2023. Časová osa se vždy nastaví, tak že umožnuje nastavit pouze ten interval, který obsahují všechny vrstvy se zapnutým časem. Tudíž byla potřeba ortofoto z roku 2023 přidat do mozaikového datasetu čtyřikrát a jednomu nastavit čas 2023, druhému 2024, třetímu 2025 a čtvrtému 2026. Po roce 2025 je vidět extrapolace výšky stromů.

Dále byly publikovány stromy, a to pouze jako bodová vrstva tzv. *feature layer*. Té pak byl ve Scene Viewer přiřazena symbolika stejná jako v ArcGIS Pro. To znamená 3D symbol modřínu a nastavení změny výšky na základě atributu. Také se nepodařilo nahrát povrch, tak aby reflektoval změny na časové ose. Vizualizace tedy používají pouze jeden povrch, a to DMR 5G od ČUZK.

Když byla data nahrána přistoupilo se tedy ke konfiguraci aplikace. Zde je ovšem další problém a to takový, že základní Scene Viewer zatím neumožňuje použít widget time slider (časová osa). Například ve 2D základní *Map Viewer*(nebo také *Map Viewer Classic*) už časovou osu umožnuje využít. Bylo tedy potřeba zjistit, která z mnoha aplikací, které všechny slouží k podobnému účelu, umožnuje použít widget časové osy.

Nakonec byla zvolena aplikace ze skupiny *Instant App – 3D Viewer*, který časovou osu podporuje. Údajně by se mělo dát vyžít také ArcGIS Javascript v API 4.x[72](#page-75-0), ale to nebylo testováno. Aplikace umožňuje relativně podrobnou konfiguraci. Nejdříve je potřeba vytvořit tzv. webovou scénu, kam uživatel přidá všechny vrstvy a nastaví symboliku. Následně se vytvoří aplikace, kde se konfiguruje zbytek jako například nastavení časové osy, widgety, umístění ovládacích prvků, záhlaví atd. Výsledná aplikace by měla být dostupná z [tohoto odkazu.](https://uwb.maps.arcgis.com/apps/instant/3dviewer/index.html?appid=bcb15fc4997d4ae2997a65e84e74bf94) Pokud již dostupná není, její aktuální fungování je ukázáno n[a tomto videu.](https://youtu.be/sK_VmbUQP6U) Aby bylo v širším okolí dostupná podkladová ortofotomapa (kam už nezasahují ty námi získané) byla do scény přidána také aktuální ortofotomapa z roku 2023 od ČUZK. Jinak aplikace obsahuje všechny publikované vrstvy, takže: ortofotomapy, stavební objekty a stromy. Povrch je řešený skrze DMR 5G od ČUZK a jako jediný nereaguje na změnu na časové ose. Výsledný vzhled aplikace je na obrázku 73.

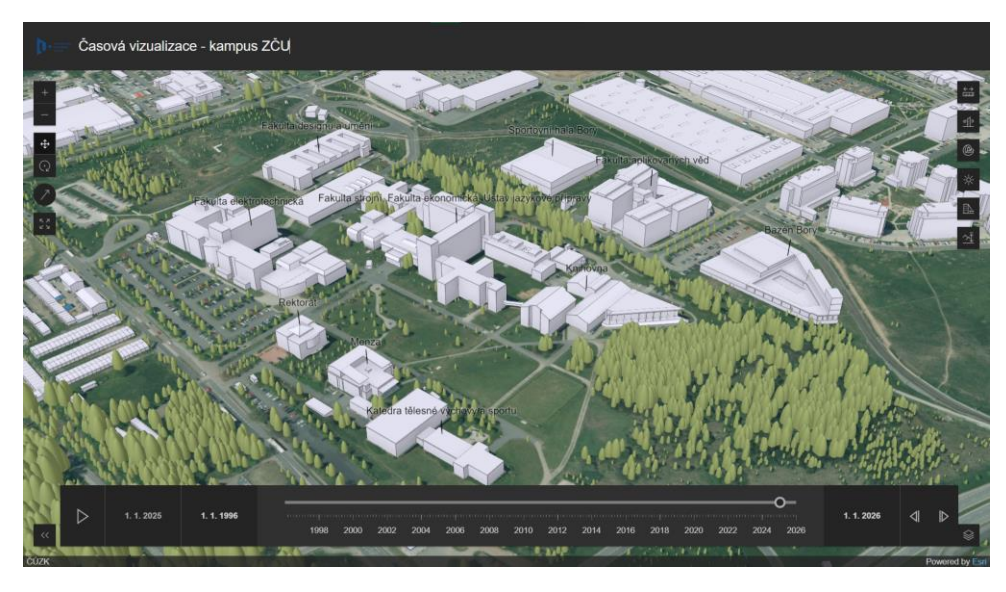

*Obrázek 73 - Výsledný vzhled vytvořené aplikace*

<span id="page-75-0"></span><sup>72</sup> [https://community.esri.com/t5/arcgis-web-appbuilder-questions/time-slider-in-3d-apps/m-p/1074558#M21038](https://community.esri.com/t5/arcgis-web-appbuilder-questions/time-slider-in-3d-apps/m-p/1074558%23M21038)

Dle zkušeností autora ale prostředí není plně připraveno pro takové využití. Často dochází k různým chybám a prostředí nefunguje, tak jak by uživatel očekával. Vytvořit takovou aplikaci zabralo mnoho času. Často se například stávalo, že při konfiguraci aplikace vše fungovalo tak jak má, ale po publikování aplikace nějaká funkcionalita nepochopitelně selhala. Také se stávalo, že aplikace fungovala správně několik dní a nenadále fungovat přestala (bez jakéhokoliv zásahu). To nejspíš dokazuje, že Esri prostředí neustále vyvíjí, ale pro uživatele tyto zkušenosti nejsou příjemné.

Do aplikace byly přidány také některé další nástroje například (widgety): základní analýza viditelnosti, měření vzdáleností, vizualizace stínů a denního světla, nástroj pro analýzu zastínění, řezy nebo výškový profil. Tyto nástroje přináší aplikaci zajímavé analytické možnosti. Zároveň také reagují na časovou osu a přepočítávají se dynamicky.

Prostředí ArcGIS Online umožnuje využít nástroj pro analýzu zastínění. Ten dokáže v reálném čase vypočítat například, které plochy budou v průběhu nastaveného intervalu ve stínu nad nastavenou mezní hodnotu. Po najetí na sledovanou pozici ukáže přímo hodnotu, kolik stínu v daném místě bude. Nástroj také funguje společně s časovou osou, kdy se po každém posunu času přepočítá. Můžeme tedy například analyzovat, kolik stínu přibylo, když se v okolí přistavěla nová stavba anebo jaký vliv na zastínění mají rostoucí stromy. Analýzu ukazuje obrázek 74.

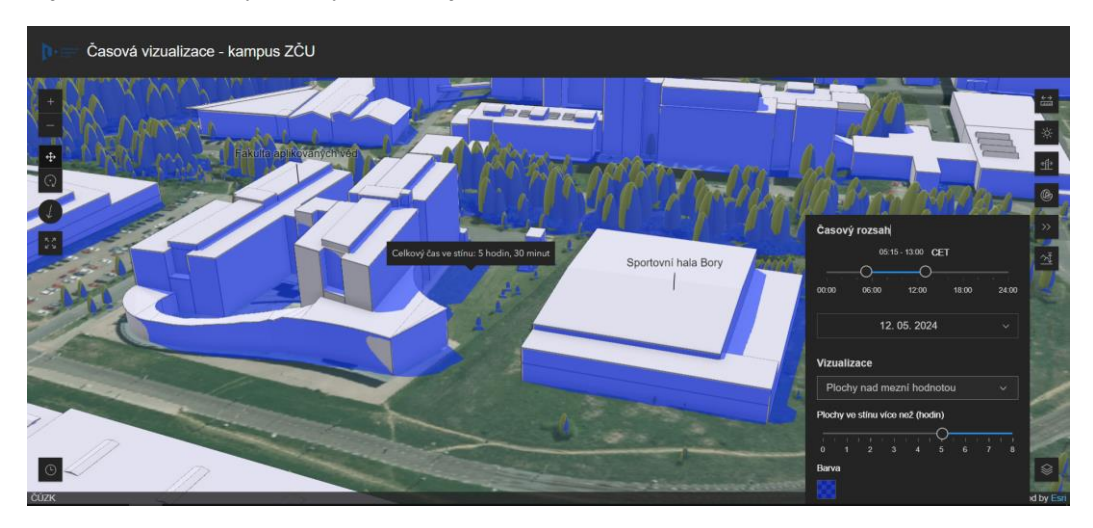

*Obrázek 74 - Analýza zastínění na ArcGIS Online*

#### **6.4.2 Animace v ArcGIS Pro**

Druhý prostředek, jak prezentovat časoprostorovou databázi kampusu ZČU, jsou animace. Ty lze vytvářet přímo v ArcGIS Pro. K dispozici je také relativně komplexní nastavení. Například lze využívat stínů, které se plynule pohybují podle plynutí času a přináší animaci realistický efekt. [Zde](https://youtu.be/UOJRUQGdeW4) je příklad animace, kde se využívá stínů. Dále je možné nastavit plynulý pohyb kamery a úhlu záběru.

První animace má tedy ukazovat vývoj území kampusu ZČU v čase od roku 1996 do současnosti. V tomto případě jsme řešili hlavní problém s podkladovou vrstvou ortofomap. Nakonec byla potřeba využít vytvořený mozaikový dataset, který obsahoval rastry s nižším rozlišením 50cm/pixel (ten, který jsme publikovali na ArcGIS Online), protože pokud jsme se snažili využít všech 17 ortofotomap v plném rozlišení, tak se ve vizualizaci nevykreslily vůbec anebo se nestřídaly v závislosti na změně času. Nastavit lze taky tzv. *Overlays*, kterých je několik typů. Jedním z nich je právě *Map Time*, který v animaci zobrazuje plynutí času. Je možné ho různě formátovat, tak aby například zobrazoval jen rok, nikoliv celý formát data a času. Dále bylo využívané různých typů titulků.

Animací vývoje území bylo vytvořeno hned několik. Když totiž bylo využito všech dostupných vrstev (stavební objekty, stromy, ortofotomapy) najednou, člověk pak při sledování animace nevěděl, na co se zaměřit první a nestíhal vnímat jednotlivé změny. Jedna z animací se tedy primárně zaměřuje pouze na vývoj stavebních objektů v území. Jako podkladové vrstvy je místo ortofotomap využito stínovaného reliéfu. Dále je stavebním objektům nastavená symbolika s úmyslem, aby byly přibývající objekty výraznější a divák si jich lépe všiml. Vrstvě tedy byla nastavena barva pomocí barevné stupnice, od bílé pro nejstarší stavební objekty po tmavě modrou pro nejmladší. Z pohledu kartografie se jedná o klasický kartogram. Výjimkou jsou jen stavby připravované (bazén a sportovní hala). Abychom je odlišili, mají barvu sytě červenou.

Další animace je podklad se stínovaným reliéfem, stavební objekty a k tomu navíc stromy. Následuje animace s podkladem ortofotomap a stavební objekty. Poslední časovou animací je ta, která obsahuje kompletně všechny temporální data, tedy: ortofotomapy, stavební objekty a stromy.

Odkazy na jednotlivé animace:

- [Animace 1](https://youtu.be/r72TegCqSoo) stínovaný reliéf, stavební objekty
- [Animace 2](https://youtu.be/JZ9Tx6m7z5Y) stínovaný reliéf, stavební objekty, stromy (od r. 2011)
- [Animace 3](https://youtu.be/ekDBH6vVx6c) ortofotomapa, stavební objekty
- [Animace 4](https://youtu.be/a_rUyau90uQ) ortofotomapa, stavební objekty, stromy (od r. 2011)

Dále jsme chtěli vytvořit i animaci ukazující nově modelované stavební objekty (bazén a sportovní halu). Tato animace využívá například plynulé "rozsvícení" vrstev. Dále ukazuje podrobný model stavební haly, který byl řešen v jedné z předchozích kapitol. Bohužel v animaci dochází asi ve dvou momentech k chybnému probliknutí tohoto modelu. Odkaz na animaci je [zde.](https://youtu.be/meVTnVEvKQo)

### **6.4.3 Struktura časoprostorové databáze**

Složka Časoprostorová databáze – kampus ZČU:

- složka DMR obsahuje digitální modely reliéfu z let 2002, 2011 a 2020, všechny ve formátu TIN
- nDMP obsahuje normalizované digitální modely povrchu z let 2011, 2015, 2019, 2022, všechny ve formátu GRID
- složka Ortofotomapy obsahuje veškeré ortofotomapy z let 1996 až 2023 ve formátu TIF a soubor Komplet ortofoto CRF, který obsahuje multimenzionální rastr všech ortofotomap ve formátu CRF
- soubor Knihovna.SLPK model knihovny vytvořený fotogrammetrií ve formátu SLPK
- soubor Koleje\_Bory\_IFC.SLPK podrobný model kolejí ve formátu SLPK
- soubor Sportovni hala GLB.SLPK podrobný model sportovní haly
- geodatabáze Časoprostorová databáze kampus ZČU.gdb
	- o dataset DTM
		- Kanalizace  $2D line$
		- Kanalizace  $3D$  multipatch
		- Elektrika\_2D linie
		- **•** Elektrika\_3D multipatch
		- $\blacksquare$  Plyn\_2D linie
		- $\blacksquare$  Plyn\_3D multipatch
		- **•** Teplovod\_2D linie
		- **•** Teplovod  $3D$  multipatch
		- $\bullet$  Voda 2D linie
		- Voda $3D$  multipatch
		- o dataset lampy
			- $lampy body$
- o dataset St\_objekty
	- Bazen Bory multipatch (model vymodelovaný v GIS)
	- **EXAM** Knihovna multipatch (model vymodelovaný v GIS)
	- E Koleje Bory multipatch (model vymodelovaný v GIS)
	- **•** Sportovni\_hala multipatch (model vymodelovaný v GIS)
	- **•** Sportovni hala  $PBR 3D$  object (podrobný model)
	- St\_objekty\_komplet multipatch (hlavní prvková třída obsahující všechny stavební objekty s časovými atributy)
- o dataset Stromy
	- Stromy\_rozdelene body, prvky rozděleny po časových řezech (1 řez = 1 prvek, 1 strom = 5 prvků, kvůli 5 časovým řezům)
	- **EXECUTE:** Stromy\_spojene body, prvky rozděleny po stromech  $(1 \text{strom} = 1 \text{ prevek})$
- o Sportovni\_hala\_PBR\_3DOAM
- o Sportovni\_hala\_ PBR\_3DOAT
- o Sportovni\_hala\_ PBR\_DORCAM
- o Sportovni hala PBR DORCAT tabulky, které zajišťují fungování PBR materiálů, není možné je vložit do datasetu k modelu Sportovni\_hala\_PBR

## **7 Diskuze**

Práce sestavila relativně komplexní časoprostorovou databází, na které je možné ukazovat celou řadu předností ale i limitů aktualizace 3D modelu v GIS prostředí. Manuální 3D modelování v GIS (na příkladu ArcGIS Pro) je možné, ale ve srovnání se specializovanými 3D modelovacími nástroji má stále určité limity. První nevýhodou je samotné prostředí aplikace. Odezva aplikace je v některých případech nedostatečná pro plynulou práci. Často dochází k různým prodlevám, bugům nebo chybám (např. nefungující přichytávání). Specializované 3D modelovací aplikace mají prostředí lépe odladěné a k těmto problémům v nich nedochází. Další nevýhodou je ovládání, většina 3D modelovacích nástrojů se ovládá více základními nástroji např. line/move/extrude. ArcGIS Pro řeší ovládání po svém a tyto 3 nástroje spojuje do jednoho. Důsledkem toho je, že aplikace často nepochopí, co chce uživatel dělat. Např. pro extrudování plochy je potřeba nejdříve najet kurzorem na plochu, počkat, než se plocha rozsvítí (označí) a zobrazí se zelený bod, který se kurzorem chytne a vytáhne do výšky. Tento bod se ovšem objeví v těžišti plochy a když je těžiště mimo plochu (nekonvexní plocha), kurzorem je potřeba vyjet z plochy čímž se odoznačí a bod tak není možné chytnout a plochu vytáhnout. Naopak užitečné jsou nástroje pro rychlou tvorbu různých typů střech nebo offset plochy. Setkáme se zde také s určitými specifiky, kterými se prostředí GIS vyznačuje. Modely vytváříme většinou už v globálním souřadnicovém systému a nad podkladem DMR. To přináší potřebu zarovnávat podstavu nebo usadit model už při modelování do správné polohy (horizontální i vertikální). Zajímavou funkcí ArcGIS Pro je přepínání mezi paralelním a perspektivním módem pohledu. Nevýhodou je ale absence přesných ortografických pohledů (nárys, bokorys) jako je tomu v CAD aplikacích. Manuální modelování v ArcGIS Pro tedy oproti jiným 3D GIS nástrojům dostupné je, ale uživatel zatím musí počítat s určitými specifiky. Dle zkušeností autora je modelování v ArcGIS Pro efektivní asi do úrovně LOD 2 podle CityGML. Tvorba podrobnějších modelů je zatím relativně problematická. ArcGIS Pro také obsahuje nástroje pro procedurální modelování, modelování 3D symboly nebo automatické modelování z bodového mračna. Tyto funkce je v mnoha případech výhodné využít, ale zaměřují se spíše na méně podrobné a méně přesné modelování.

Dále byly otestovány přístupy k údržbě 3D modelů v ArcGIS Pro. Údržba čistě v GIS je možná pro jednodušší operace. Aplikace ArcGIS Pro obsahuje nástroje pro různorodé úkony, některé ale stále chybí. Problém je například s texturováním modelu, kdy dostupné nástroje nemusí v mnoha případech stačit. Dalším příkladem chybějícího nástroje je nemožnost otáčení normál ploch. Výhodou je naopak

efektivity celého procesu a zároveň nedochází ke ztrátě sémantických informací nebo georeference. Další přístup k údržbě 3D modelu je export a import. K tomuto postupu lze využít velké množství funkcí a souborových formátů. Proces ale není tak časově efektivní a také může docházet ke ztrátě sémantických informací a georeference. Aby ke ztrátám nedošlo je potřeba zachovávat aspoň primární klíče modelů, resp. polohu centroidu modelu pro zpětné georeferencování. Omezující je i skutečnost, že lze vždy editovat pouze 1 prvek. Hybridní přístup je sdílená databáze, která spojuje výhody obou výše popsaných postupů. Nevýhoda je akorát omezení pro operační systém Windows.

Případová studie aktualizace kampusu ZČU v Plzni měla za cíl přinést přímé zkušenosti s prací s 3D ve zvoleném nástroji. Rozhodli jsme se využít 3D model města Plzně v LOD 2.3. Tento 3D model obsahoval různé chyby, které nás díky tomu vedly k otestování možností 3D modelování a editace v GIS. Například budovy, které byly zbourány a v poskytnutém 3D modelu chybí, by bylo možné vymodelovat pečlivěji (z podrobných stavebních plánů, které jsou pravděpodobně uloženy na stavebním úřadě nebo v archivu).

Nad rámec zadání byly otestovány funkce pro detekci objektů z rastru prostřednictvím neuronových sítích pro hledání stromů. Inženýrské sítě by se daly modelovat jiným způsobem. Vodu, elektřinu, plyn i kanalizaci jsme modelovali válcem o průměru 1m, který leží 2 metry pod povrchem. V realitě to tak nejspíše není a každá síť má své specifika. Problém byl také s datovou náročností vytvořené 3D vrstvy. Kruhový průřez tvořící válec není efektivní využívat z hlediska složitosti modelu, který je pak složen z trojúhelníků obrovského množství. Výhodnější je zvolit například průřez čtverec.

Při určování časové složky jednotlivým stavebním objektům jsme pracovali pouze s dostupnými 17 ortofotomapami, což může způsobovat nepřesnosti v určení časové platnosti jednotlivých prvků časoprostorové databáze. Nevíme totiž, co se dělo v době mezi známými časovými řezy. Časové informace o budovách by se daly dohledávat jiným důmyslnějším postupem (zde konkrétně v dokumentaci staveb na odboru Správy budov ZČU). Možné by také bylo vytvořit i polohopis vektorovou formou, resp. zvektorizovat obsah každé ortofotomapy a sjednotit tak vizuál podkladové vrstvy. Střídající se ortofotomapy ve výsledných animacích totiž přináší efekt, který divákovi komplikuje soustředění se na jednotlivé prvky scény. Proces vektorizace by byl značně časově náročný. Velké zjednodušení je také určování časové složky a výšky stromům. Námi zvolený postup nalezl stromy v roce 2022 a pak předpokládal ty samé stromy i v ostatních časových řezech. Důkladnější by bylo provést algoritmus hledání stromů na každý dostupný nDMP a pak ručně na základě ortofotomapy vyfiltrovat falešné vrcholky. Tomu ale bránila nízká podrobnost starších DMR. Představen je tedy postup, jak vytěžovat různorodá data napříč časem, ale záleží na kvalitě vstupních časových a řezů. Čím se posouváme více do minulostí, kvalita podkladů přirozeně klesá.

Dále se v práci řešily zvolené 3D analýzy. U analýzy zastínění by bylo možné jí provést pro více dnů v roce a zpřesnit tak výsledek. Také by bylo možné nastavit vyšší prostorovou podrobnost analýzy. Nestihla se provést například analýza konektivity inženýrských sítí ve 3D. Oproti 2D variantě by ale pravděpodobně nepřinesla nic nového a výpočet by byl mnohem náročnější. Data pro analýzu jsou ale v databázi připravena. Dalším dílčím splněným cílem bylo nalézt na způsob, jak nahrát podkladové ortofotomapy na ArcGIS Online, tak aby reagovaly na změnu na časové ose. Dále se podařilo vytvořit mozaikový dataset ortofotomap, tak aby při exportu animace z ArcGIS Pro reagoval na změnu času. Tyto dva případy se totiž z počátku jevily jako velký problém.

## **8 Závěr**

Práce měla za první dílčí cíl provedení rešerše nástrojů a metod práce s časově proměnlivými 3D objekty v GIS. Jeho dosažení je popsáno v kapitole 2, kde byly nejprve popsány jednotlivé přístupy k 3D reprezentaci objektů, formáty pro ukládání 3D dat, a nakonec přehled dostupných 3D GIS nástrojů, které jsou hodnoceny s důrazem na zaměření práce. Třetí kapitola pak představuje jednotlivé používané metody 3D modelování.

Dalším dílčím cílem bylo najít a otestovat dostupné možnosti aktualizace 3D objektů. To popisují kapitoly 4 a 5. Nejdříve jsou představeny postupy, které umožní efektivní údržbu dat ve zvoleném GIS (ArcGIS Pro). Popsány jsou možnosti 3D editace přímo v GIS, postupy pro přenos dat mezi externím editačním nástrojem a GIS v případě, kdy možnosti GIS nestačí anebo také postupy, jak lze provádět práci nad jednou datovou základnou. V kapitole 5 jsou popsána specifika prostorově temporálních dat, jak je v GIS uložit, jaké analýzy lze nad nimi provést a jak je vizualizovat.

Posledním cílem bylo provést případovou studii aktualizace 3D objektů v GIS na příkladu kampusu Západočeské univerzity v Plzni, která má vést k získání přímých zkušeností s popisovanou problematikou. Tento cíl práce řeší kapitola 6. V rámci případové studie je vytvořena časoprostorová databáze, která je nejdříve naplněna dostupnými daty a následně je vytvořena i temporální složka dat. Nakonec jsou nad databází provedeny vybrané 3D analýzy a databáze je zpřístupněna formou animací nebo webové aplikace dostupné z této [adresy.](https://uwb.maps.arcgis.com/apps/instant/3dviewer/index.html?appid=bcb15fc4997d4ae2997a65e84e74bf94)

# **9 Literatura**

Adobe. DWG vs. DXF [online]. [cit. 2024-02-01]. Dostupné z: <https://www.adobe.com/cz/creativecloud/file-types/image/comparison/dwg-vs-dxf.html>

Andrš, T., 2023. Základní výpočet a následné zobrazení znečištění ovzduší zapříčiněného dopravní intenzitou. Plzeň. Diplomová práce. Západočeská univerzita v Plzni.

Biljecki, F., Ledoux, H., Stoter, J., An improved LOD specification for 3D building models. Computers, Environment and Urban Systems, 2016, 59: 25-37.

Brůha, L., 2017. Modely prostorových dat v GIS: Od 2D k 3D. Geografické rozhledy. 26(4), 18–19., 2. Dostupné z:<https://www.geograficke-rozhledy.cz/archiv/clanek/29>

Buildingsmart, 2024. IFC Specifications Database [online]. [cit. 2024-02-07]. Dostupné z: <https://technical.buildingsmart.org/standards/ifc/ifc-schema-specifications/>

Černý, M., 2013. GIS analýzy v prostředí informačních systémů staveb. Brno,. 112 s ., 4 s. příl. Disertační práce. Vysoké učení technické v Brně, Fakulta stavební, Ústav geodézie.

Činčera, M., 2018, Prezentace vybraných historických objektů s využitím moderních technologií.

Den s řidičem mapujícím Česko. In: Garáž.cz [online]. [cit. 2024-02-20]. Dostupné z: [https://www.garaz.cz/clanek/reportaze-den-s-ridicem-mapujicim-cesko-musi-do-kazde-slepe-ulice-i](https://www.garaz.cz/clanek/reportaze-den-s-ridicem-mapujicim-cesko-musi-do-kazde-slepe-ulice-i-jednosmerky-odolat-pocasi-i-stezovatelum-21008074)[jednosmerky-odolat-pocasi-i-stezovatelum-21008074](https://www.garaz.cz/clanek/reportaze-den-s-ridicem-mapujicim-cesko-musi-do-kazde-slepe-ulice-i-jednosmerky-odolat-pocasi-i-stezovatelum-21008074)

ESRI A, 2023. Introduction to CityEngine [online]. [cit. 2024-02-26]. Dostupné z: <https://doc.arcgis.com/en/cityengine/latest/get-started/get-started-about-cityengine.htm>

ESRI B, 2008. The Multipatch Geometry Type: Whitepaper. Dostupné z: [https://www.esri.com/content/dam/esrisites/sitecore](https://www.esri.com/content/dam/esrisites/sitecore-archive/Files/Pdfs/library/whitepapers/pdfs/multipatch-geometry-type.pdf)[archive/Files/Pdfs/library/whitepapers/pdfs/multipatch-geometry-type.pdf](https://www.esri.com/content/dam/esrisites/sitecore-archive/Files/Pdfs/library/whitepapers/pdfs/multipatch-geometry-type.pdf)

Hájek, P., 2018. Virtuální 3D mapy z pohledu kartografie. Plzeň. Disertační práce. Západočeská univerzita v Plzni, katedra geomatiky.

Herman, L., 2013. Vizualizace 3D modelů měst na webu. Brno. Rigorózní práce. Masarykova univerzita, Přírodovědecká fakulta, Geografický ústav.

Hrádková, M., 2009. Studie možností sběru a zpracování podrobných 3D dat pro účely památkové péče. Diplomová práce. Západočeská univerzita v Plzni. Katedra geomatiky.

Jedlička, K., 2018, A comprehensive overview of a core of 3D GIS. In: 7th International Conference on Cartography and GIS Proceedings. Sozopol. ISSN.. p. 1314-0604.

Jedlička, K., a Hájek, P., 2014. Large scale Virtual Geographic Environment of the castle Kozel-best practice example. Proceedings of International Conference on Cartography and GIS.

Macura, J., 2019. Časově proměnná vizualizace ze senzorových dat v budově v prostředí 3D GIS. Diplomová práce. Západočeská univerzita v Plzni.

Mäntylä, M., 1988. Introduction to Solid Modeling. Computer Science Press, Inc., 401 pp.

Medium, 2022. What is Spatial-Temporal Reasoning? [online]. [cit. 2024-04-02]. Dostupné z: <https://medium.com/@niitwork0921/what-is-spatial-temporal-reasoning-b768d97b5938>

Open Geospatial Consortium, 2024. CityGML [online]. [cit. 2024-02-06]. Dostupné z: <https://www.ogc.org/standard/citygml/>

Patočka, Z a T. Mikita. Využití plošného přístupu ke zpracování dat leteckého laserového skenování v inventarizaci lesa. Brno, 2016. Dostupné také z:<https://www.vulhm.cz/files/uploads/2019/02/442.pdf>

Peuquet, D. J. , 1999. Time in GIS and geographical databases. Geographical information systems, 1, 91-103.

Píša, Z. Výměna dat mezi systémy CAD. Vysoké učení technické. Brno, 2003. ISBN 80- 214-2440-0

Rahman S., MauludK., Pradhan B., Mustorpha S. Manifestation of lattice topology data model for indoor navigation path based on the 3D building environment. Journal of Computational Design and Engineering, Ročník 8, Číslo 6, Prosinec 2021, Strany 1533–1547. DOI: 10.1093/jcde/qwab059.

Rahman, A. a Pilouk, M., 2007. Spatial modelling for 3D GIS. 1. Berlin: Springer. ISBN 978-3-540- 74166-4. DOI:10.1007/978-3-540-74167-1. Dostupné z[:https://gisittools.com/assets/upload/books/material/202302021615021315678102.pdf](https://gisittools.com/assets/upload/books/material/202302021615021315678102.pdf) .

Růžičková, K., Přednášky z předmětu 3D modelovaní v GIS. [online] Vysoká škola báňská - Technická univerzita Ostrava. 2021. Dostupné z URL: [https://homel.vsb.cz/~ruz02/3d\\_modelovani/index\\_3d\\_modelovani.html](https://homel.vsb.cz/~ruz02/3d_modelovani/index_3d_modelovani.html)

Stoter, J., Salzmann, M., Towards a 3D cadastre: where do cadastral needs and technical possibilities meet?. Computers, Environment and Urban Systems. 2003, roč. 27, č. 4, s. 395-410. ISSN 01989715. DOI: 10.1016/S0198-9715(02)00039-X. Dostupné z: <http://linkinghub.elsevier.com/retrieve/pii/S019897150200039X>

Vaněk, M., 2023. Možnosti konverze BIM modelu do CityGML 3.0 na příkladu bytových jednotek. Plzeň. Diplomová práce. Západočeská univerzita v Plzni. Katedra geomatiky.

Vynikal, J., 2022. 3D model Karlových Varů pohledem i pohmatem. ČVUT v Praze, Fakulta stavební, Katedra **geomatiky.** Dostupné také z: [https://lfgm.fsv.cvut.cz/projekty/telc2022/referaty/prezentace\\_Vynikal.pdf](https://lfgm.fsv.cvut.cz/projekty/telc2022/referaty/prezentace_Vynikal.pdf)

What is KML?. Developers.google.com [online]. 2022 [cit. 2024-02-02]. Dostupné z: <https://developers.google.com/kml>

Zlatanova, S., Stoter, J., Isikdag, U. 2012. Standards for Exchange and Storage of 3D Information: Challenges and Opportunities for Emergency Response.

Žára, J.; Beneš, B.; Sochor, J. a Felkel, P.. Moderní počítačová grafika. 2., přeprac. a rozš. vyd. Brno: Computer Press, c2004. ISBN 80-251-0454-0.